# Manual de Operación, Cuidado, Programación y Seguridad para Torno TRAK<sup>®</sup> TRL 1440EX **CNC ProtoTRAK<sup>®</sup> ELX**

Documento:  $P/N$  26010 Versión: 072710

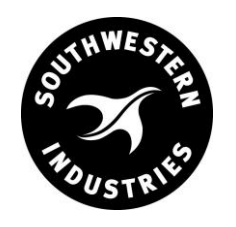

## Southwestern Industries, Inc.

2615 Homestead Place Rancho Dominguez, CA 90220-5610 USA T1310.608.4422 | F1310.764.2668

Service Department: 800.367.3165 e-mail: sales@southwesternindustries.com | service@southwesternindustries.com | web: southwesternindustries.com

Copyright © 2010, Southwestern Industries, Inc. Todos los derechos son reservados. Ninguna parte de esta publicación deberá ser reproducida, ni almacenada en ningún sistema de reproducción, ni transmitida en ninguna forma mecánica, en fotocopias, en grabaciones o de ninguna otra manera, sin el previo permiso por escrito de Southwestern Industries, Inc.

Aun cuando se ha hecho todo el esfuerzo posible para incluir toda la información reguerida para los propósitos de esta guía, Southwestern Industries, Inc. no asume ninguna responsabilidad por inexactitudes u omisiones y no acepta ninguna responsabilidad por daños resultantes a partir del uso de la información contenida en esta guía.

Todos los nombres de marcas registradas, productos y logotipos son propiedad de sus respectivos propietarios.

Southwestern Industries, Inc. 2615 Homestead Place

Rancho Dominguez, CA, US. 90220 Tel 310/608-4422 Fax 310/764-2668 Departamento de Servicio Tel 800/367-3165 Fax 310/886-8029

## **Tabla de Contenido**

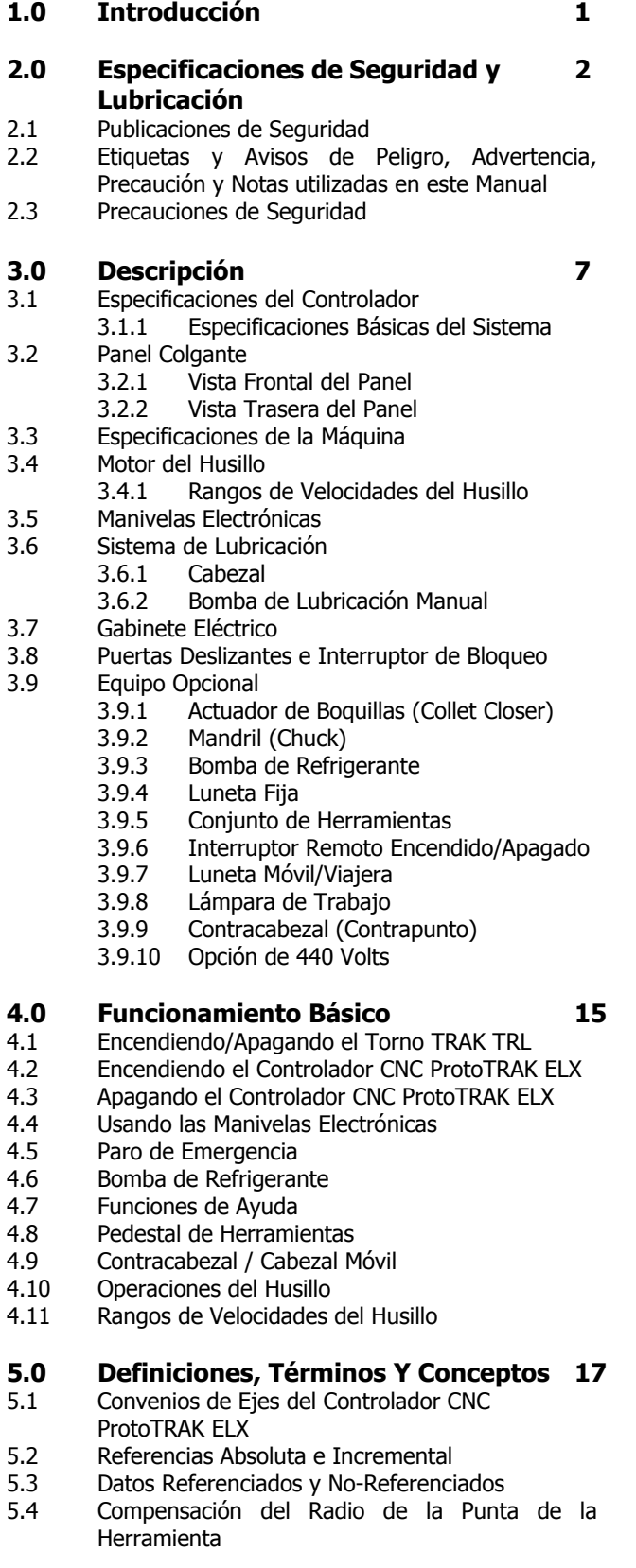

- 5.5 Compensación de la Herramienta
- 5.6 Eventos Conectivos
- 5.7 Radio Conrad
- 5.8 Chamfer (Chaflán)
- 5.9 Referencias Absolutas, de la Herramienta y del Programa

#### **6.0 Modo DRO (Lectura Digital) 23**

- 6.1 Entrar en Modo DRO (Lectura Digital)
- 6.2 Funciones de Lectura Digital (DRO)
- 6.3 Resolución Fina (F) y de Desbaste (C)
- 6.4 Jog (Paso Corto / Jogueo)
- 6.5 Do One (Hacer Uno)
	- 6.5.1 Hacer Una Conicidad (Taper)
	- 6.5.2 Hacer Un Radio (Radius)
	- 6.5.3 Hacer Un Redondeo (Fillet)
	- 6.5.4 Avance Automático (Power Feed)
- 6.6 Go To (Ir A)
- 6.7 Volver al Origen (Home)
- 6.8 Tool # (Número de Herramienta)
- 6.9 Compensación del Radio de la Punta de la Herramienta en Modo DRO (Lectura Digital)

#### **7.0 Modo de Programación (Program) 29**

- 7.1 Entrar en Modo de Programación y Asignar un Nombre al Programa
- 7.2 Estrategia de Programación y Procedimientos
- 7.3 Programación de Eventos
	- 7.3.1 Eventos de Posición (Posn)
		- 7.3.2 Eventos de Taladrar/Mandrinar (Drill/Bore)
		- 7.3.3 Eventos de Tornear (Turn)
		- 7.3.4 Eventos de Arco (Arc)
		- 7.3.5 Eventos de Ciclo (Cycle)
		- 7.3.6 Eventos de Roscado (Thread)
		- 7.3.7 Eventos de Repetir (Repeat)
		- 7.3.8 Cortes de Acabado

#### **8.0 Cambiar o Corregir Programas 41**

- 8.1 Borrar un Evento Parcialmente Programado
- 8.2 Editar Datos Mientras se Programa un Evento
- 8.3 Editar Eventos Previamente Programados
- 8.4 Cambiar las Velocidades de Avance (Feedrates)
- 8.5 Cambiar el Número de Parte/Nombre (Hacer una Copia de un Programa)
- 8.6 Guardar los Cambios Hechos a un Programa 8.7 Borrar un Programa Completo
	-

#### **9.0 Modo Set Up (Configuración) 43**

- 9.1 Entrando al Modo Set Up (Configuración)
- 9.2 Configuración de Herramientas
	- 9.2.1 Técnica Práctica para la Configuración Precisa de las Herramientas
	- 9.2.2 Configuración de las Herramientas al Agregar o Cambiar de Herramienta
- 9.3 Trayectoria de la Herramienta (Tool Path)

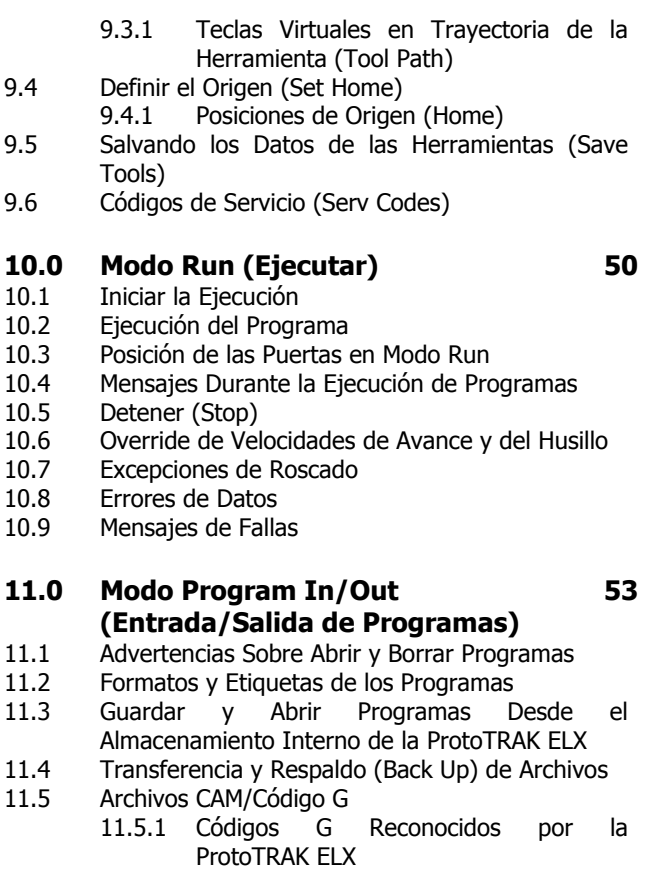

#### **12.0 Tutorial y Programa de Muestra 57**

## **1.0 Introducción**

Felicidades por su compra de un Torno TRAK TRL 1440EX con Controlador CNC ProtoTRAK ELX, especial para talleres de maquinados. Desde trabajo manual hasta producción a corto plazo, los Tornos TRAK son las máquinas más eficientes que puede utilizar.

Son más eficientes que los tornos mecánicos, incluso para trabajos manuales. Deslice la puerta hacia atrás y opere el controlador CNC ELX en Modo DRO (Lectura Directa). Tiene la conveniencia de tener la información dimensional mostrada en grande en la pantalla de fácil lectura del CNC, y la eficiencia de los poderosos ciclos DO ONE (Hacer Uno) para maquinar rápidamente conicidades, radios, y/o redondeados sin necesidad de escribir un programa completo.

El funcionamiento del controlador CNC ProtoTRAK ELX ha sido laboriosamente refinado para brindarle la tecnología CNC más útil mientras mantiene la facilidad de uso que ha llevado a ProtoTRAK a ser la marca líder en controladores CNC para producción de bajo volumen.

Este manual describe el funcionamiento de todas las características básicas y opcionales en el contexto apropiado.

La Sección 2 de este manual provee información de seguridad muy importante. Es altamente recomendable que todos los operadores de la máquina revisen cuidadosamente esta información de seguridad.

## **2.0 Especificaciones de Seguridad y Lubricación**

La operación de forma segura de los Tornos TRAK TRL 1440 y los controladores CNC ProtoTRAK ELX dependen de un manejo apropiado y de las precauciones tomadas por cada operador.

- Lea y estudie este manual. Asegúrese que cada operador comprenda la forma de operar y los requerimientos de seguridad de la máquina **antes** de utilizarla.
- Utilice siempre lentes de seguridad y zapatos de seguridad al operar la máquina.
- Siempre detenga el husillo y asegúrese que el controlador CNC se encuentre en modo detenido antes de cambiar o ajustar la herramienta, o la pieza de trabajo.
- Nunca utilice guantes, anillos, relojes, mangas largas, corbata, joyas, o cualquier otro artículo flojo o suelto mientras utilice, o se encuentre cerca de la máquina.
- Utilice las guardas de seguridad adecuadas en el punto de operación. Es responsabilidad del empleador el proveer y asegurar guardas de seguridad en el punto de operación según ANSI B11.6-2001.

#### **2.1 Publicaciones de Seguridad**

Consulte y estudie las siguientes publicaciones para ayudarle a mejorar la operación de forma segura en esta máquina.

**Safety Requirements For The Construction, Care And Use of Lathes** (ANSI B11.6-2001). Disponible en The American National Standards Institute, 25 West 43rd Street, New York, New York 10036.

**Concepts And Techniques Of Machine Safeguarding** (Publicación Número 3067 de OSHA). Disponible en The Publication Office - O.S.H.A., U.S. Department of Labor, 200 Constitution Avenue, NW, Washington, DC 20210.

Todas las demás regulaciones especificas al Estado donde la máquina se encuentra instalada.

## **2.2 Etiquetas y Avisos de Peligro, Advertencia, Precaución y Notas Utilizadas en Este Manual**

**PELIGRO** – Riesgos inmediatos que **definitivamente** resultarán en lesiones personales graves o muerte. Las etiquetas de Peligro en esta máquina son de color rojo.

**ADVERTENCIA** – Riesgos o prácticas inseguras que **podrían** resultar en lesiones personales graves y/o dañar el equipo. Las etiquetas de Advertencia en esta máquina son de color dorado.

**PRECAUCION** – Riesgos o prácticas inseguras que **podrían** resultar en lesiones personales menores o dañar el equipo/producto. Las etiquetas de Precaución en esta máquina son de color dorado.

**NOTAS** – Llaman la atención a cuestiones específicas que requieren de atención especial o comprensión.

WARNING! Do not shift headstock gears while spindle or motor is running.

NOTICE: The manufacture is not liable (responsible) for any damages or injury of any kind to persons or property caused by or resulting from the improper or unauthorized use, operation, maintenance, alteration, modification, change in configuration of this machine or any of its component parts, or the use of this unit with any third party accessories or parts.

i00921

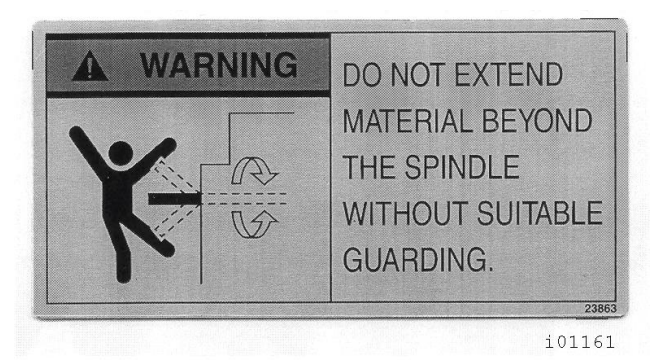

# **220 o 440 Volts**

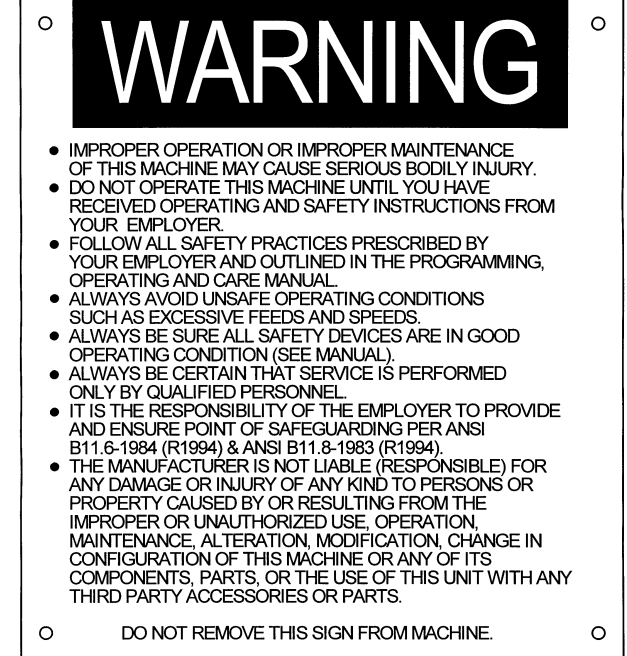

i00923

## Etiquetas de Información y Seguridad Utilizadas en los Tornos TRAK TRL 1440 EX

Está prohibido por regulaciones OSHA y por la ley el desfigurar, destruir o remover cualquiera de estas etiquetas.

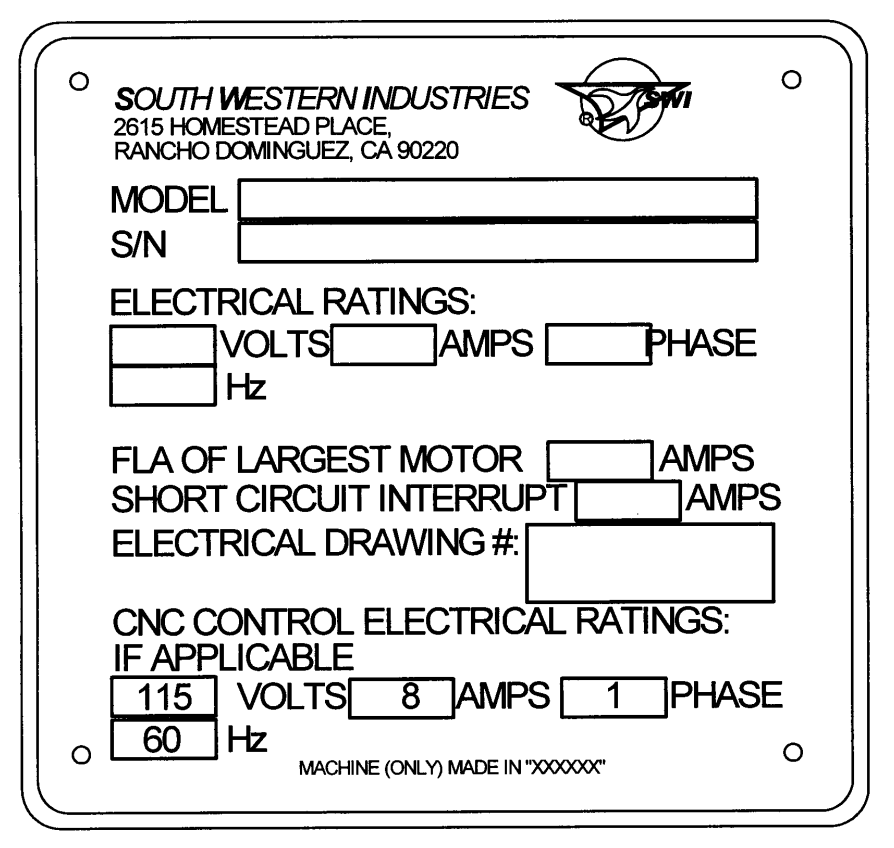

i01158

## Etiquetas de Información y Seguridad Utilizadas en los Tornos TRAK TRL 1440EX

Está prohibido por regulaciones OSHA y por la ley el desfigurar, destruir o remover cualquiera de estas etiquetas.

## **2.3 Precauciones de Seguridad**

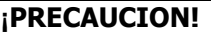

Solamente utilice mandriles (chucks) cualificados para las RPM máximas del torno.

- 1. No opere esta máquina antes de haber estudiado y comprendido el Manual de Operación, Cuidado, Programación y Seguridad para Tornos TRAK TRL 1440EX y la CNC ProtoTRAK ELX.
- 2. No opere esta máquina sin conocer el funcionamiento de cada tecla de control, botón, perilla o manivela. Pida ayuda a su supervisor o a un instructor calificado en caso de necesitarla.
- 3. Proteja sus ojos. Utilice lentes de seguridad apropiados, con protección lateral, en todo momento.
- 4. No quede atrapado entre partes móviles. Antes de operar esta máquina, quítese toda la joyería, incluyendo relojes y anillos, corbatas, y cualquier tipo de ropa suelta u holgada.
- 5. Mantenga su cabello alejado de las partes móviles. Utilice protección adecuada para la cabeza.
- 6. Proteja sus pies. Utilice zapatos de seguridad con suelas antideslizantes, resistentes al aceite y con punta de acero.
- 7. Quítese los guantes antes de iniciar la máquina. Los guantes son fácilmente atrapados entre las partes móviles.
- 8. Quite todas las herramientas (llave de tuercas, gauge, vernier, etc.) que se encuentren sobre o cerca de la máquina antes de iniciar. Los objetos sueltos pueden convertirse en peligrosos proyectiles voladores.
- 9. Nunca opere ningún tipo de máquina herramienta, maquinaria de taller, después de haber consumido bebidas alcohólicas, haber ingerido algún medicamento fuerte, o mientras se encuentre consumiendo algún otro tipo de drogas sin prescripción.
- 10. Proteja sus manos. Detenga el husillo de la máquina y asegúrese que el controlador CNC de la máquina se encuentra en modo DETENIDO:
	- Antes de cambiar las herramientas.
	- Antes de cambiar las piezas.
	- Antes de limpiar las virutas, aceite o refrigerante. Siempre utilice un cepillo o recogedor de virutas.
	- Antes de hacer algún ajuste a la pieza, fixtura, boquilla de refrigerante o tomar medidas.
	- Antes de abrir las guardas de seguridad (escudos protectores, puertas, etc.). Nunca tome la parte, herramienta o mixtura esquivando la guarda de seguridad.
- 11. Proteja sus ojos y también la máquina. No utilice mangueras de aire comprimido para remover las virutas o limpiar la máquina (aceite, refrigerante, etc.)
- 12. Detenga la máquina y desconecte la electricidad antes de cambiar bandas, poleas, engranajes, etc.
- 13. Mantenga el área de trabajo bien iluminada. Pida una luz adicional si lo considera necesario.
- 14. No se incline y/o apoye en la máquina mientras se encuentre funcionando.
- 15. Prevenga caídas y resbalones. Mantenga el área de trabajo seca y limpia. Limpie las virutas, aceite, refrigerante y quite los obstáculos alrededor de la máquina.
- 16. Evite ser pellizcado en lugares donde el husillo, el carro longitudinal, el carro transversal o la puerta deslizable crean "puntos de pellizcado" mientras se encuentren en movimiento.
- 17. Ancle y ajuste de forma segura y apropiada la pieza de trabajo en el mandril (chuck) o fixtura. Utilice accesorios de sujeción apropiados en las herramientas.
- 18. Utilice los parámetros de corte correctos (velocidad, avance, y profundidad de corte) considerando el material, prevenga el rompimiento de la herramienta.
- 19. Utilice herramientas de corte apropiadas para el trabajo.
- 20. Prevenga el daño a la pieza de trabajo y/o herramienta de corte. Nunca inicie la máquina, incluyendo la rotación del husillo, si la herramienta se encuentra en contacto con la pieza.
- 21. No utilice herramientas de corte dañadas o sin filo. Estas se rompen fácilmente y pueden salir volando. Inspeccione el filo y la integridad de las herramientas de corte, así como de los portaherramientas.
- 22. Los volados grandes en herramientas de corte cuando no lo requieren pueden resultar en accidentes y piezas dañadas.
- 23. Prevenga incendios. Cuando se maquinan determinados materiales (magnesio, etc.) las virutas y el polvo son altamente inflamables. Obtenga instrucciones especiales de su supervisor antes de maquinar este tipo de materiales.
- 24. Prevenga incendios. Mantenga materiales y fluidos inflamables lejos de la máquina y de las virutas calientes que salen volando.
- 25. Nunca cambie de engranaje cuando el husillo se encuentre girando.
- 26. No gire el husillo de forma manual, a menos que el botón Rojo de Paro de Emergencia se encuentre presionado.
- 27. CUIDADO con el peligro de latigazo del material en bruto. Una pieza de trabajo que se extienda más allá de la extremidad normal del cabezal es un peligro. Ya sea evite esta práctica o equipe el torno con una guarda como un tubo protector.

## **3.0 Descripción**

## **3.1 Especificaciones del Controlador**

En su forma más básica, el controlador CNC ProtoTRAK ELX es poderoso y fácil de utilizar.

La lista de abajo resume las características y especificaciones. Cada característica se encuentra descrita de forma más detallada en la sección correspondiente del manual.

### **3.1.1 Especificaciones Básicas del Sistema**

#### **Hardware del Controlador**

- CNC de 2 Ejes y DRO (Lector Digital) de 2 Ejes
- Manivelas Electrónicas para la operación manual en modo DRO
- Tornillos Sin Fin de Bolas de Precisión
- Pantalla de Cristal Líquido (LCD) a color de 7 pulgadas
- Robusta PC de Grado Industrial
- Teclado de Membrana, Sellado con Policarbonato para Bloquear la Contaminación
- 2 Puertos USB
- Override/Sustitución de la Velocidad Avance (Feedrate) del Programa
- Panel Frontal sencillo con pocas teclas físicas

#### **Características de Software – Funcionamiento en General**

- Pantalla clara y ordenada
- Solicitud de datos a introducir
- En idiomas inglés sin códigos
- Teclas Virtuales cambian según la función ejecutada
- Sistema operativo Windows®
- Gráficos a color con vistas ajustables
- Selección de medidas en Pulgadas o Milímetros
- Modos de operación convenientes (ver abajo)
- Ejecución de programas en archivos CAM
- Compensación del error de la herramienta en la máquina y de contragolpe
- Selección de Sistema de Unidades (Pulgadas/Mm) para el Modo DRO (Lectura Digital)
- Jogueo (Paso Corto) de 1 a 100 pulgadas por minuto

#### **Características del Modo de Programación**

- Programación basada en geometrías
- Dimensiones incrementales y absolutas
- Compensación automática del radio de la punta de la herramienta
- Interpolación Circular
- Interpolación Linear
- Función Mirar (Look) gráficos con presionar sólo un botón
- Lista de pasos gráficos mostrando los eventos programados
- Radios Conrad programación automática de radios de esquina introduciendo sólo un dato
- Chaflanes programación automática de chaflanes introduciendo sólo un dato
- Ciclos Enlatados Posición, Taladrado/Mandrinado, Torneado, Arco, Ciclo y Roscado

## **3.2 Panel Colgante**

## **3.2.1 Vista Frontal del Panel**

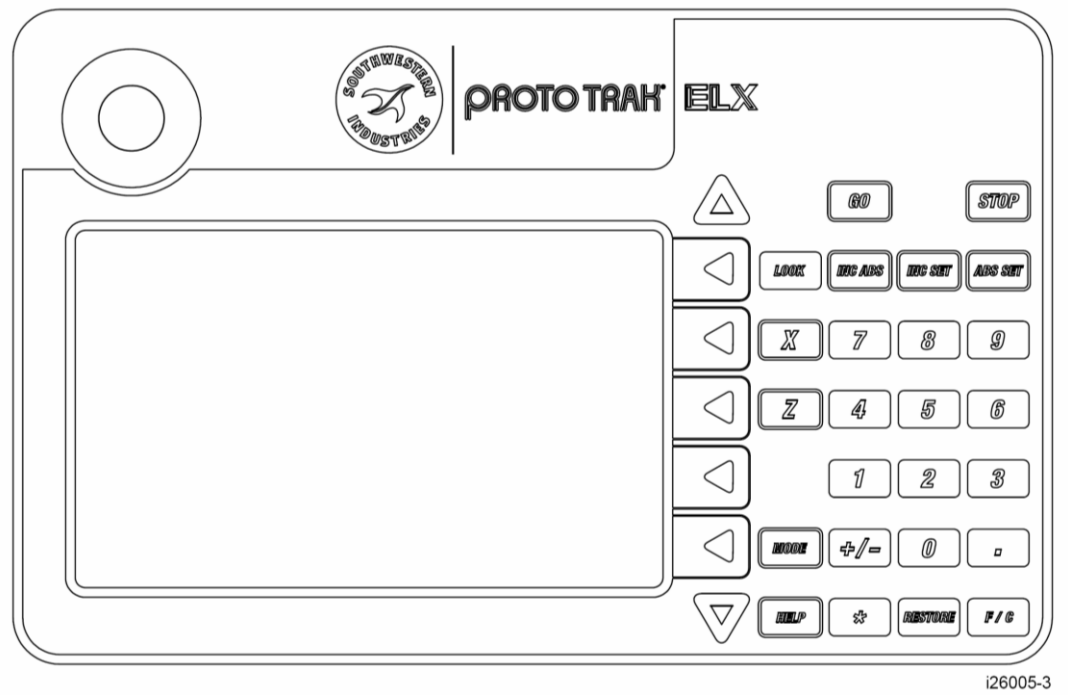

*FIGURA 3.2.0 Vista Frontal del Panel Colgante del controlador CNC ProtoTRAK ELX*

## **Teclas Físicas de Función**

**INICIAR (GO):** Inicia el movimiento en modo Run (Ejecutar).

**DETENER (STOP):** Detiene el movimiento en modo Run (Ejecutar).

**MIRAR (LOOK):** Muestra los gráficos de la pieza dentro del Modo de Programación.

**INC/ABS:** Intercambia todos o sólo un Eje desde modo incremental a absoluto o viceversa.

**MODO INCREMENTAL (INC SET):** Muestra las dimensiones y los datos en general en medidas incrementales.

**MODO ABSOLUTO (ABS SET):** Muestra las dimensiones y los datos en general en medidas absolutas.

**X, Z:** Selecciona el Eje a utilizar para los comandos subsecuentes.

**0-9, +/-, . :** Introduce datos numéricos con formato de punto flotante. Los datos automáticamente son positivos (+) a menos que la tecla "+/-" sea presionada. Todos los datos introducidos son automáticamente redondeados a la resolución del sistema.

**MODO (MODE):** Sirve para cambiar desde un modo de operación a otro.

**AYUDA (HELP):** Muestra información sobre el funcionamiento de cada modo.

**RESTAURAR (RESTORE):** Borra una entrada, o aborta un procedimiento tecleado.

**F/C:** Selecciona entre una resolución Fina (F) o Tosca/Desbaste (C) para los movimientos de manivelas electrónicas.

#### **Teclas de Flechas**

Entre la pantalla LCD y las Teclas Físicas de Función hay una columna de teclas de flechas.

**Flecha Arriba, Flecha Abajo:** Estas se encuentran localizadas en la parte superior e inferior de la columna respectivamente. Estas tienen muchos usos:

- Override/Sustitución de la Velocidad de Avance (Feedrate) en Modo Run (Ejecutar) y Modo DRO (Lectura Digital)
- Página Siguiente y Página Anterior para moverse a través de los eventos
- Dato Siguiente y Dato Anterior para moverse a través de los datos del evento

**Cinco Teclas Centrales:** Estas teclas son llamadas Teclas Programables de Software, Teclas Virtuales o Teclas de Función. Una descripción de la función o uso de cada una de las teclas se mostrará en la pantalla LCD al lado de cada tecla. Si, en cualquier momento, no apareciera ninguna descripción al lado de la tecla, entonces esa tecla no funcionará.

#### **Interruptor de Paro de Emergencia**

El Interruptor de Paro de Emergencia (E-stop) le quita toda la electricidad al husillo y a los servomotores de la ProtoTRAK cuando se presiona en una máquina TRAK. La computadora y la pantalla colgante permanecen encendidas.

### **La Pantalla de Cristal Líquido (LCD)**

La pantalla del controlador CNC ProtoTRAK ELX es una pantalla de cristal líquido (LCD) de matriz activa a color de 7 pulgadas.

La información mostrada en la pantalla LCD casi siempre se divide en 4 secciones o áreas.

La línea de hasta arriba, o Línea de Estado, muestra el estado actual del sistema. Esto incluye el Modo actual de funcionamiento, el nombre del programa de pieza actual y si las medidas de los Ejes X, Z se encuentran en pulgadas (in) o milímetros (mm).

Debajo de la Línea de Estado, y ocupando la mayoría de la pantalla, se encuentra el Area de Información. Los datos de Posición, Datos del Programa y los Gráficos de la trayectoria se muestran aquí. Adicionalmente las ventanas de mensajes se mostrarán aquí en el Area de Información.

Debajo del Area de Información se encuentra sólo una línea "conversacional" llamada Línea de Entrada de Datos. Cuando la introducción de algún dato numérico es requerida, la línea conversacional aparecerá para que pueda ver que números introduce antes de definirlos en el sistema.

Al lado derecho de la pantalla LCD aparecen cajas describiendo el uso o función actual de cada una de las teclas de función que se encuentran a su lado.

## **3.2.2 Vista Trasera del Panel**

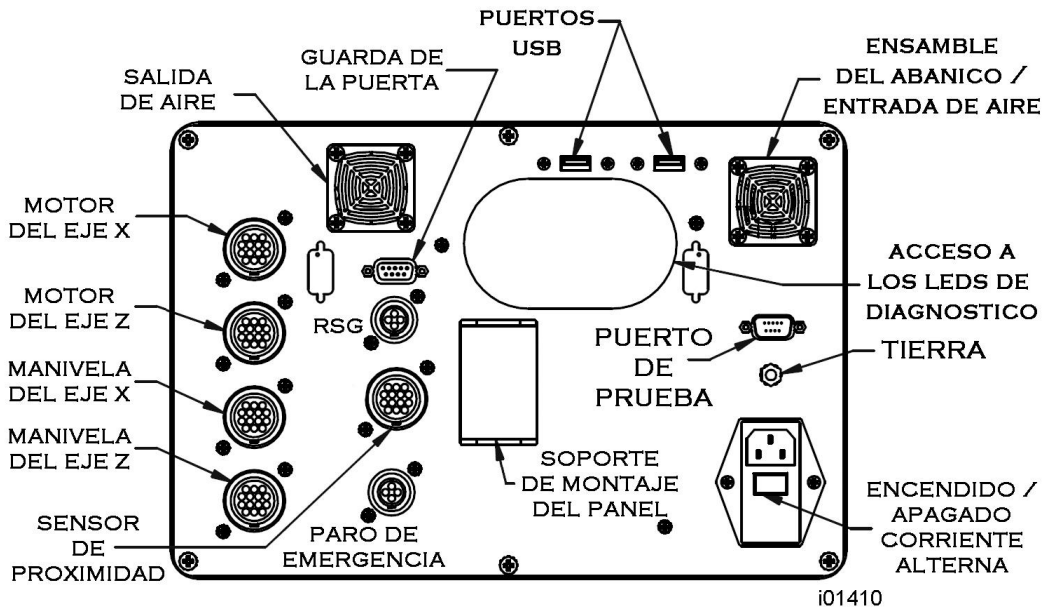

*FIGURA 3.2.1*

*Vista Trasera del Panel Colgante del controlador CNC ProtoTRAK ELX*

#### **Precaución: Nunca conecte o desconecte los cables de los motores con la máquina encendida. ¡Esto destruiría la computadora!**

## **Motor del Eje X/Z**

Los cables de los motores de los Ejes X y Z son conectados aquí.

## **Manivela del Eje X/Z**

Los cables de las manivelas electrónicas de los Ejes X y Z son conectados aquí.

#### **Guarda de la Puerta**

Para conectar el interruptor de seguros entrelazados (de bloqueo) de la puerta.

#### **Los Puertos USB**

Existen 2 puertos USB, utilice sólo uno a la vez para almacenaje opcional de programas en memorias flash, transferir programas entre ProtoTRAKS o computadoras y para respaldar programas. Las actualizaciones de Software se harán a través del Puerto USB.

Los puertos son conformes al USB1.1.

Las marcas de memorias flash enlistadas debajo han demostrado ser compatibles con el controlador CNC ProtoTRAK ELX al momento en que se escribió este manual. No podemos garantizarle que las marcas no cambiarán de alguna forma que las haga incompatibles, pero por el momento funcionan.

PNY

Memorex

Lexar

Microadvantage

Delkin / E Film

La que nosotros proveemos de forma opcional definitivamente funcionará – así que la forma de asegurarse que funcione es ordenar una memoria USB de nosotros.

#### **Paro de Emergencia**

El cable del Paro de Emergencia es conectado aquí.

#### **RSG (Remote Stop/Go Switch)**

Puerto para conectar el Interruptor Remoto de Encendido/Apagado opcional.

#### **Puerto de Prueba**

Utilizado únicamente por la fábrica para realizar pruebas.

#### **Sensor de Proximidad**

Conecte el cable del Sensor de Proximidad aquí.

#### **Tierra**

Nosotros recomendamos que aterrice el panel de la ProtoTRAK a una tierra física como una tubería de agua fría.

#### **Entrada de Corriente Alterna (A/C)**

Para conectar la electricidad de 110v de entrada. El interruptor de encendido / apagado está localizado justo debajo de la entrada.

## **3.3 Especificaciones de la Máquina**

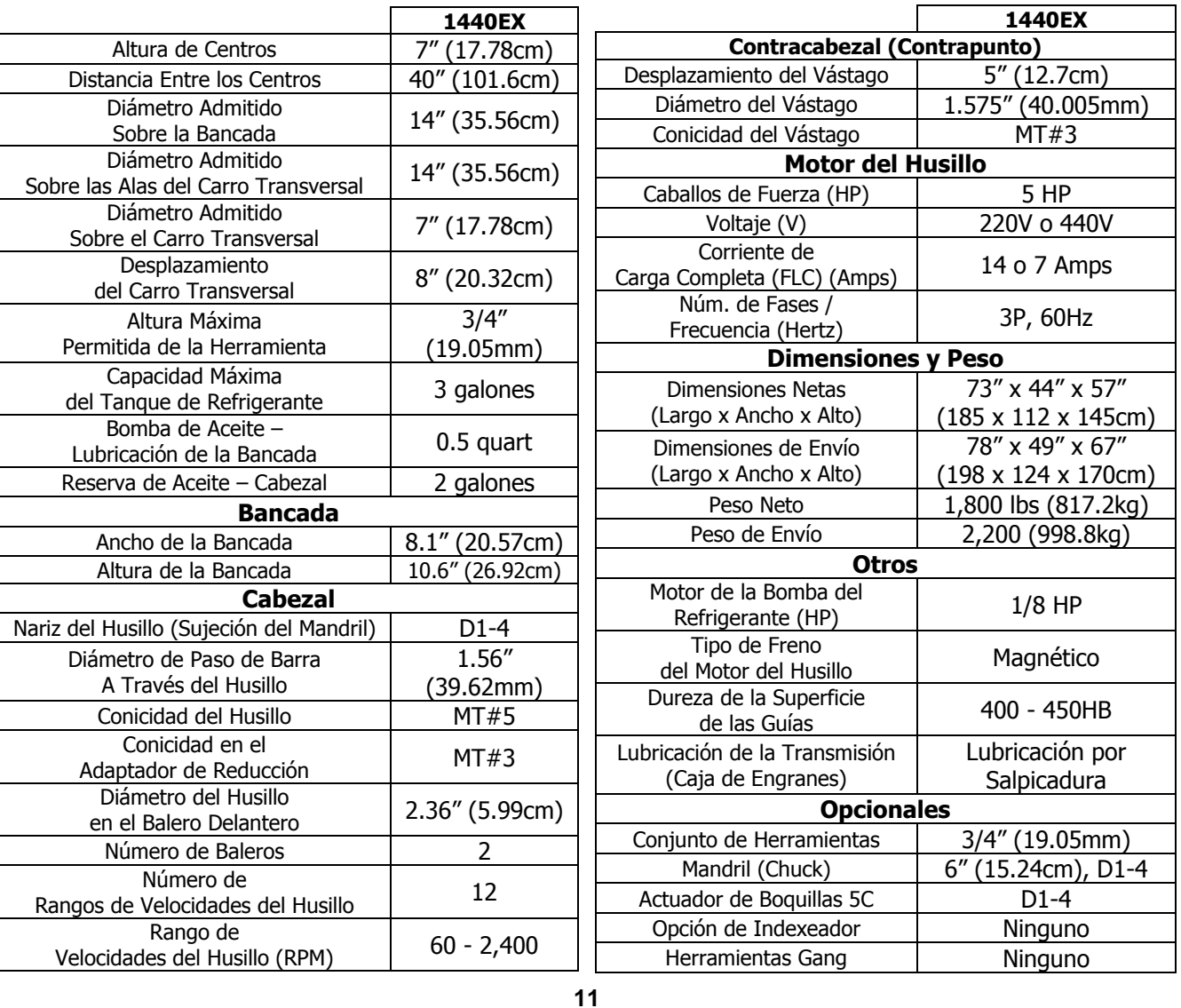

Southwestern Industries, Inc. Manual de Operación, Cuidado, Programación y Seguridad para Tornos TRAK TRL 1440EX y CNC ProtoTRAK ELX

## **3.4 Motor del Husillo**

El motor del husillo es un motor inversor que mueve el husillo por medio de una banda.

## **3.4.1 Rangos de Velocidades del Husillo**

Existen 3 rangos de velocidades del husillo:

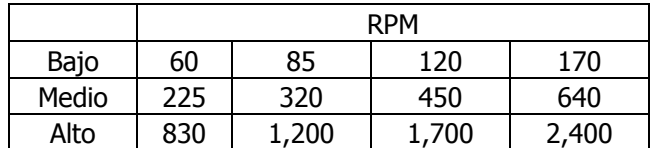

## **3.5 Manivelas Electrónicas**

Las manivelas electrónicas de los tornos TRAK TRL funcionan cuando el controlador CNC ProtoTRAK ELX se encuentra trabajando en un Modo donde el maquinista controla el movimiento del Carro y Carro Transversal. Esto incluye el modo DRO (Lectura Digital) y el modo Set Up (Configuración). Las manivelas electrónicas no funcionarán cuando la ProtoTRAK ELX se encuentre moviéndose a través de los servomotores.

## **3.6 Sistema de Lubricación**

## **3.6.1 Cabezal**

El nivel de aceite es visible a través de la mirilla en el Cabezal. Si el nivel del aceite es bajo, rellene hasta un nivel visible con aceite Mobil DTE 24, SAE 30, o algún aceite equivalente. La reserva del aceite del Cabezal almacena aproximadamente 2 galones.

Dependiendo de las condiciones de operación, usualmente más o menos una vez al año, el cabezal debe ser drenado y limpiado antes de ser rellenado con aceite nuevo. Una válvula de drenado se encuentra localizada debajo de la cubierta del husillo. Rellene el cabezal con aceite hasta el nivel de la mirilla de nivel.

## **3.6.2 Bomba de Lubricación Manual**

El sistema de lubricación manual del torno TRAK provee una lubricación centralizada para el carro, el carro transversal y los tornillos sin fin de bolas. La bomba de lubricante tiene una reserva de ½ quart, la mitad de un cuarto de galón, de aceite Mobil Vactra No. 2 o aceite SAE 30 Sin Detergente.

#### **¡PRECAUCION!**

Los aceites que sean muy pesados y viscosos, como aceites 50W o 90W, pueden obstruir la tubería de la línea de aceite. No mezcle aceites de tipo detergente o multiusos con el aceite Mobil Vactra No.2 utilizando para esta aplicación.

Nosotros le recomendamos que bombee manualmente el aceite entre 5 y 10 veces al inicio de cada día y cada hora de trabajo durante el día.

#### **¡PRECAUCION!**

La falta de lubricación apropiada del torno resultará en un fallo prematuro de los baleros y superficies deslizantes.

## **3.7 Gabinete Eléctrico**

Los Tornos TRAK TRL utilizan 2 entradas eléctricas. Una fuente de 220V o 440V para el husillo se encuentra conectada al gabinete eléctrico. Se suministra un cable para conectar desde el gabinete hasta una fuente de 110V para el Controlador CNC ProtoTRAK ELX.

## **3.8 Puertas Deslizantes e Interruptor de Bloqueo**

Los tornos TRAK TRL 1440EX tienen una puerta que puede quitarse fuera del camino para configuraciones, o maquinados en modo DRO (Lectura Directa). Para ejecutar un programa CNC, la puerta debe estar posicionada sobre el mandril (chuck) en orden para que pueda cerrarse el interruptor de bloqueo (interlock). El controlador CNC ProtoTRAK ELX no ejecutará ningún programa a menos que la puerta se encuentre en esa posición de protección.

## **3.9 Equipo Opcional**

## **3.9.1 Actuador de Boquillas (Collet Closer)**

SWI opcionalmente provee un Actuador de Boquillas 5C con una pieza de nariz extendida que es montada en los pines de ajuste del husillo.

## **3.9.2 Mandril (Chuck)**

SWI opcionalmente provee un Mandril (Chuck) Autocentrante de Montura Directa de Tres Mordazas con las siguientes características:

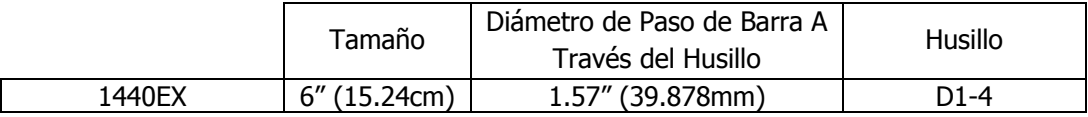

Todos los mandriles (chucks) están calificados por sus manufactureros para manejar las RPM máximas de la máquina.

## **3.9.3 Bomba de Refrigerante**

La bomba de refrigerante opcional es montada dentro de la bancada de la máquina. Es conectada al gabinete eléctrico y es operada por medio del interruptor de refrigerante en la parte frontal de la máquina.

## **3.9.4 Luneta Fija**

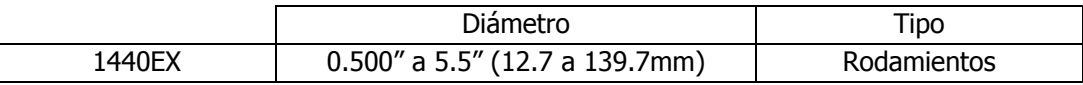

## **3.9.5 Conjunto de Herramientas (Tooling Kit)**

La opción del Conjunto de Herramientas (Tooling Kit) es un conjunto marca Dorian que contiene una torre portaherramientas y una variedad de portaherramientas.

La torre portaherramientas cuenta con un mecanismo de liberación rápida para el cambio rápido y sencillo de portaherramientas, con repetitividad dentro de 0.001" de precisión.

Está disponible en herramientas de 3/4".

El conjunto de herramientas incluye:

- Una torre portaherramientas de cambio rápido.
- 4 Portaherramientas cuadrados para torneado, careado y mandrinado
- 1 Portabrocas de Cono Morse
- 1 Portaherramientas para mandrinado

### **3.9.6 Interruptor Remoto de Encendido/Apagado**

El Interruptor Remoto de Encendido/Apagado es un interruptor portátil tipo botón que opera exactamente como las teclas GO (Iniciar) y STOP (Detener) del Panel Frontal del controlador CNC ProtoTRAK ELX.

### **3.9.7 Luneta Móvil**

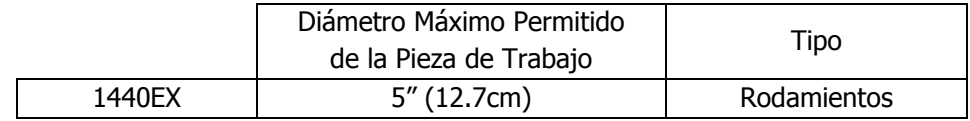

### **3.9.8 Lámpara de Trabajo**

Una lámpara de trabajo se encuentra disponible opcionalmente, se monta por debajo del confinamiento de virutas y provee luz al área de trabajo.

## **3.9.9 Contracabezal (Contrapunto)**

El Contracabezal, también conocido como contrapunto, viene incluido de forma estándar.

## **3.9.10 Opción de 440 Volts**

Permite que la máquina sea conectada a una fuente de 440V.

## **4.0 Funcionamiento Básico**

Una de las cosas que hace a la TRAK TRL tan fácil de utilizar es que la mayoría de sus operaciones se encuentran organizadas en Modos. Los Modos son grupos lógicos de operaciones que naturalmente pertenecen juntas, como secciones. Esto elimina su necesidad de memorizar funciones – solamente selecciona un Modo y escoge la Función entre las teclas virtuales.

La mayoría de las operaciones disponibles serán discutidas más adelante en este manual, dentro de la sección correspondiente al Modo donde se encuentran. Las operaciones descritas en esta sección no pueden clasificarse en un Modo en particular, o son relevantes para más de un Modo.

## **4.1 Encendiendo/Apagando el Torno TRAK TRL**

El torno no tiene botón de encendido, se enciende y apaga mediante el interruptor principal que le da la electricidad, el breaker o disyuntor, el cual usualmente se encuentra en la pared.

## **4.2 Encendiendo el Controlador CNC ProtoTRAK ELX**

Para encender el controlador CNC ProtoTRAK ELX, mueva hacia arriba el interruptor de palanca que se encuentra en la parte trasera del Panel Colgante, justo debajo del cable de electricidad.

El sistema operativo Windows y el software del controlador CNC ProtoTRAK ELX tardarán unos cuantos segundos para cargarse desde la memoria flash interna hasta la memoria actual. Por un tiempo muy corto, la pantalla se mostrará en blanco. Por favor sea paciente.

En estos momentos es una buena idea lubricar las superficies deslizantes y tornillos sin fin con la Bomba de Lubricación Manual, en particular si la máquina ha permanecido estática durante un periodo largo de tiempo.

El controlador CNC ProtoTRAK ELX tiene un salvapantallas programado predeterminadamente. Si el sistema no se utiliza, ya sea presionando una tecla, o por conteo, por 20 minutos continuos, la pantalla se apagará. Presione cualquier tecla o mueva cualquier Eje para regresar a la pantalla mostrada anteriormente. La tecla presionada será ignorada, excepto que la pantalla se prenderá.

## **4.3 Apagando el Controlador CNC ProtoTRAK SLX**

Mueva hacia abajo el interruptor de palanca que se encuentra en la parte trasera del Panel Colgante, justo debajo del cable de electricidad, hacia la posición de apagado.

## **4.4 Usando Manivelas Electrónicas**

Las manivelas de los Ejes X (Carro Transversal) & Z (Carro) son electrónicas, esto significa que no se encuentran mecánicamente conectadas a la máquina. Girar las manivelas crea señales electrónicas para ordenar a los servomotores que muevan los tornillos sin fin, quienes a su vez mueven el Carro y el Carro Transversal.

Las manivelas no funcionarán a menos que el Controlador CNC ProtoTRAK ELX se encuentre encendido y en modo DRO (Lectura Digital) o modo Set Up (Configuración).

El movimiento en sentido antihorario en la manivela del Eje Z mueve el Carro hacia la izquierda, 0.40" pulgadas por revolución en incrementos de 0.002" pulgadas en avance de desbaste (C), o 0.10" pulgadas por revolución en incrementos de 0.0005" pulgadas en avance fino (F).

El movimiento en sentido horario en la manivela del Eje X mueve el Carro Transversal alejándolo de usted, 0.40" pulgadas por revolución (en diámetro) en incrementos de 0.0005" pulgadas en avance de desbaste (C), o 0.10" pulgadas por revolución (en diámetro) en incrementos de 0.0001" pulgadas en avance fino (F).

Para cambiar desde avance de desbaste (C) a avance fino (F) y viceversa presione la tecla física **F/C** en la parte frontal del Panel Colgante.

## **4.5 Paro de Emergencia**

Presione el botón rojo en el Panel Frontal para quitarle la electricidad al motor del husillo y a los motores de los Ejes. Gire el interruptor para liberar el bloqueo del botón.

## **4.6 Bomba de Refrigerante**

La bomba de refrigerante para su Torno TRAK es operada por medio de un interruptor en el Panel Frontal de la máquina.

## **4.7 Funciones de Ayuda**

Presionar la tecla física de **HELP** en activa la rutina de ayuda de contexto. Las instrucciones de HELP siempre son relevantes al modo actual de operación del Controlador CNC ProtoTRAK ELX.

## **4.8 Pedestal de Herramientas**

El pedestal de herramientas se encuentra sujeto a la parte superior del Carro Transversal con 4 tornillos con tuercas en T. Una Ranura en T se encuentra maquinada sobre el pedestal al que se le pueden ajustar las torres portaherramientas más comunes.

## **4.9 Contracabezal**

El contracabezal, mejor conocido como contrapunto, puede ser posicionado sobre la guía en V al soltar su seguro por medio de la palanca de seguro. La caña (quill), mejor conocido como vástago, puede ser asegurada en cualquier posición de su desplazamiento con el seguro de la caña. El contracabezal puede ser centrado con el husillo utilizando el tornillo de ajuste en la base del contracabezal.

## **4.10 Operaciones del Husillo**

El husillo funciona con el interruptor **FORWARD** (Avanzar)/**OFF** (Apagar)/**REVERSE** (Reversa) que se encuentra en el panel de control de la máquina. Nota: Por su seguridad, el husillo del torno TRAK no se encenderá hasta que usted lo encienda. El controlador CNC no encenderá el husillo como parte del programa CNC.

En el modo Run (Ejecutar), el husillo no girará durante la ejecución CNC cuando la puerta se encuentre abierta.

## **4.11 Rangos de Velocidades del Husillo**

La selección de la velocidad del husillo se hace por medio de dos interruptores de palanca asociados a la tabla localizada en la parte frontal del cabezal. Seleccione la velocidad del motor del I – IV y la velocidad correlacionada que desee, basándose en la tabla.

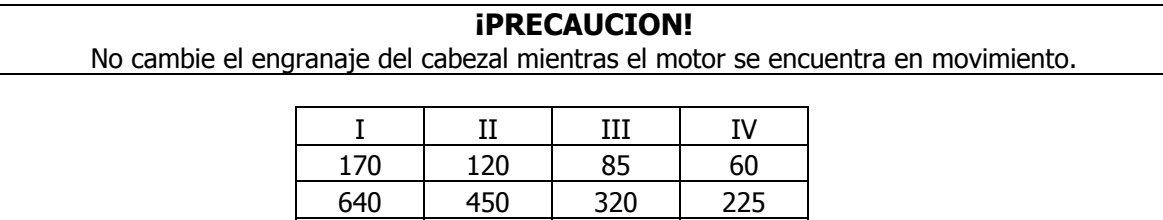

**Nota: Puede ser que tenga que girar un poco el husillo con la mano para ayudarle al engranaje a ajustarse. Sólo haga esto cuando el interruptor de Paro de Emergencia se encuentre presionado.**

2400 1700 1200 830

## **5.0 Definiciones, Términos Y Conceptos**

## **5.1 Convenios de Ejes del Controlador CNC ProtoTRAK ELX**

**Eje Z:** El movimiento positivo en el Eje Z se define como el Carro moviéndose hacia la derecha cuando uno se encuentra viendo el torno de frente. Las medidas alejándose del mandril (chuck) son positivas en la pieza de trabajo.

**Eje X:** El movimiento positivo en el Eje X se define como el movimiento del Carro Transversal hacia usted. Las medidas alejándose de la línea de centros de la pieza de trabajo y hacia usted son positivas. Todo movimiento en X se muestra como dimensiones de diámetro, no de radio.

## **5.2 Referencias Absoluta e Incremental**

El Controlador CNC ProtoTRAK ELX puede ser programado y operado ya sea en dimensiones absolutas o incrementales, o en una combinación de ambas. Una referencia absoluta desde donde todas las dimensiones absolutas son medidas, funcionando en Modo DRO o en Modo de Programación, puede ser establecida en cualquier momento, ya sea dentro o incluso fuera de la pieza de trabajo.

Para ayudar a entender la diferencia entre una posición absoluta y una posición incremental, considere el siguiente ejemplo:

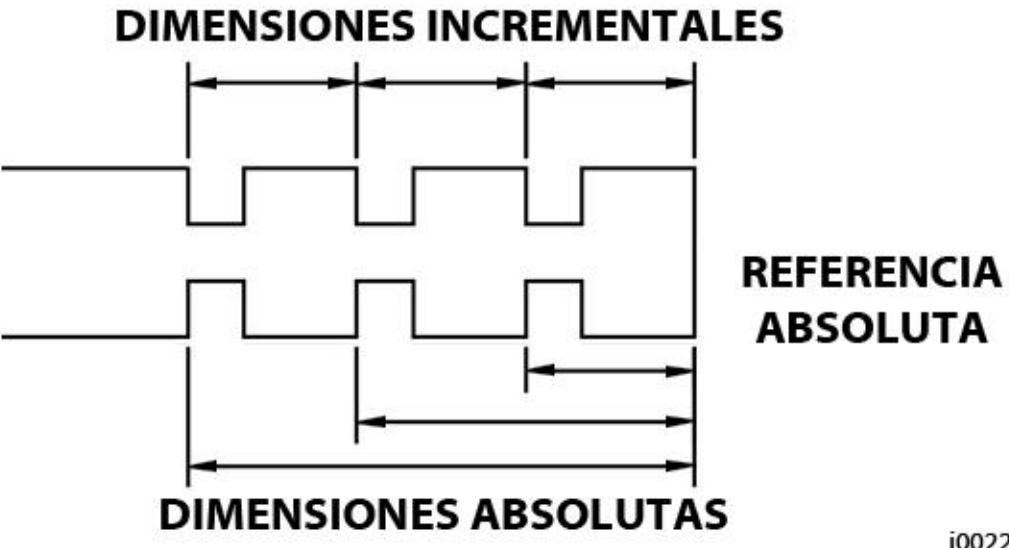

i00222

#### *FIGURA 5.2*

*Cada punto tiene ambas, una referencia absoluta y una incremental en el Eje X. El Controlador CNC ProtoTRAK ELX le permite programar utilizando cualquiera de ellas.*

## **5.3 Datos Referenciados y No Referenciados**

Los datos siempre son cargados el Controlador CNC ProtoTRAK ELX utilizando las teclas físicas INC SET o ABS SET en el Panel Colgante. Las posiciones X & Z son datos referenciados. Al introducir cualquier dato de posición de X o Z debe revisar si es una dimensión absoluta o incremental e introducirla usando la tecla correspondiente. Cualquier otra información, datos no referenciados, como diámetros de herramienta, velocidad de avance, etc. no son datos de posición y por lo tanto, puede ser introducida con cualquiera de las dos teclas, INC SET o ABS

SET. Este manual utiliza el termino SET cuando las teclas INC SET y ABS SET puedan ser utilizadas indistintamente, según su conveniencia.

Con la Opción de Características Avanzadas (Advanced Features Option) las teclas de INC SET y ABS SET también se utilizan para designar si el avance está dado en Pulgadas por Minuto (INC SET) o en Pulgadas por Revolución (ABS SET), y si la velocidad del husillo está en RPM (INC SET) o en Velocidad Constante para Superficies (ABS SET).

## **5.4 Compensación del Radio de la Punta de la Herramienta**

Cuando se encuentre torneando sobre el lado de una pieza, X constante, o sobre una cara, Z constante, el radio de la punta de la herramienta no es particularmente importante. Sin embargo, tan pronto como empiece a maquinar una conicidad o contorno, el radio de la punta de la herramienta tiene un impacto substancial.

Considere la Figura 5.4. Si tuviese una herramienta infinitamente afilada, sin un radio en la punta de la herramienta, podría asumir que su punta se encontrase en X0, Y0. También se muestran otras herramientas, una con una punta de un radio R1 y otra con una punta de un radio R2, respectivamente. Note que las tres herramientas posicionadas tal como se muestra tienen el mismo contacto en el Eje X, siendo X0, X1 y X2, y si se mueven lateralmente, moviendo el Eje Z, cortarían el mismo diámetro. De la misma forma, todas las herramientas tienen el mismo contacto en el Eje Z, siendo Z0, Z1 y Z2, y si se mueven transversalmente, moviendo el Eje X, cortarían la misma cara. Sin embargo, si la herramienta se mueve creando una conicidad con un ángulo de 45˚ grados, o cualquier otro ángulo, de tal forma que el punto de corte se encuentre en la mitad del radio, las tres herramientas cortarían, o tendrían contacto, sobre líneas muy diferentes.

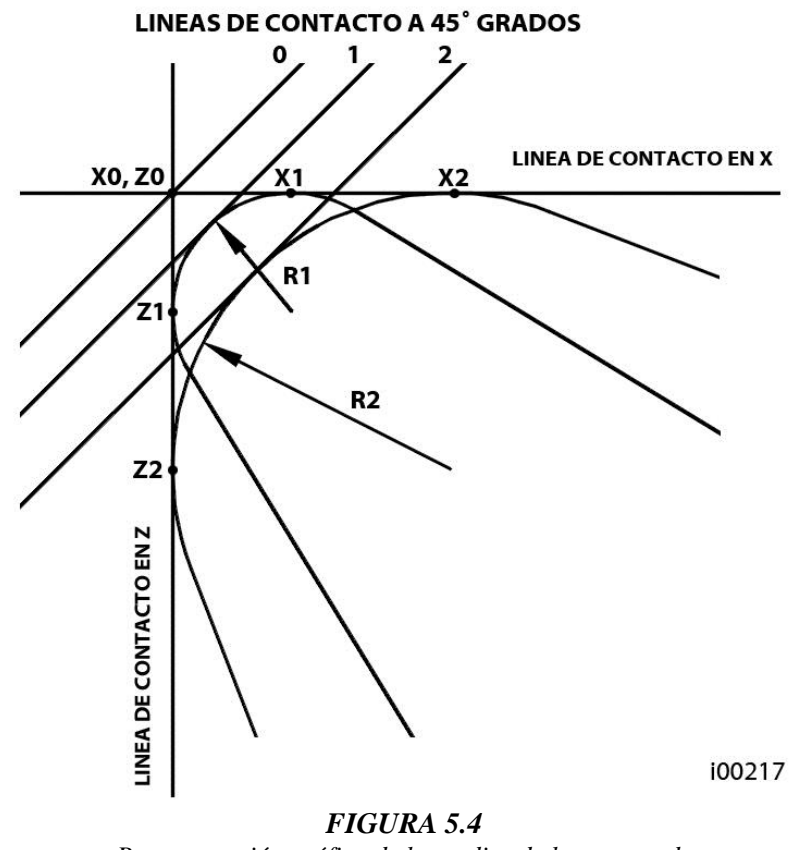

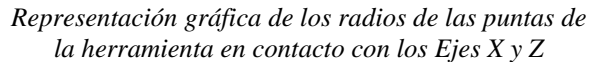

Southwestern Industries, Inc. Manual de Operación, Cuidado, Programación y Seguridad para Tornos TRAK TRL 1440EX y CNC ProtoTRAK ELX

## **5.5 Compensación de la Herramienta**

Cuando define la forma de la pieza a ser torneada, también debe especificar donde debería encontrarse la herramienta en relación con la pieza. Esto se hace viendo la dirección del movimiento de la herramienta y definiendo si se encuentra a la derecha o a la izquierda de la pieza. Ver figuras 5.5.1 y 5.5.2.

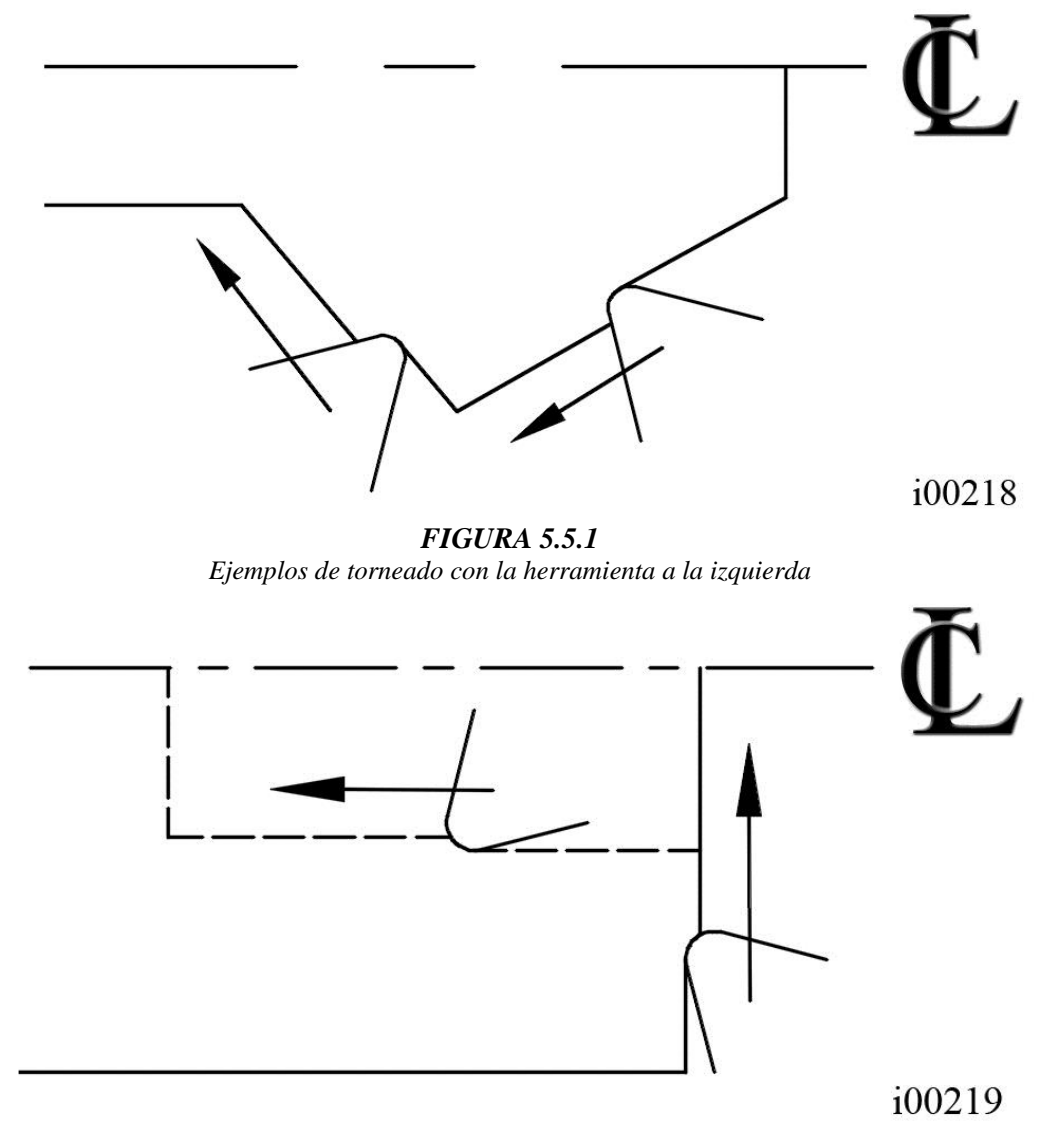

#### *FIGURA 5.5.2*

*Ejemplos de torneado con la herramienta a la derecha*

La herramienta al centro puede ser programada para circunstancias especiales en las cuales desee ignorar los efectos de la geometría de la herramienta y su radio.

## **5.6 Eventos Conectivos**

Los eventos conectivos ocurren entre dos eventos de torneado, ya sean eventos de TURN (TORNEAR) o ARC (ARCO), cuando los puntos finales de X y Z del primer evento se encuentran en la misma ubicación que los puntos iniciales de X y Z del siguiente evento. Aparte de eso, la compensación y el número de la herramienta de ambos eventos deben ser los mismos.

## **5.7 Radio Conrad**

Los Radios Conrad son una característica única de los Controladores CNC ProtoTRAK ELX que le permite programar radios tangenciales conectivos entre eventos conectivos.

Para la Figura 5.7.1, simplemente se programa un evento de TURN (TORNEAR) desde X1, Z1 hasta X2, Z2 con una compensación de herramienta a la izquierda, después otro evento de TURN (TORNEAR) desde X2, Z2 hasta X3, Z3 también con una compensación a la izquierda. Durante la programación del primer del primer evento de Turn (Tornear), el dato requerido CONRAD le permite introducir el valor del radio tangencial conectivo, r = k. El sistema calculará los puntos tangentes T1 y T2, y hará que el movimiento del cortador sea continuo desde X1, Z1 atravesando por T1, el Conrad de radio k, T2 hasta llegar a X3, Z3.

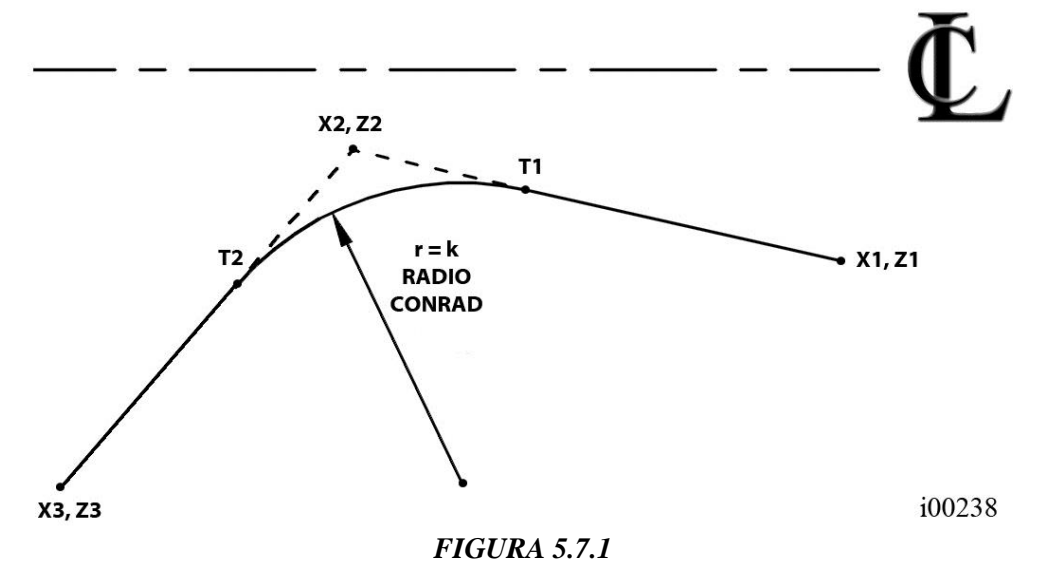

*Representación gráfica de un Radio Conrad con radio k*

Para la Figura 5.7.2, se programa un evento de ARC (ARCO) desde X1, Z1 hasta X2, Z2 con una compensación de herramienta a la izquierda, después otro evento de ARC (ARCO) desde X2, Z2 hasta X3, Z3 también con una compensación a la izquierda. Durante la programación del primer evento de Arc (Arco), el dato requerido CONRAD le permite introducir el valor del radio tangencial conectivo, r = K3. El sistema calculará los puntos tangentes T1 y T2, y hará que el movimiento del cortador sea continuo desde X1, Z1 atravesando por T1, el Conrad de radio K3, T2 hasta llegar a X3, Z3.

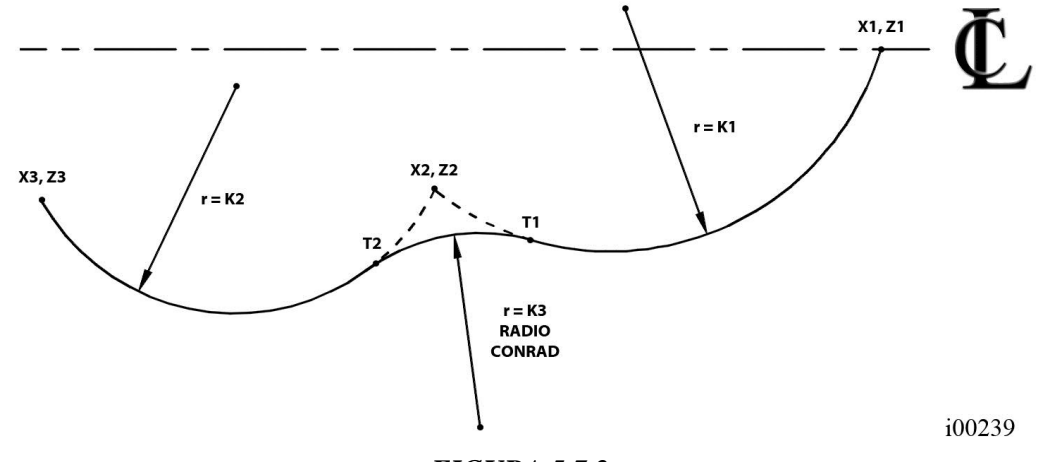

*FIGURA 5.7.2 El Radio Conrad es agregado entre la intersección de los dos arcos*

**20**

Nota: El Radio Conrad siempre debe ser igual o más grande que el radio de la herramienta para esquinas interiores. Si el Radio Conrad es menor que el radio de la herramienta y se maquina una esquina interior, el Controlador CNC ProtoTRAK ELX ignorará el Radio Conrad.

Nota: Si programa un arco utilizando un Radio Conrad, en vez de un evento de Arc (Arco), nunca utilice un Radio Conrad el cual el radio sea igual o mayor que la longitud de la suma de cualesquiera de las líneas conectadas por el Radio Conrad, más el radio de la punta de la herramienta.

En la Figura 5.7.3, la suma del radio R más la punta del radio de la herramienta debe ser menor que la líneas ab o bc; de otra forma debe utilizar un evento de Arc (Arco).

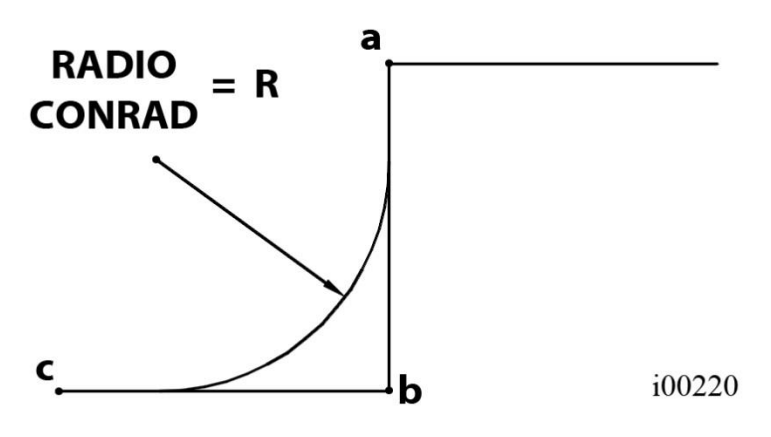

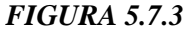

*Las fórmulas R ≤ ab + radio punta herramienta y R ≤ bc + radio punta herramienta definen si se puede utilizar un Radio Conrad o se debe utilizar un evento de ARC (ARCO)*

## **5.8 Chaflán / Chamfer**

Los Controladores CNC ProtoTRAK ELX también le permiten la introducción sencilla de chaflanes. Un Chaflán, también conocido como Chamfer, puede ser programado entre dos eventos conectivos de TURN (TORNEAR), dos eventos de ARC (ARCO), o un evento de TURN (TORNEAR) y uno de ARC (ARCO).

La Figura 5.8 muestra ejemplos gráficos de un Chaflán programado entre dos eventos de TURN (TORNEAR), imagen de la izquierda, y dos eventos de ARC (ARCO), imagen de la derecha. En ambos casos se creará un Chaflán utilizando la dimensión **b** como referencia y creando un corte de chaflán siguiendo la línea **c**.

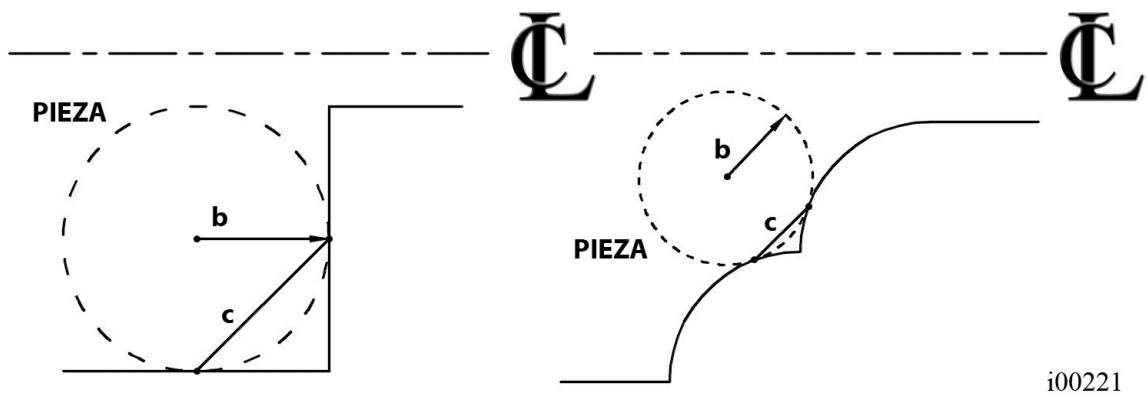

*FIGURA 5.8*

*Un Chaflán/Chamfer es programado usando la dimensión b creando un corte sobre la línea c*

**21**

## **5.9 Referencias Absolutas, de la Herramienta y del Programa**

Cuando utiliza un torno, lo que le interesa es donde se encuentra su herramienta en relación con la pieza de trabajo. Sin embargo lo que monitorea el Controlador CNC ProtoTRAK ELX es que tan lejos se mueven el Carro y el Carro Transversal. Esto crea dos problemas.

El primero tiene que ver con utilizar más de una herramienta. Cuando cambia de herramientas, la punta de la nueva herramienta, muy probablemente, no se encontrará en la misma ubicación, en relación con la pieza de trabajo, que la herramienta anterior. Sin embargo, cambiar la herramienta no mueve ni el Carro, ni el Carro Transversal, así que el Controlador CNC ProtoTRAK ELX no sabe que la posición de la nueva punta de la herramienta no está donde la anterior estaba. Obviamente lo que necesita es indicarle al Controlador CNC ProtoTRAK ELX las compensaciones, o diferencias, que existen entre las herramientas, lo que se puede hacer fácilmente desde el Modo de Set-Up (Configuración), y especificarle al controlador que herramienta está utilizando en todo momento.

El segundo problema tiene que ver con el establecer las referencias de la máquina y de la pieza. Cuando enciende el Controlador CNC ProtoTRAK ELX, la máquina no tiene idea de donde se encuentran el Carro, el Carro Transversal y la punta de la herramienta. Sólo sabe cuánto se ha movido desde la última referencia introducida, todas las referencias se pierden cuando el controlador se apaga. Aparte, cuando va tornear una pieza, el controlador no tiene idea de donde la ha sujetado. ¿La pieza sobresale sólo un poco del mandril (chuck)? ¿Sobresale mucho? Lo que tiene que hacer es seleccionar una herramienta  $-$  siempre indicarle al controlador cual  $-$  e indicarle al controlador donde se encuentra la herramienta en relación con la pieza de trabajo.

En general, la mayoría de los programas y piezas tendrán su línea de centros como la referencia del cero absoluto en el Eje X. Para el Eje Z, dos referencias útiles son el final de la pieza, por lo general después de ser careada, o cualquier cara del mandril (chuck).

## **6.0 Modo DRO (Lectura Digital)**

El Controlador CNC ProtoTRAK ELX opera en Modo DRO (Lectura Digital) como un sofisticado lector digital de 2 ejes con capacidades de Jogueo (Paso Corto) y Power Feed (Avance Automático). La mayoría de las operaciones DRO, excepto el Power Feed (Avance Automático) y el Return Home (Volver al Origen) pueden realizarse con la puerta deslizante abierta.

## **6.1 Entrar en Modo DRO (Lectura Digital)**

Presione la tecla física **MODE** en el Panel Frontal, después presione la tecla virtual **DRO**. El controlador mostrará la pantalla de la Figura 6.1.

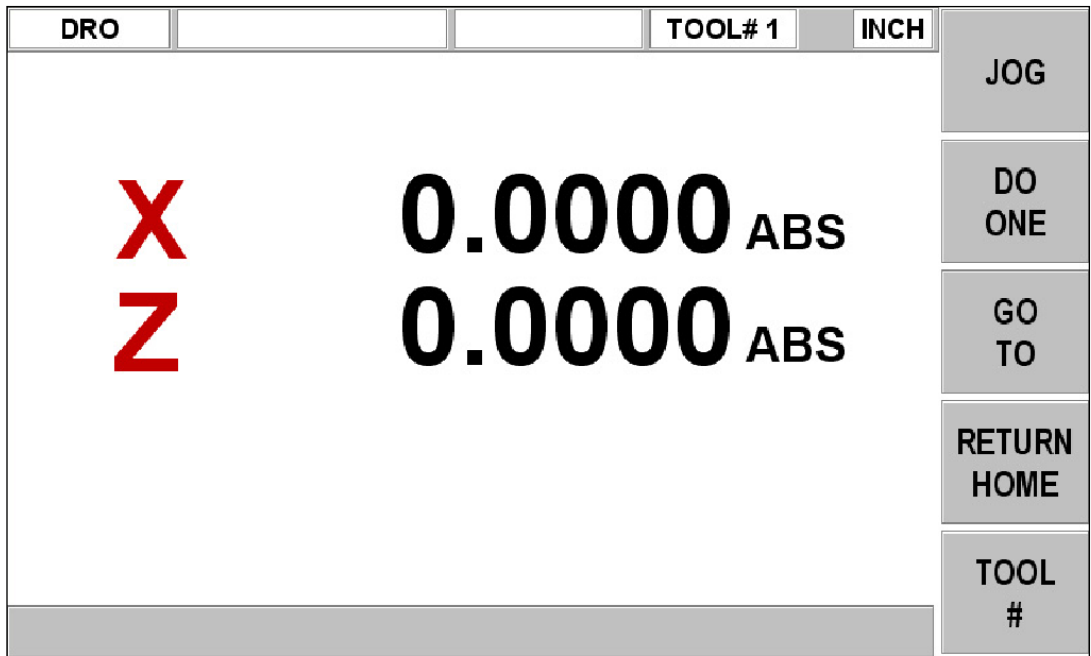

*FIGURA 6.1 La pantalla del Modo de Lectura Digital (DRO)*

## **6.2 Funciones de Lectura Digital (DRO)**

**Borrar Entrada:** Presione la tecla física **RESTORE**, después vuelva a introducir todas las teclas.

**Restablecer Un Eje:** Presione **X** o **Z**, y después la tecla física **INC SET**. Esto define como Cero la posición incremental del Eje seleccionado.

**Predefinir:** Presione **X** o **Z**, después datos numéricos y después la tecla **INC SET** para predefinir el Eje seleccionado.

**Restablecer Referencia Absoluta:** Presione **X** o **Z**, y después la tecla **ABS SET** para establecer la posición actual del Eje seleccionado como Cero Absoluto de ese Eje.

Nota: Si la posición absoluta se encuentra siendo mostrada cuando se restablezca la referencia absoluta, esto también restablecerá la dimensión incremental.

**Predefinir la Referencia Absoluta:** Presione **X** o **Z**, después datos numéricos y después la tecla **ABS SET** para establecer el valor absoluto del Eje seleccionado a una localización predefinida por la posición actual de la máquina.

Nota: Si la posición absoluta se encuentra siendo mostrada cuando se predefine la referencia absoluta, esto también restablecerá la dimensión incremental.

**Recordar Posición Absoluta de Todos los Ejes:** Presione la tecla física **INC/ABS**. Note que la dimensión para cada Eje está etiquetada **INC** o **ABS**. Presione nuevamente **INC/ABS** para revertir a la lectura original.

**Recordar Posición Absoluta de Un Eje:** Presione **X** o **Z**, y después la tecla **INC/ABS**. Note la etiqueta **INC** o **ABS** para cada Eje. Presione nuevamente **INC/ABS** para revertir a la lectura original el eje seleccionado.

## **6.3 Resolución Fina (F) y de Desbaste (C)**

Presione la tecla física **F/C** para cambiar desde resolución Fina (F) a una resolución de Desbaste / Tosca (C) y viceversa.

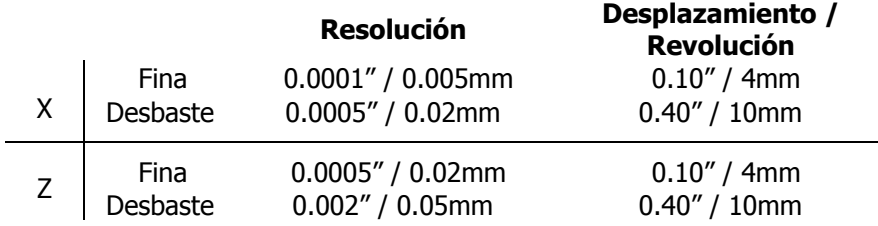

## **6.4 Jog (Paso Corto / Jogueo)**

Los servomotores pueden ser utilizados para mover en forma de jogueo o paso corto (jog) el Carro y el Carro Transversal.

- a. Presione la tecla virtual **JOG (Paso Corto)**.
- b. La caja de texto FEEDRATE (Vel. de Avance) se leerá 100, indicando que el carro o carro transversal se moverán en dirección positiva en los Ejes X o Z a 100 pulgadas por minuto. Un mensaje parpadeará para prevenirlo que el jogueo se encuentra activo.
- c. Presione la tecla física "**+/-**" para cambiar el sentido del movimiento. El valor de FEEDRATE cambiará a -100 ipm. Presione "**+/-**" nuevamente para volver a cambiar el sentido, cuando el movimiento es positivo no se muestra el "+" antes del número.
- d. Presione la tecla física de flecha hacia abajo, a la derecha de la pantalla LCD, para reducir la velocidad de jogueo en decrementos de 10%. Las cajas de texto de FEEDRATE y OVERRIDE mostrarán estos ajustes. Presione la tecla de flecha hacia arriba para incrementar la velocidad. El rango de velocidad va desde 10% hasta 150%.
- e. Presione y sostenga presionada la tecla física de **X** o **Z** para mover con jogueo ese Eje. Suelte la tecla para detener el movimiento.
- f. Para utilizar el jogueo a una velocidad determinada, por ejemplo 25 ipm, simplemente presione "25" mientras el mensaje de que el jogueo se encuentra activo este parpadeando. Este número introducido aparecerá en la caja de FEEDRATE. Presione las teclas de flecha arriba o abajo para ajustarlo. En el sistema métrico este número representa el porcentaje de la velocidad máxima, la cual es 2,540 mm/min.
- g. Presione la tecla virtual **RETURN (Regresar)** para regresar a la operación DRO manual.

## **6.5 Hacer Uno (Do One)**

El propósito de los Eventos Do One (Hacer Uno) es permitirle hacer movimientos simples de chaflán, conicidad, radios y redondeos, uno a la vez, desde el modo DRO (Lectura Digital) y sin necesidad de crear un programa entero.

Cuando selecciona la tecla virtual **DO ONE (Hacer Uno)** desde el menú en la Figura 6.1, se mostrarán las teclas virtuales de la Figura 6.5.

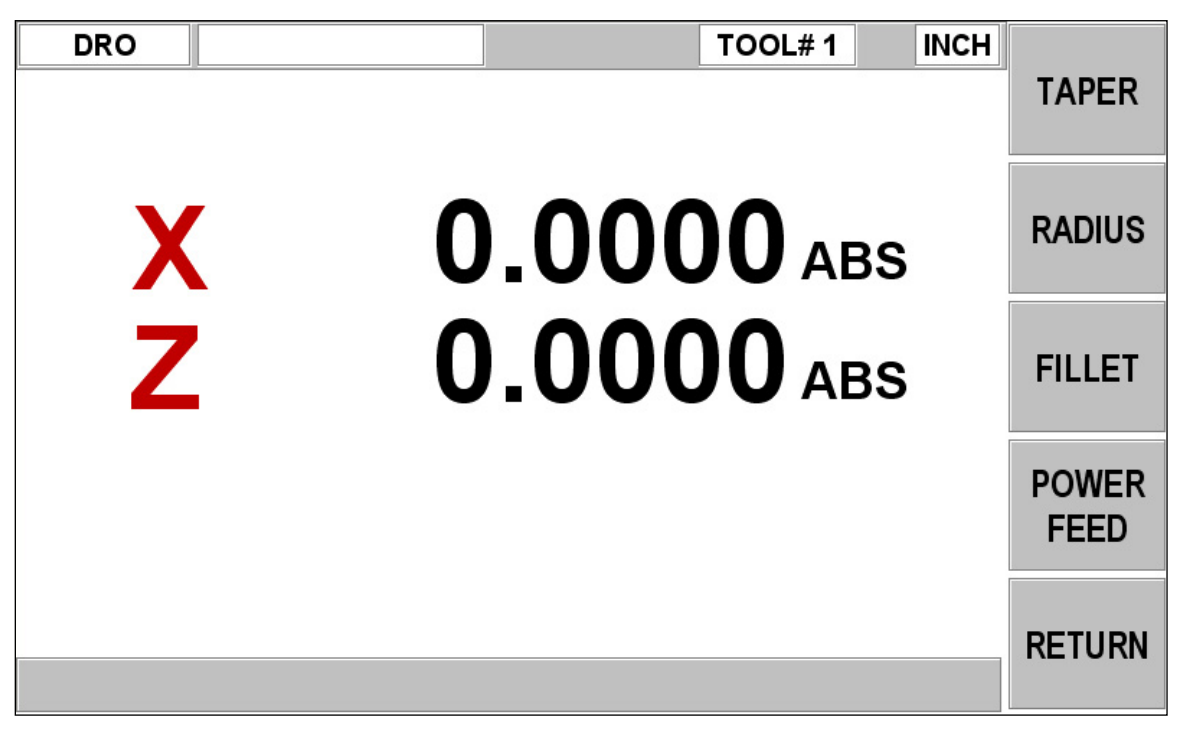

*FIGURA 6.5 Menú de teclas virtuales en la función DO ONE (Hacer Uno)*

### **6.5.1 Hacer Una Conicidad (Taper)**

Cuando selecciona la tecla virtual **TAPER (Conicidad)**, la Línea de Entrada de Datos le pedirá que introduzca el ángulo de conicidad.

El sistema mostrará como valor predeterminado un ángulo positivo de 45˚ grados de conicidad para hacer un conveniente chaflán. Si desea utilizar ese ángulo presione la tecla física **SET**. Si lo prefiere puede especificar cualquier otro ángulo y definirlo presionando la tecla física **SET**. El ángulo es tomado en referencia a la línea de centros de la pieza.

Girar la manivela del Eje Z en sentido antihorario, o la manivela del Eje X en sentido horario, moverá la herramienta desde el Punto A, donde se encuentra, hacia o más allá del Punto B, mientras siga girando la manivela, ver Figura 6.5.1.

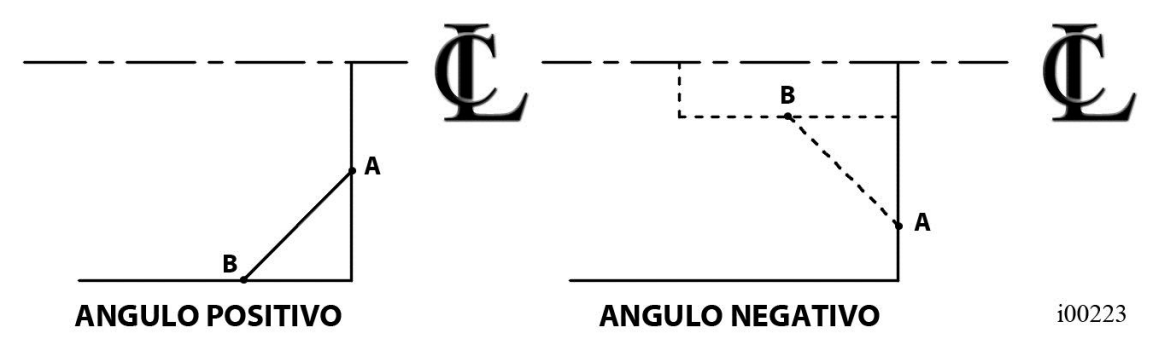

#### *FIGURA 6.5.1*

*La conicidad creada va desde el Punto A hacia o más allá del Punto B mientras siga girando la manivela*

Presione **RETURN (Regresar)** para regresar a la operación en modo DRO (Lectura Digital).

### **6.5.2 Hacer Un Radio (Radius)**

Cuando selecciona la tecla virtual **RADIUS (Radio)**, la Línea de Entrada de Datos le pedirá que introduzca el valor de un radio.

Introduzca el valor del radio y presione la tecla física **SET** para definirlo. El radio puede ser positivo o negativo.

Girar la manivela del Eje Z en sentido antihorario, o la manivela del Eje X en sentido horario, moverá la herramienta desde el Punto A, donde se encuentra, hasta del Punto B. La herramienta se detendrá automáticamente cuando llegue a B, ver Figura 6.5.2.

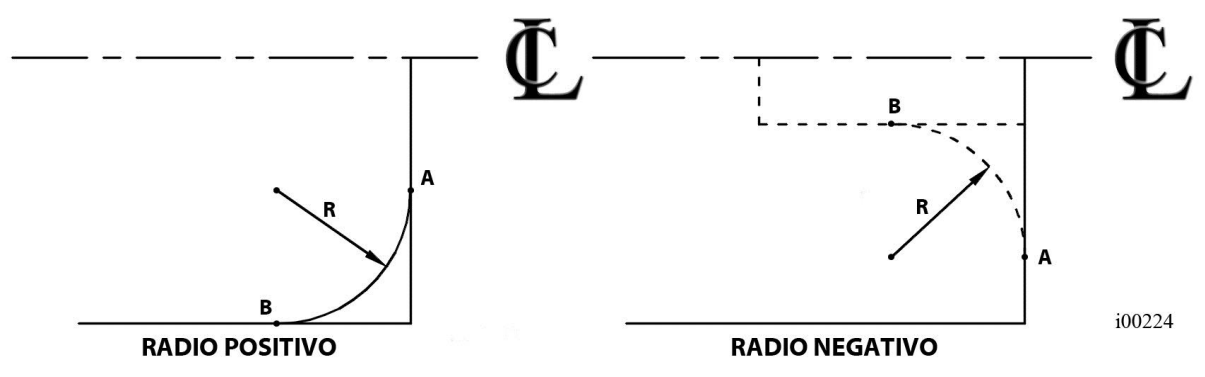

#### *FIGURA 6.5.2*

*El radio creado va desde el Punto A hasta el Punto B, donde la herramienta se detendrá automáticamente*

Presione **RETURN (Regresar)** para regresar a la operación en modo DRO (Lectura Digital).

#### **6.5.3 Hacer Un Redondeo (Fillet)**

Cuando selecciona la tecla virtual **FILLET (Redondeo)**, la Línea de Entrada de Datos le pedirá que introduzca el valor de un radio.

Introduzca el valor del radio de redondeo, o Conrad, y presione la tecla física **SET** para definirlo. El radio puede ser positivo o negativo.

Girar la manivela del Eje Z en sentido antihorario, o la manivela del Eje X en sentido horario, moverá la herramienta desde el Punto A, donde se encuentra, hasta del Punto B. La herramienta automáticamente se detendrá cuando llegue a B, ver Figura 6.5.3.

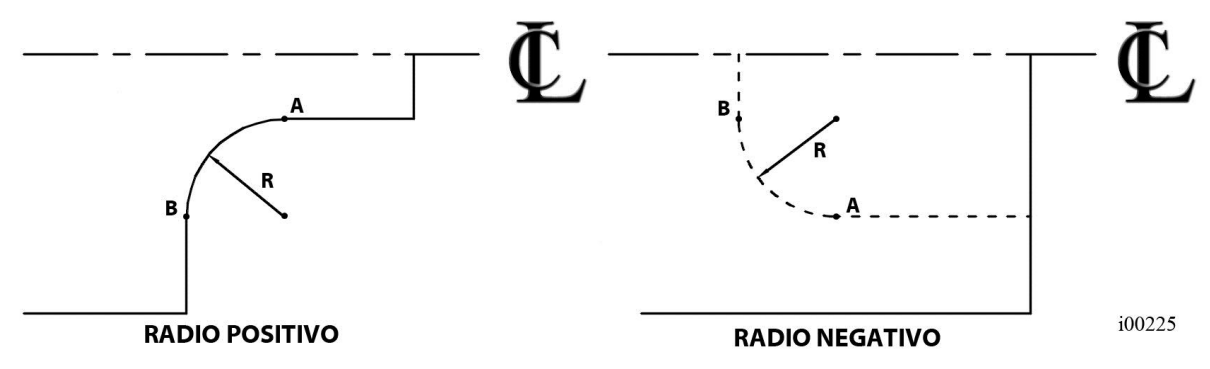

#### *FIGURA 6.5.3*

*El radio de redondeo o Conrad va desde el Punto A hasta el Punto B, donde la herramienta se detendrá automáticamente*

Presione **RETURN (Regresar)** para regresar a la operación en modo DRO (Lectura Digital).

Southwestern Industries, Inc. Manual de Operación, Cuidado, Programación y Seguridad para Tornos TRAK TRL 1440EX y CNC ProtoTRAK ELX

## **6.5.4 Avance Automático (Power Feed)**

Los servomotores pueden ser utilizados como un movimiento automático para el Carro, el Carro Transversal o los dos simultáneamente. La puerta debe estar cerrada para poder ejecutar un movimiento de avance automático.

- a. Presione la tecla virtual **POWER FEED (Avance Automático)**.
- b. Aparecerá un mensaje que muestra las dimensiones a moverse con el Power Feed (Avance Automático). Todos los movimientos automáticos son introducidos como movimientos incrementales desde la posición actual hasta la siguiente posición.
- c. Para moverse a una posición determinada, presione la tecla física **X** o **Z**, según el Eje que desee mover, después introduzca la distancia que se desee avanzar, y en caso de ser necesario presione la tecla "**+/-**" para cambiar el sentido de movimiento; Por último presione la tecla física **INC SET** para ejecutar el movimiento. Por ejemplo, si quisiera hacer un movimiento automático del Carro Transversal 2.00 pulgadas en dirección negativa, tendría que hacer lo siguiente: presionar la tecla física **X**, después **2**, después "**+/-**" y por ultimo **INC SET**.
- d. Inicie el movimiento automático al presionar la tecla física **GO**.
- e. La Velocidad de Avance (FeedRate) se establece automáticamente en 10 pulgadas por minuto, o 254 milímetros por minuto. Para utilizar el avance automático en pulgadas por revolución presione la tecla virtual IPR. Esta tecla intercambiará el avance entre pulgadas por revolución y pulgadas por minuto. Presione las teclas físicas de flechas,  $\bigwedge$  o  $\bigvee$ , para ajustar la velocidad de avance.
- f. Presione la tecla física de **STOP** para detener el movimiento automático. Presione la tecla física **GO** para resumir el movimiento.
- g. Repita el proceso de arriba empezando desde la letra "c" tantas veces como lo desee.
- h. Presione la tecla virtual **RETURN (Regresar)** para regresar a la operación DRO manual.

## **6.6 Go To (Ir A)**

La función Go To (Ir A) en el modo DRO le permite establecer una dimensión en X, o Z a la cual desea que la máquina se deje de mover cuando se encuentre moviéndola manualmente. Por ejemplo, si quiere maquinar de forma manual exactamente 2 pulgadas de movimiento de Carro, tendría que presionar: La tecla virtual **GO TO (IR A)**, después las teclas físicas **Z**, después **2** y por último **INC SET**. Mientras la ventana de Go To (Ir A) esté siendo mostrada, el Controlador CNC ProtoTRAK ELX no lo dejará pasar de esa dimensión de 2 pulgadas que le estableció.

El procedimiento para usar la función Go To (Ir A) es el siguiente:

- a. Presione la tecla virtual **GO TO (IR A)**.
- b. Introduzca el Eje **X**, **Z** o una combinación de ambos. Introduzca la(s) dimensión(es).
- c. Presione la tecla física **INC SET** o **ABS SET**, según desee establecer el movimiento a una dimensión incremental o una posición absoluta.
- d. Gire la manivela. El movimiento se detendrá en la dimensión introducida, aún si continúa girando la manivela.

## **6.7 Volver al Origen (Home)**

En cualquier momento durante el funcionamiento manual en modo DRO (Lectura Digital) puede mover la punta de la herramienta a su Posición de Origen (Home) en los Ejes X y Z al presionar la tecla virtual **RETURN HOME (VOLVER AL ORIGEN)**. Cuando presiona la tecla aparecerá

"Check Tool then press GO." (Revise su herramienta, después presione la tecla GO". Asegúrese que su herramienta y su camino se encuentren libres de obstáculos, y que la puerta esté cerrada. Presione la tecla física **GO**. Cuando lo haga, el Carro y el Carro Transversal se moverán a velocidad rápida a su Posición de Origen (Home) en los Ejes X y Z. La Posición de Origen (Home) se define en el modo de Set-Up (Configuración).

## **6.8 Tool # (Número de Herramienta)**

El Controlador CNC ProtoTRAK ELX le permite utilizar compensaciones para las herramientas en su Tabla de Herramientas (Tool Table), ver Sección 10.5, mientras trabaja en Modo DRO. Para cambiar herramientas, presione la tecla virtual **TOOL # (Número de Herramienta)** e introduzca el número de herramienta cuando la Línea de Entrada de Datos se lo pida.

Aun cuando configure una herramienta en el Modo de Set-Up (Configuración), si no desea utilizar las herramientas en la Tabla de Herramientas (Tool Table), simplemente ignore la característica de TOOL # (Número de Herramienta).

## **6.9 Compensación del Radio de la Punta de la Herramienta en Modo DRO (Lectura Digital)**

El radio de la punta de la herramienta no es importante cuando se encuentra torneando sobre el lado de la pieza, moviendo sólo el Eje Z, o sobre la cara, moviendo sólo el Eje X, y en la operación manual dentro del Modo DRO (Lectura Digital) esos son los únicos movimientos que puede realizar. Simplemente no es posible mover simultáneamente los Ejes X y Z sobre un camino coordinado preciso utilizando ambas manos. Por lo tanto, aun si su herramienta tiene un radio, la posición que la Lectura Digital (DRO) mostrará será el punto X0, Z0 de la Figura 5.4. En otras palabras, mostrará la posición de la línea de contacto de los Ejes X y Z, la cual es donde la herramienta cortará cuando mueva cualquiera de las manivelas.

Cuando se trabaja utilizando la función de Hacer Uno (Do One) la herramienta se mueve de forma simultánea en los Ejes X y Z, pero la lectura digital aun muestra los valores del punto X0, Z0 de la Figura 5.4. Este teórico punto será movido sobre las conicidades o radios. Como consecuencia, si el radio de la punta de la herramienta es grande, puede que no maquine la dimensión exacta que espera. Generalmente estos errores serán insignificantes y pueden ser eliminados utilizando un programa completo, ver Sección 7.

## **7.0 Modo de Programación (Program)**

*.*

El Controlador CNC ProtoTRAK ELX puede ser programado fácilmente para crear una amplia variedad de piezas en dos ejes.

Un programa se considera como un **evento** o una serie de **eventos**. Puede ser la creación de una pieza completa, o un conjunto de operaciones complementarias, o incluso sólo un pequeño número de cortes. Es necesario crear un programa cuando desea que el CNC maquine la pieza por usted.

## **7.1 Entrar en Modo de Programación y Asignar un Nombre al Programa**

Para empezar a programar, presione la tecla física **MODE**, después seleccione la tecla virtual **PROGRAM (Programación)**. Para que un nuevo programa pueda ser escrito, no puede haber un programa en la memoria actual, o activa, de la máquina.

Cuando entra por primera vez al Modo de Programación (Program), encontrará la pantalla de la Figura 7.1, la cual se considera la Pantalla de Cabecera del Programa; esta pantalla le permitirá introducir un nombre al programa o acceder al programa en diferentes eventos.

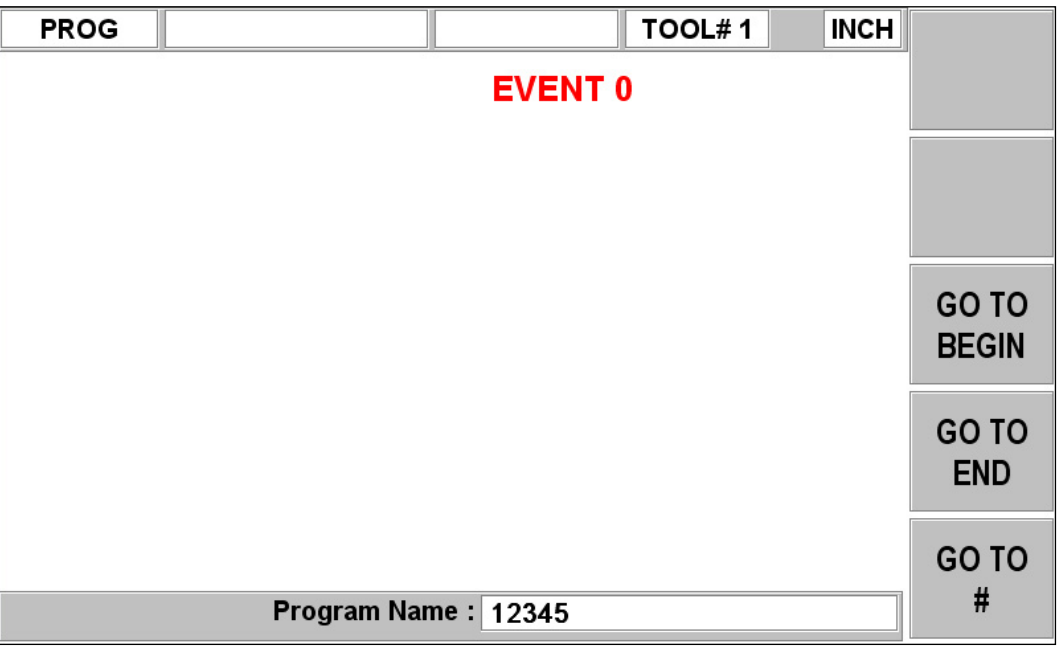

#### *FIGURA 7.1*

*La Pantalla de Cabecera del Modo Program (Programación)*

El "Evento 0" es donde puede introducir un nombre de programa. También puede llegar hasta el Evento 0 si presiona la tecla de "Pagina Anterior", la cual sería la tecla física de flecha hacia abajo mientras está en Modo Program (Programación), estando en el Evento 1.

El nombre del programa será seleccionado y puede introducir un nuevo nombre de programa en ese momento. Los nombres de programa son numéricos y pueden tener hasta 8 dígitos.

Nota: No es obligatorio introducir un nombre de programa. Si no introduce ninguno y presiona la tecla INC SET o ABS SET, el sistema asumirá que el Nombre del Programa es 0.

Al mismo tiempo que usted programa, el Controlador CNC ProtoTRAK ELX guarda automáticamente todos los eventos completados en la memoria actual.

Las opciones al inicio del Modo de Programación (Program) son las siguientes:

**GO TO BEGIN (Ir Al Inicio):** Muestra el Evento 0, la Cabecera del Programa, del lado izquierdo de la pantalla y el Primer Evento en el lado derecho.

**GO TO END (Ir Al Final):** Muestra el último evento programado del lado izquierdo de la pantalla y el siguiente evento a ser programado del lado derecho.

**GO TO # (Ir Al Evento #):** Introduzca el número del evento al que quiere ir y después presione la tecla **SET**. Muestra el número de evento solicitado del lado derecho de la pantalla y el evento previo en el lado izquierdo.

Nota: Para un programa nuevo que no tiene Eventos, todas las selecciones GO TO (Ir Al) lo llevarán al inicio, con la información de la cabecera del programa resumida a la izquierda, como Evento 0, y las opciones de Selección de Evento para el Evento 1 en la derecha.

## **7.2 Estrategia de Programación y Procedimientos**

El Controlador CNC ProtoTRAK ELX facilita la programación al permitirle programar la geometría real de la pieza, tal como está definida en el dibujo. La estrategia básica es seleccionar la tecla virtual del tipo de evento, la geometría, que desea realizar y seguir todas las instrucciones de la Línea de Entrada de Datos. Cuando un evento es seleccionado, todos los datos requeridos serán mostrados en el lado derecho del área de información. El primer dato requerido será seleccionado y también se mostrará en la Línea de Entrada de Datos. Introduzca la dimensión o datos requeridos y presione las teclas INC SET o ABS SET, según corresponda. Para datos de dimensiones en X o Z es muy importante seleccionar apropiadamente INC SET o ABS SET, dependiendo si es una dimensión incremental o absoluta. Para cualquier otro tipo de datos, cualquier tecla SET servirá.

Al momento que los datos van siendo introducidos son mostrados en la Línea de Entrada de Datos. Si comete algún error, por ejemplo, presionar el número de tecla incorrecto, usted puede borrar los números presionando la tecla RESTORE. Cuando presione SET, los datos serán transferidos al área de información y el siguiente dato requerido aparecerá en la Línea de Entrada de Datos.

Desde la pantalla de datos del evento puede presionar la tecla de flecha hacia arriba que se encuentra en la parte superior derecha de la pantalla LCD para regresar y editar cualquier dato que quiera dentro del evento.

Las opciones dentro del evento incluyen:

*.*

**PAGE FWD (Página Siguiente):** Cambia la pantalla hacia el siguiente evento programado.

**PAGE BACK (Página Anterior):** Cambia la pantalla hacia el evento anterior al actual.

**INSERT EVENT (Insertar Evento):** Utilice esta tecla para insertar un nuevo evento en el programa. El nuevo evento tomará el número del evento que se encontraba del lado derecho de la pantalla cuando presionó la tecla de INSERT EVENT (Insertar Evento). Ese evento que fue movido, y todos los eventos que le siguen, incrementan su número de evento por uno. Por ejemplo, si empezó con un programa de cuatro eventos, y llegase a presionar la tecla de INSERT EVENT (Insertar Evento) mientras el Evento 3 se encontrase del lado derecho de la pantalla, el Evento 3 anterior se volverá el Evento 4, y el anterior Evento 4 se volverá el Evento 5. Si inserta un evento de REPEAT (Repetir), los números de los eventos incrementarán con respecto al número de eventos que fueron copiados.

**DELETE EVENT (Borrar Evento):** Esta tecla virtual borrará el evento que se encuentre del lado derecho de la pantalla.

**TECLAS DE FLECHAS:** Mueven la selección hacia arriba y hacia abajo dentro del evento, y hacia el evento anterior si se llega al final del evento actual.

Cuando se han introducido todos los datos requeridos de un evento, el evento completo se moverá al lado izquierdo de la pantalla y la Línea de Entrada de Datos le pedirá que seleccione el siguiente evento.

## **7.3 Programación de Eventos**

*.*

Los eventos son características geométricas completamente definidas. Al programar eventos, le dice al Controlador CNC ProtoTRAK ELX con que geometría quiere terminar; el CNC calcula la trayectoria de la herramienta por usted a partir de las respuestas en los datos requeridos en los eventos y la información de la herramienta que introdujo en el Modo de Set-Up (Configuración).

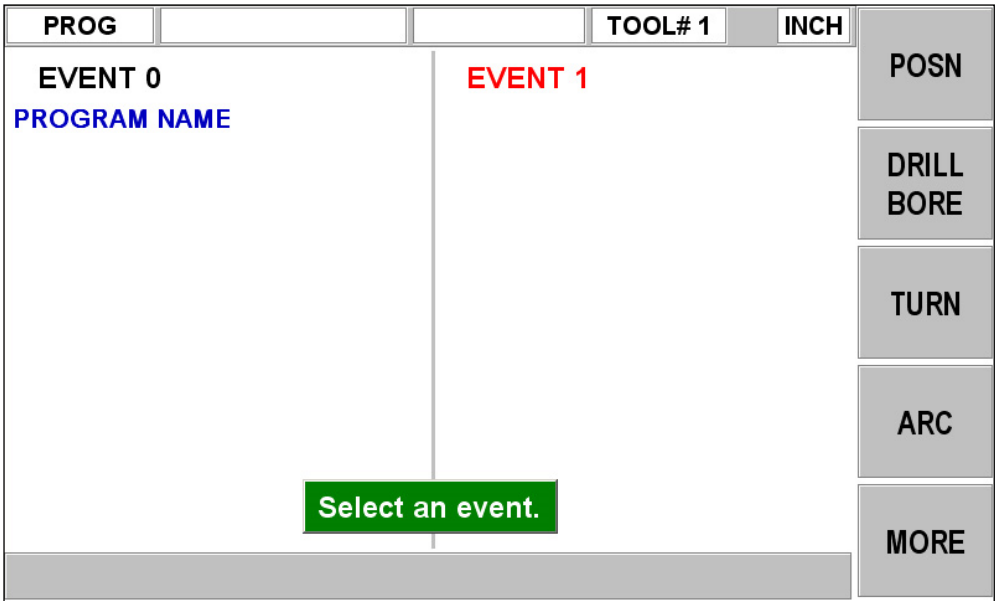

#### *FIGURA 7.3.1*

*Menú Principal de Selección de Eventos en el Modo Program (Programación)*

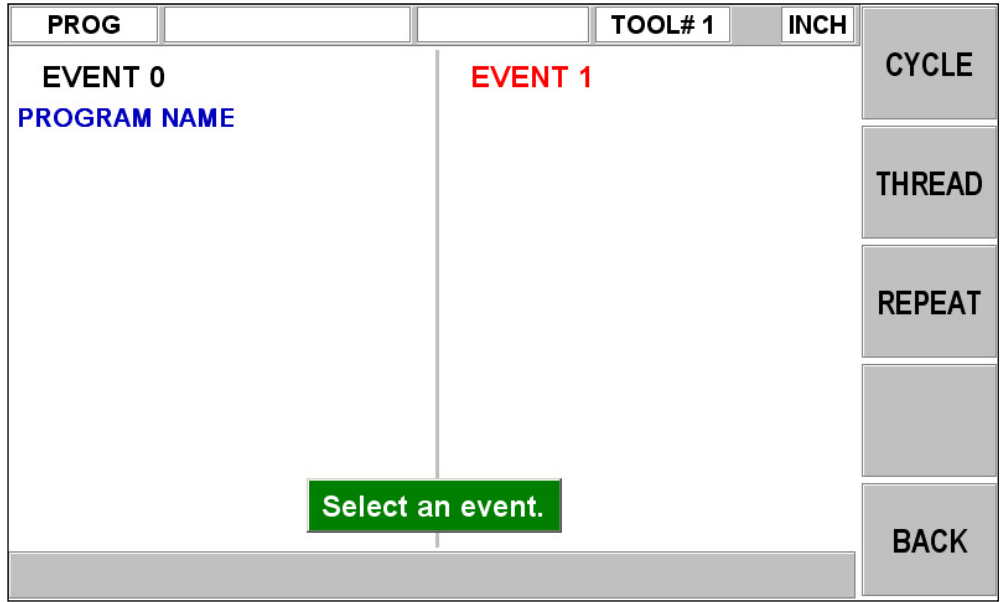

#### *FIGURA 7.3.2*

*Menú Secundario de Selección de Eventos en el Modo Program (Programación), aparece al presionar la tecla virtual MORE (Más) en el Menú Principal del Modo Program*

> Southwestern Industries, Inc. Manual de Operación, Cuidado, Programación y Seguridad para Tornos TRAK TRL 1440EX y CNC ProtoTRAK ELX

## **7.3.1 Eventos de Posición (POSN):**

Este tipo de evento ubica la herramienta en una posición específica. El posicionamiento siempre se ejecuta a velocidad rápida (rapid), modificada por un override/sustitución de la velocidad de avance (feed override), y utilizando la trayectoria más directa posible desde su localización anterior. El uso más común del evento de posición es para mover la herramienta lejos de la pieza, así cuando la herramienta se mueva de forma rápida al siguiente evento no conectivo o al origen (home) no exista la posibilidad de que se estrelle contra la pieza de trabajo.

Para programar un evento de Posición presione la tecla virtual **POSN (Posición)**.

Los datos requeridos para el evento de Posición (Posn) son:

**X:** Dimensión en el Eje X, el diámetro.

**Z:** Dimensión en el Eje Z.

*.*

**CONTINUE (Continuar):** Este dato le pregunta si desea que el CNC continúe maquinando el siguiente evento después de llegar a posición, presionando **1 – SI** (YES), o si desea que la herramienta se detenga cuando llegue a posición, presionando **2 – NO**.

**TOOL # (Herramienta #):** Es el número de herramienta utilizado en el evento, puede elegir del 1 al 99. Presionar **SET** utilizará el número de herramienta del evento anterior.

## **7.3.2 Eventos de Taladrar/Mandrinar (DRILL/BORE)**

Primero elija entre DRILL (Taladrar) o BORE (Mandrinar) de las teclas virtuales mostradas.

#### **DRILL (Taladrar)**

Este evento le permite taladrar un aquiero en la línea de centros de la pieza,  $X = 0$  ABS, utilizando el Carro y el Carro Transversal.

El movimiento de la herramienta en el evento será moverse en línea recta a velocidad rápida (rapid) hasta X = 0 ABS y la posición programada como **Z RAPID (Z Rápido)**, después realizar el número de perforaciones al taladrar programado, dato requerido "**# OF PECKS**", con velocidad de avance cortante hasta la posición de **Z END (Z Final)**, y regresar con velocidad rápida (rapid) a la posición **Z RAPID (Z Rápido)**. El taladro también regresará hasta **Z RAPID (Z Rápido)** después de cada perforación.

Los datos requeridos para el evento de Drill (Taladrar) son:

**Z RAPID (Z Rápido)**: Es la dimensión del Eje Z para la cambiar desde velocidad rápida hasta velocidad de avance de corte.

**Z END (Z Final)**: Es la dimensión en Z del fondo del agujero.

**FEEDRATE (Velocidad de Avance):** Es la velocidad de avance de corte del taladrado en Z. Introduzca los datos, desde  $0.1 - 100$  IPM o desde  $2.5 - 2.540$  MMPM, y presione la tecla **SET** para avance en pulgadas o milímetros por minuto.

**# OF PECKS (# de Perforaciones al Taladrar):** Es el número de ciclos de retorno de la herramienta. Cada ciclo taladra un poco y después se retrae hasta la posición de **Z RAPID (Z Rápido)**. Cada perforación es sucesivamente más pequeña, haciendo los cortes más grandes al inicio y los más pequeños al final.

**TOOL # (Herramienta #):** Es el número de herramienta utilizado en el evento, del 1 al 99.

#### **BORE (Mandrinar)**

*.*

Este evento le permite mandrinar su pieza utilizando una barra para mandrinar estándar.

El movimiento de la herramienta en el evento será moverse en línea recta a velocidad rápida (rapid) hasta las posiciones **X** y **Z RAPID (Z Rápido)** programadas, después con velocidad de avance de corte moverse hasta la posición de **Z END (Z Final)**, después se moverá con velocidad de corte 0.01 pulgadas hacia la línea de centros en X para alejar la herramienta de la pieza, después con velocidad rápida (rapid) irá a la posición **Z RAPID (Z Rápido)**.

Los datos requeridos para el evento de Bore (Mandrinado) son:

**X:** Es el diámetro del mandrinado.

**Z RAPID (Z Rápido)**: Es la dimensión del Eje Z para la cambiar desde velocidad rápida hasta velocidad de avance de corte.

**Z END (Z Final)**: Es la dimensión en Z de la profundidad del mandrinado.

**FEEDRATE (Velocidad de Avance):** Es la velocidad de avance de corte. Introduzca los datos, desde 0.1 – 100 IPM o desde 2.5 – 2,540 MMPM, y presione la tecla **SET** para avance en pulgadas o milímetros por minuto.

**TOOL # (Herramienta #):** Es el número de herramienta utilizado en el evento, del 1 al 99.

#### **7.3.3 Eventos de Tornear (Turn)**

Este evento le permite tornear en línea recta desde cualquier punto XZ hasta otro, incluyendo una conicidad interna o externa. Este evento debería ser utilizado para careado también siendo que también es una línea recta desde un punto XZ hasta otro. El evento puede ser programado con un CHAMFER (Chaflán) o un RADIO CONRAD si es conectivo con el siguiente evento.

El movimiento de la herramienta en el evento será moverse a velocidad rápida (rapid) hasta la posición **X BEGIN (X Inicial)** y **Z BEGIN (Z Inicial)** programadas, después con velocidad de avance de corte moverse hasta la posición de **X END (X Final)** y **Z END (Z Final)**, considerando si existe un CHAMFER (Chaflán) o RADIO CONRAD programados.

Los datos requeridos para el evento de Tornear (Turn) son:

**X BEGIN (X Inicial):** Es la dimensión en X del inicio del corte, el diámetro.

**Z BEGIN (Z Inicial):** Es la dimensión en Z del inicio del corte.

**X END (X Final):** Es la dimensión en X del final del corte; recuerde que si utiliza dimensiones incrementales la referencia es tomada desde **X BEGIN (X Inicial)**.

**Z END (Z Final)**: Es la dimensión en Z del final del corte; recuerde que si utiliza dimensiones incrementales la referencia es tomada desde **Z BEGIN (Z Inicial)**.

**CHAMFER/CONRAD (Chaflán/Radio Conrad)**: Es la dimensión de un CHAMFER (Chaflán) o un CONRAD (Radio Tangencial Conectivo) hacia el siguiente evento. Para elegir el tipo de geometría, debe introducir la dimensión y presionar la tecla física **ABS SET** para hacer un **CHAMFER**, o **INC SET** para hacer un **CONRAD**.

**TOOL OFFSET (Compensación de la Herramienta):** Es la selección de la compensación de la herramienta relativa al borde programado y a la dirección de su movimiento; introduzca **1** para compensar a la **derecha**, **2** para compensar a la **izquierda**, o **0** para no usar compensación, la herramienta al **centro**. Ver Sección 5.5.

**FEEDRATE (Velocidad de Avance):** Es la velocidad de avance de corte. Introduzca los datos, desde  $0.1 - 100$  IPM o desde  $2.5 - 2,540$  MMPM, y presione la tecla SET para avance en pulgadas o milímetros por minuto.

**TOOL # (Herramienta #):** Es el número de herramienta utilizado en el evento, del 1 al 99.

## **7.3.4 Eventos de Arco (Arc)**

*.*

Este evento le permite tornear el contorneado circular de cualquier arco, fracción de un círculo.

El movimiento de la herramienta en el evento será moverse a velocidad rápida (rapid) hasta la posición **X BEGIN (X Inicial)** y **Z BEGIN (Z Inicial)** programadas, después con velocidad de avance de corte moverse hasta la posición de **X END (X Final)** y **Z END (Z Final)** siguiendo una trayectoria circular.

Los datos requeridos para el evento de Arco (Arc) son:

**X BEGIN (X Inicial):** Es la dimensión en X del inicio del corte del arco, el diámetro.

**Z BEGIN (Z Inicial):** Es la dimensión en Z del inicio del corte del arco.

**X END (X Final):** Es la dimensión en X del final del corte del arco; recuerde que si utiliza dimensiones incrementales la referencia es tomada desde **X BEGIN (X Inicial)**.

**Z END (Z Final)**: Es la dimensión en Z del final del corte del arco; recuerde que si utiliza dimensiones incrementales la referencia es tomada desde **Z BEGIN (Z Inicial)**.

**RADIO (RADIUS)**: Es el radio del arco, la medida puede llegar a ser hasta 800 pulgadas, la medida no está en diámetro.

**CHAMFER/CONRAD (Chaflán/Radio Conrad)**: Es la dimensión de un CHAMFER (Chaflán) o un CONRAD (Radio Tangencial Conectivo) hacia el siguiente evento. Para elegir el tipo de geometría, debe introducir la dimensión y presionar la tecla física **ABS SET** para hacer un **CHAMFER**, o **INC SET** para hacer un **CONRAD**.

**DIRECTION (Sentido):** Es el sentido o dirección del arco; introduzca 1 para **Sentido Horario (Clockwise)**, o **2** para **Sentido Antihorario (Counterclockwise)**. El sentido es tomado como si fuese visto desde arriba.

**TOOL OFFSET (Compensación de la Herramienta):** Es la selección de la compensación de la herramienta relativa al borde programado y a la dirección de su movimiento; introduzca **1** para compensar a la **derecha**, **2** para compensar a la **izquierda**, o **0** para no usar compensación, la herramienta al **centro**. Ver Sección 5.5.

**FEEDRATE (Velocidad de Avance):** Es la velocidad de avance de corte. Introduzca los datos, desde 0.1 – 100 IPM o desde 2.5 – 2,540 MMPM, y presione la tecla SET para avance en pulgadas o milímetros por minuto.

**TOOL # (Herramienta #):** Es el número de herramienta utilizado en el evento, del 1 al 99.

#### **7.3.5 Eventos de Ciclo (Cycle)**

El evento de ciclo no es sólo un evento, sino más bien un grupo de eventos de Tornear (Turn), Arco (Arc) y Posición (Psn). Le permite programar figuras complejas, incluyendo la figura del material inicial, que requieren muchas pasadas de desbaste sin necesidad de programar cada paso de los movimientos de la herramienta.

Considere la pieza de la Figura 7.3.3, se encuentra siendo maquinada desde su material en bruto. Las líneas 1 a 6 representan la pieza terminada, las líneas 7 a 9 representan una trayectoria un poco mayor del material en bruto.

Para programar esta pieza, primero debe definir la pieza terminada, las líneas del 1 hasta el 6 como eventos de Ciclo Tornear (Cycle Turn) y Ciclo Arco (Cycle Arc). Después debe definir el material bruto, las líneas del 7 hasta el 9, programando eventos de Ciclo de Posición (Cycle Position) para los puntos finales de las líneas. El Ciclo debe terminar cerrado. En la Figura 7.3.3 se puede ver que la línea 9 termina donde inicia la línea 1.

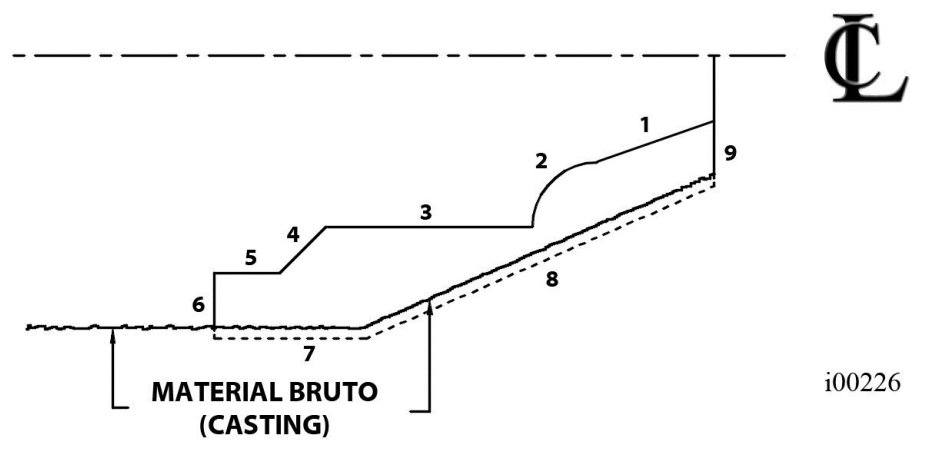

*.*

#### *FIGURA 7.3.3*

*Ejemplo de una figura compleja, la cual necesita muchas pasadas de desbaste para maquinarse. Las líneas 1 al 6 representan la pieza terminada, las líneas 7 al 9 representan movimientos rápidos*

En la Pantalla de Cabecera del evento de Ciclo, se programa como desea que se maquine la secuencia entera. Una de las opciones que elige es si desea que las pasadas de desbaste sean en el Eje X o en el Eje Z. Por esta razón, es necesario que todas las características de la pieza sean completamente visibles ya sea en el Eje X o en el Eje Z.

El ejemplo de la Figura 7.3.4 muestra eso. Para poder entender esa regla, ignore por completo por un momento cualquier consideración sobre el tipo de herramienta que tendría que utilizar para maquinar la pieza.

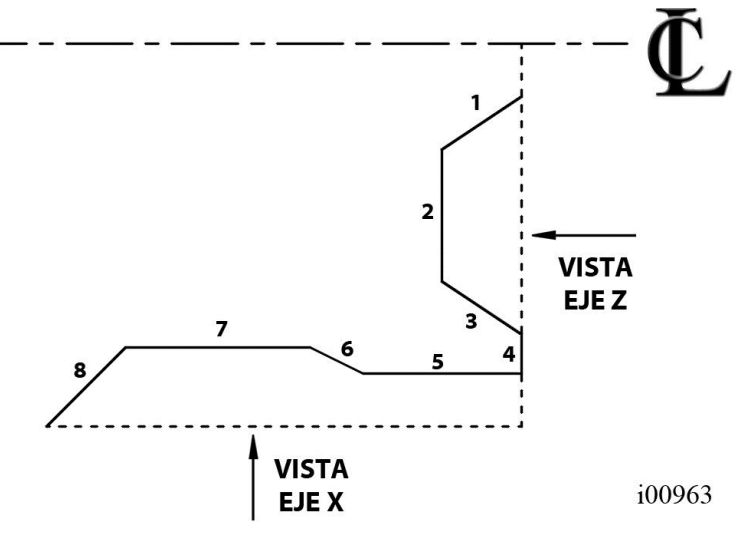

#### *FIGURA 7.3.4*

*Ejemplo de una figura compleja, imposible de maquinar con sólo un ciclo. Todas las características incluidas en un ciclo deben ser visibles desde una sola vista*

En la Figura 7.3.4, no todas las características de la pieza son visibles ya sea en el Eje X o en el Eje Z. Viendo la pieza desde la Vista del Eje X, los segmentos de línea del 1 al 3 no son visibles. Viendo la pieza desde la Vista del Eje Z, los segmentos de línea del 6 al 8 no son visibles. Siendo que la pieza tiene que ser completamente visible desde una vista o la otra, esta pieza no puede ser maquinada con sólo un ciclo. La Vista del Eje Z también puede ser considerada desde la otra dirección, viendo desde el mandril (chuck). Y la Vista del Eje X también puede ser considerada viendo desde la línea de centros para torneado de diámetros internos.

La solución para esta pieza es simple. Dividir la pieza en 2 ciclos, un ciclo para maquinar los segmentos del 1 al 4 y otro para maquinar los segmentos del 5 al 8.

*.*

El movimiento de la herramienta en el Ciclo depende por completo de su selección del Eje de Aproximación (Approach), si desea desbastar el material con pasadas sucesivas de torneado, movimiento en Z con una X constante, o pasadas de careado, movimiento en X con una Z constante. Si elige torneado, Eje de Aproximación Z, la herramienta se moverá a velocidad rápida hasta un punto en el material programado. Después la herramienta avanzará a velocidad de corte con una posición de X constante a través de toda la pieza hasta acercarse al borde del corte, dejando suficiente material para el corte de acabado programado. Esto se repite hasta que la pieza es completamente desbastada. Después la herramienta avanzará a velocidad de corte sobre todas las líneas de la pieza separándose una cantidad igual al corte de acabado. Después el Carro se moverá a la posición de origen (home) y pedirá la herramienta de acabado. Esta herramienta se moverá de forma rápida hasta el inicio de la primera línea y torneará la pieza a su dimensión final.

Algunas veces aun cuando ya se han completado las pasadas de desbaste uno desea hacer las pasadas de acabado de nuevo – por ejemplo, después de que un modificador de herramienta ha sido introducido. En el Modo Run (Ejecutar), seleccione la tecla virtual START EVENT # (Iniciar Evento #) e introduzca el número de evento de la Cabecera del Ciclo. Le dará la opción de iniciar en las pasadas de desbaste o de acabado.

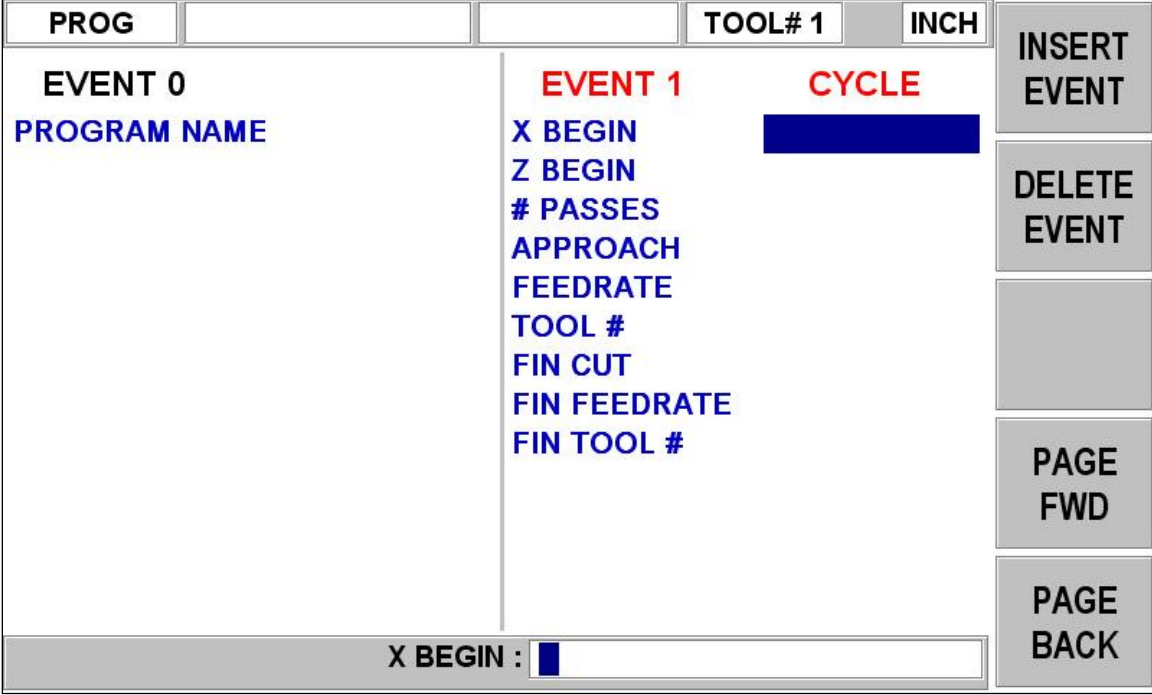

#### *FIGURA 7.3.5*

*Pantalla de Cabecera del evento de Ciclo*

La pantalla de la Figura 7.3.5 muestra la Pantalla de Cabecera del Ciclo. El propósito de la Cabecera es definir los parámetros generales del evento del ciclo a través de los siguientes datos requeridos:

**X BEGIN (X Inicial):** Es la dimensión en X del inicio del ciclo.

**Z BEGIN (Z Inicial):** Es la dimensión en Z del inicio del ciclo.

**# PASSES (Núm. de Pasadas)**: Es el número de cortes, de igual profundidad, que el torno 1440EX utilizará para desbastar la pieza.

> Southwestern Industries, Inc. Manual de Operación, Cuidado, Programación y Seguridad para Tornos TRAK TRL 1440EX y CNC ProtoTRAK ELX

**APPROACH (Eje de Aproximación)**: Es la selección del Eje a utilizar para hacer las pasadas de desbaste; introduzca **0** si el desbaste se hará **sobre el Eje X con pases de careado**, o introduzca **1** si el desbaste se hará **sobre el Eje Z con pases de torneado**.

*.*

**FEEDRATE (Velocidad de Avance):** Es la velocidad de avance de corte. Introduzca los datos, desde  $0.1 - 100$  IPM o desde  $2.5 - 2,540$  MMPM, y presione la tecla SET para avance en pulgadas o milímetros por minuto.

**TOOL # (Herramienta #):** Es el número de herramienta asignado para la herramienta de desbaste.

**FIN CUT (Corte de Acabado):** Es la profundidad del corte de acabado hecho por la herramienta de acabado.

**FIN FEEDRATE (Velocidad de Avance de Acabado):** Es la velocidad de avance de corte para el acabado. Introduzca los datos, desde  $0.1 - 100$  IPM o desde  $2.5 - 2,540$  MMPM, y presione la tecla SET para avance en pulgadas o milímetros por minuto.

**FIN TOOL # (Núm. de Herramienta de Acabado):** Es el número de herramienta asignado para la herramienta de acabado.

#### **¡PRECAUCION!**

Cuando cargue un programa de Ciclo desde una ProtoTRAK SLX que utiliza DEPTH PER PASS (Profundidad por Pasada) dentro del ciclo, el programa necesita ser modificado para agregarle el valor de # PASSES (Número de Pasadas), introduciendo las pasadas que desee en el ciclo.

Cuando la pantalla se completa, el Controlador CNC ProtoTRAK ELX le pedirá que introduzca una serie de eventos de TURN (Tornear), ARC (Arco) y PSN (Posición) para describir la pieza y el material original.

La primera pantalla que aparece muestra el menú de teclas virtuales de la Figura 7.3.6.

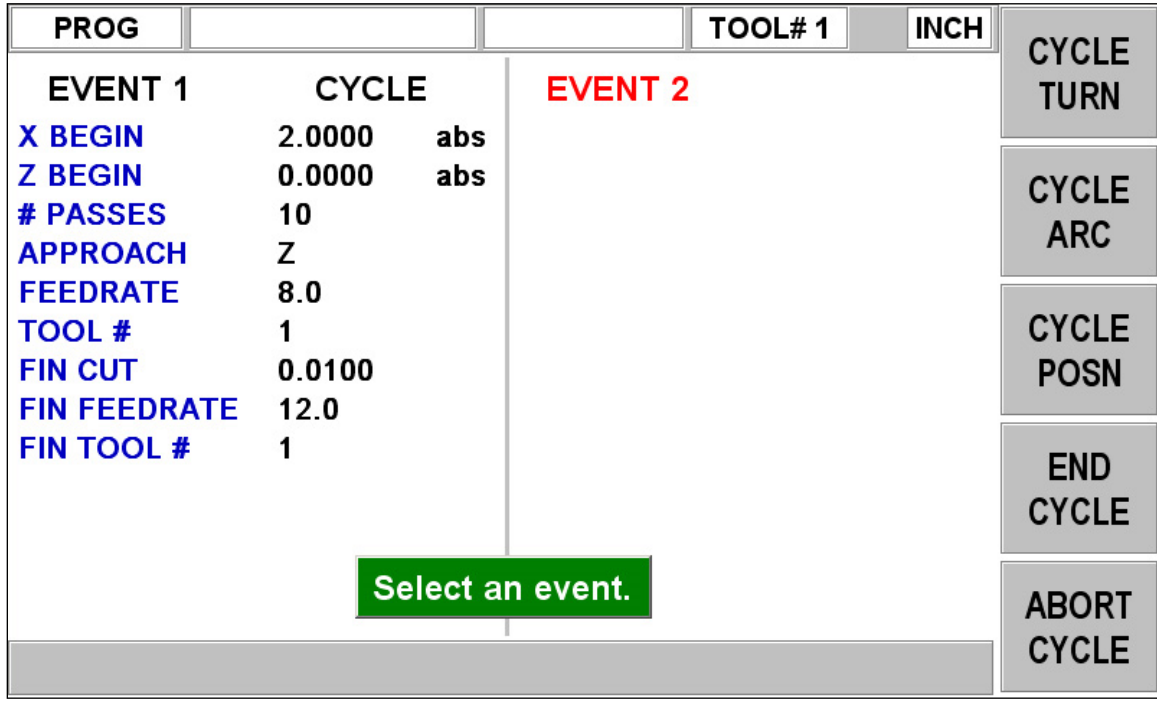

#### *FIGURA 7.3.6*

*Ejemplo del evento de Ciclo, donde define la figura del ciclo por medio de eventos*

En ella definirá la pieza terminada con eventos de CYCLE TURN (Ciclo Tornear) y CYCLE ARC (Ciclo Arco). Seguidos por eventos de CYCLE POSN (Ciclo Posición) con los que definirá la forma del material original. Cuando el último evento CYCLE POSN (Ciclo Posición) es definido debe terminar donde el primer evento de Ciclo comenzó. Presione la tecla virtual END CYCLE (Terminar Ciclo) para terminar el evento de Ciclo.

Si el último evento de CYCLE POSN (Ciclo Posición) no termina en el inicio del primer evento del Ciclo, el sistema le mencionará que el ciclo no está "Cerrado", preguntará si desea cerrarlo y le pedirá que conteste SI (YES) o NO. Si selecciona SI (YES), el sistema automáticamente introducirá un evento CYCLE POSN (Ciclo Posición) que cierre el ciclo. Si selecciona NO, lo regresará al menú de Ciclo para que usted mismo introduzca uno o más eventos de CYCLE POSN (Ciclo Posición) para cerrar el ciclo.

La función de MIRAR (LOOK) puede ser usada para ver el ciclo completado sin que cada pasada de la herramienta sea mostrada. Utilice la función TOOL PATH (Trayectoria de la Herramienta) para ver todas las pasadas de la herramienta.

Se tiene que tener un cuidado especial en la configuración de las herramientas y los eventos de Ciclo, especialmente cuando se hacen cortes por detrás. Cuando diseñamos la rutina de Ciclo, tuvimos que tomar una decisión. La forma en que otros CNCs manejan los problemas de las herramientas es forzando al operador a definir muy meticulosamente la herramienta que está utilizando. En vez de los simples datos requeridos para configurar las herramientas en la ProtoTRAK, ellos requieren que introduzca muchas más dimensiones – todo para que el CNC pueda determinar si la herramienta podrá realizar los movimientos programados sin estrellarse. Tenga en mente que los otros CNCs no hacen nada para ayudarlo a configurar las herramientas, sólo le pide que introduzca una gran cantidad de información para que pueda generar un mensaje de error. En vez de agregar esa complicación a nuestro CNC, nosotros decidimos darle la capacidad de hacer los cortes por detrás, y dejar que juzgue usted mismo si la herramienta cabra o no. Conseguir configurar la herramienta de forma correcta es igual de cualquier forma. Simplemente que con la ProtoTRAK no necesita complicarse, ni batallar, dándole al CNC mucha más información.

## **7.3.6 Eventos de Roscado (Thread)**

*.*

Este evento le permite maquinar roscas estándar y personalizadas en diámetros interiores o exteriores.

El movimiento de la herramienta en el evento será moverse a velocidad rápida hasta la posición X MAJOR BEGIN (X Mayor Inicial), Z BEGIN (Z Inicial), después se moverá a velocidad de corte hasta una profundidad ajustada utilizando la profundidad total de la rosca y el dato # PASSES (Núm. de Pasadas), y después a velocidad de corte se moverá hasta X MINOR BEGIN (X Menor Inicial), Z END (Z Final). Finalmente se moverá a velocidad rápida 0.050" pulgadas alejándose de la rosca y regresará hasta X MAJOR BEGIN (X Mayor Inicial), Z BEGIN (Z Inicial), para repetir el proceso completo el número de pasadas programadas. La profundidad de cada pasada es calculada para remover la misma cantidad de volumen de material.

Los datos requeridos para el evento de Rosca (Thread) son:

**X MAJOR BEGIN (X Mayor Inicial):** Es la dimensión en X, o Diámetro Mayor donde inicia la rosca, el diámetro. El fondo para una rosca interior, la cresta para una rosca exterior. Nota: Las Roscas Interiores también son programadas utilizando el Diámetro Mayor como X MAJOR BEGIN (X Mayor Inicial).

**Z BEGIN (Z Inicial):** Es la dimensión en Z del inicio de la rosca.

**X MINOR BEGIN (X Menor Inicial)**: Es la dimensión en X, o Diámetro Menor donde termina la rosca. Para una Rosca Estándar, recta/sin conicidad, introduzca 0, ABS SET. Para una Rosca Personalizada, con conicidad, introduzca el Diámetro Menor para su rosca.

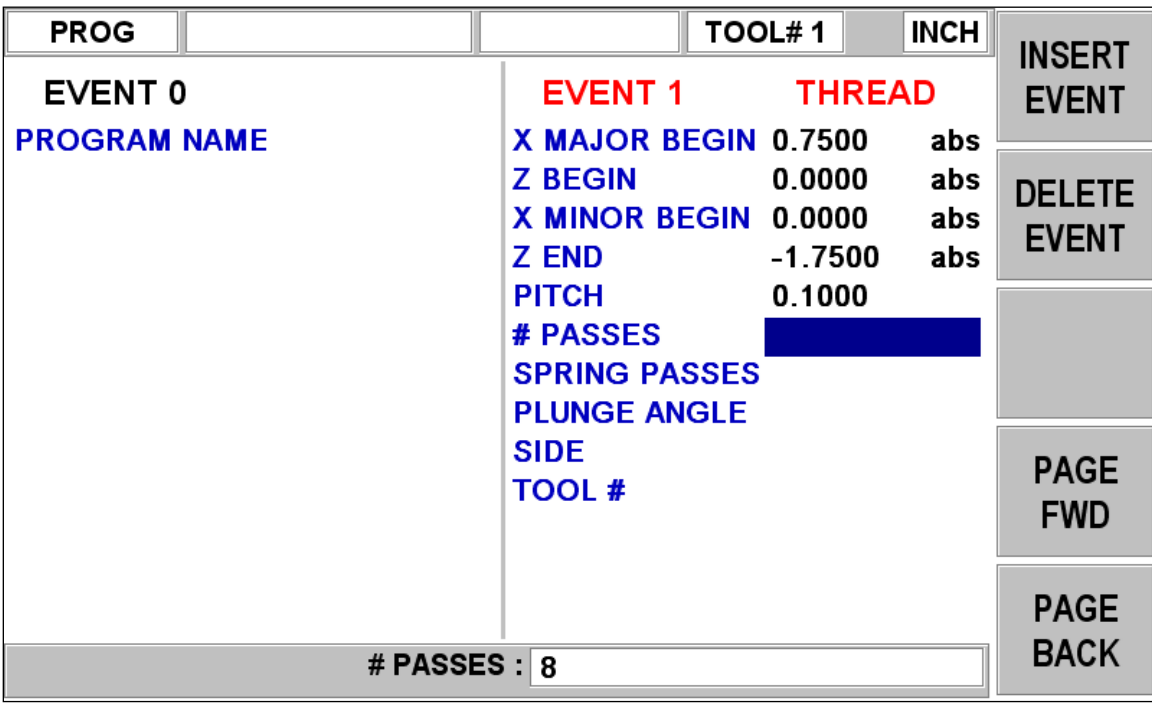

#### *FIGURA 7.3.7*

*Ejemplo de un evento de Rosca Estándar de 3/4 de pulgada, siendo que X Minor Begin = 0*

**Z END (Z Final)**: Es la dimensión en Z del final de la rosca.

*.*

**PITCH (Paso de Rosca):** Es el paso de la rosca, la distancia existente entre los dientes/hilos de la rosca en pulgadas o milímetros. Es igual a 1 dividido entre el número de dientes/hilos por pulgada. Por ejemplo, el paso de la rosca para un tornillo de 1/4-20 es 1 /  $20 = 0.05$  pulgadas.

**# PASSES (Núm. de Pasadas):** Es el número de pasadas, desde 1 hasta 99, a maquinar para llegar hasta la profundidad final de la rosca, excluye las Pasadas Adicionales (Spring Passes).

**SPRING PASSES (Pasadas de Acabado/Adicionales):** Es el número de pasadas adicionales, de acabado, desde 0 hasta 99, a realizar en la profundidad final de la rosca.

**PLUNGE ANGLE (Angulo de Penetración):** Es el ángulo con el que entra cortando la herramienta a la profundidad inicial. Se le recomienda utilizar el ángulo predeterminado de **29.5˚ grados**.

**SIDE (Lado):** Seleccione si la rosca es creada en un diámetro interior o exterior. Elija **1** para **Rosca Interior (Inside),** o **2** para **Rosca Exterior (Outside).**

**TOOL # (Herramienta #):** Es el número de herramienta utilizado en el evento, del 1 al 99.

Nota: El Controlador CNC ProtoTRAK ELX soporta ambos tipos de rosca, Estándar y Personalizadas, cuando abre archivos ya sean CAM o LX2. Sin embargo, si una Rosca Estándar es creada en otro tipo de máquina y es abierta en la ELX, el controlador abrirá el archivo y no mostrará el X MINOR BEGIN, el Diámetro Menor, ni tampoco será editable, siendo que esa información falta. Aun así, el programa funcionará correctamente. Si desea crear una Rosca Personalizada, simplemente cree un nuevo evento de Roscado (Thread) y la opción ahí estará.

## **7.3.7 Eventos de Repetir (Repeat)**

*.*

El evento de Repetir (Repeat) le permite repetir un evento, o un grupo de eventos, hasta 99 veces con un desfasamiento en los Ejes X y/o Z. Esto puede ser útil para un sencillo ciclo de desbaste, cuando un evento de Ciclo (Cycle) no es apropiado, simplemente incrementando profundidades. También es muy útil para programar eventos de desbaste y acabado sin tener que preocuparse de ajustar las dimensiones para el acabado, ver Sección 7.3.8.

Los datos requeridos para el evento de Repetir (Repeat) son:

**FIRST EVENT # (Núm. de Primer Evento):** Es el número de evento del primer evento a ser repetido.

**LAST EVENT # (Núm. de Ultimo Evento):** Es el número de evento del último evento a ser repetido; si sólo un evento será repetido, el Número del Ultimo Evento (Last Event #) es el mismo que el Número del Primer Evento (First Event #).

**X OFFSET (Compensación de X):** Es la compensación incremental en el Eje X desde el evento a ser repetido, el diámetro.

**Z OFFSET (Compensación de Z):** Es la compensación incremental en el Eje Z desde el evento a ser repetido.

**# REPEATS (Núm. de Repeticiones):** Es el número de veces que los eventos serán repetidos, con un límite de 99 veces.

**TOOL # (Herramienta #):** Es el número de herramienta utilizado en el evento, del 1 al 99.

#### **7.3.8 Cortes de Acabado**

El evento de Ciclo (Cycle) está diseñado con una rutina de corte de acabado. Sin embargo, podría desear programar un corte de desbaste y otro de acabado en alguna pieza que fuese definida con eventos de Mandrinar (Bore), Tornear (Turn) o Arco (Arc).

La forma difícil de hacerlo sería ajustando todas las dimensiones de X y Z de la pieza, lo cual es especialmente complicado para los arcos, en el corte de desbaste, y después programar nuevamente todos los eventos con la dimensión correcta de la pieza para el corte de acabado.

La forma sencilla de hacerlo sería utilizar la siguiente técnica:

- a. Programe la geometría final de pieza, ignore la necesidad de dejar material para el corte de acabado.
- b. Utilice un evento de Repetir (Repeat) para repetir todos los eventos programados en el paso "a", pero programe un numero de herramienta distinto para los eventos, aun si realmente está utilizando la misma herramienta.
- c. En el Modo de Configuración (Set Up), al configurar las herramientas programadas en los eventos del paso "a", introduzca un X MODIFIER (Modificador de X) y Z MODIFIER (Modificador de Z) que sean iguales a la cantidad de material que desea dejar para su corte de acabado. Vea la Sección 9 para saber cómo introducir los datos.
- d. En el Modo de Set Up (Configuración), al configurar las herramientas programadas para el evento de Repetir (Repeat) del paso "b", **NO** introduzca ningún X MODIFIER (Modificador de X) o Z MODIFIER (Modificador de Z).

Con esto, cuando la pieza es ejecutada el X MODIFIER (Modificador de X) y Z MODIFIER (Modificador de Z) introducidos en el paso "c" harán que la herramienta se quede alejada la cantidad del corte de acabado cuando los eventos del paso "a" son maquinados. Sin embargo, cuando los eventos son repetidos en el paso "b", siendo que las herramientas no contienen modificadores, se maquinarán las dimensiones correctas y finales de la pieza.

## **8.0 Cambiar o Corregir Programas**

Dentro del Modo de Programación (Program), puede fácilmente corregir errores o hacer cambios al programa.

## **8.1 Borrar un Evento Parcialmente Programado**

Si decide no programar un evento, o decide volver a empezarlo, una vez que ya empezó a programarlo, presione la tecla virtual **DELETE EVENT (Borrar Evento)** y la pantalla regresará a la pantalla principal de selección de eventos, donde se muestra "Select Event".

## **8.2 Editar Datos Mientras se Programa un Evento**

Todos los datos son introducidos al presionar las numéricas apropiadas y presionar **INC SET** o **ABS SET**. Si introdujo algún número incorrecto antes de presionar **INC SET** o **ABS SET**, puede borrar el número introducido al presionar la tecla física **RESTORE**. Después, introducir el número correcto y presionar la tecla **SET** correspondiente.

Si se han introducido datos incorrectos y ya se ha presionado **SET**, puede corregirlos mientras se encuentre programando el mismo evento al presionar las teclas de flechas hacia arriba o hacia abajo, que se encuentran del lado derecho de la pantalla LCD, hasta llegar a los datos incorrectos haciendo que sean seleccionados y mostrados en la Línea de Entrada de Datos. Una vez mostrados ahí, introduzca el número correcto y presione la tecla **SET** correspondiente. El Controlador CNC ProtoTRAK ELX no le permitirá saltarse datos requeridos, presionando la tecla de flecha hacia abajo, que sean necesarios para completar el evento.

## **8.3 Editar Eventos Previamente Programados**

Desde la pantalla principal de selección de eventos, donde aparece "Select Event", puede presionar la **tecla de flecha hacia arriba**, que se encuentra del lado derecho de la pantalla LCD, y el programa mostrará el evento anterior al actualmente mostrado. En ese momento las teclas virtuales cambiarán y mostrarán las siguientes opciones:

**INSERT EVENT (Insertar Evento):** Esta tecla le permite insertar un nuevo evento al programa y ubicarlo entre los dos eventos mostrados al lado izquierdo y derecho de la pantalla. Cuando presione la tecla **INSERT EVENT (Insertar Evento)** la pantalla regresará a la pantalla principal de selección de eventos y ahí podrá programar el nuevo evento agregado tal como programaría cualquier otro evento. El nuevo evento tomará el número del evento que se encontraba del lado derecho de la pantalla cuando presionó la tecla de **INSERT EVENT (Insertar Evento).** El evento que fue movido, el de la derecha, y todos los eventos subsecuentes serán reenumerados de acuerdo a su nueva posición.

**DELETE EVENT (Borrar Evento):** Esta tecla virtual le permite borrar el evento que se encuentre del lado derecho de la pantalla. Los eventos subsecuentes serán reenumerados de acuerdo a su nueva posición.

**TECLAS DE FLECHAS:** Estas teclas le permiten seleccionar los datos dentro del evento que se encuentre mostrado del lado derecho de la pantalla, moviendo la selección hacia arriba y hacia abajo.

**PAGE FWD (Página Siguiente):** Cambia la pantalla hacia el siguiente evento programado.

**PAGE BACK (Página Anterior):** Cambia la pantalla hacia el evento anterior al actual.

## **8.4 Cambiar las Velocidades de Avance (Feedrate)**

Si el valor del dato requerido FEEDRATE (Velocidad de Avance) es editado en cualquier evento, automáticamente será editado en cada evento subsecuente y contiguo que utilice el mismo número de herramienta y velocidad de avance. Por ejemplo, digamos que los Eventos del 5 al 10

y del 13 al 16 fueron programados utilizando la herramienta número 2 y con una velocidad de avance de 5 pulgadas por minuto. Si edita la velocidad de avance en el Evento 7 a 3 pulgadas por minuto, automáticamente también cambiará la velocidad de los eventos 8, 9 y 10. Los eventos 5 y 6 no cambian porque están antes, y los eventos 13, 14, 15 y 16 tampoco se verán afectados porque no son contiguos.

## **8.5 Cambiar el Número de Parte/Nombre (Hacer una copia de un Programa)**

Puede que desee renombrar el programa de piezas, o que desee hacer una copia de un programa utilizando un nombre diferente. Lo último puede ser muy útil si tiene que maquinar una pieza similar a otra pieza que ya tiene programada. Haga una copia del programa al guardarlo con un nuevo número de parte y después hágale los cambios.

Tiene 3 opciones para renombrar un programa de piezas:

- Presione la tecla **PAGE BACK (Página Anterior)** más allá del primer evento, hasta llegar al Evento 0 donde está el dato requerido Program Part Number (Número de Parte del Programa). Cuando se encuentre seleccionado introduzca un nuevo número de parte y presione **SET**.
- Salga del Modo de Programación (Program) al presionar la tecla física **MODE** y después vuelva a entrar. Entonces tendrá la oportunidad de cambiar el número de parte.
- Cámbiele el nombre desde el Modo de Program In/Out (Entrada/Salida de Programas). Después de presionar la tecla **PROG IN/OUT**, simplemente introduzca un nuevo número de parte y presione **SAVE (Guardar).**

Si el programa de piezas con el nombre anterior ya se encontraba salvado en la memoria interna del sistema antes de hacer el cambio de número de parte, entonces permanecerá guardado en la memoria interna bajo el número de parte anterior, con la información que haya tenido la última vez que fue salvado, y el programa con el nuevo nombre se encontrará en la memoria actual.

## **8.6 Guardar los Cambios Hechos a un Programa**

Si un programa es abierto desde el almacenaje y cambios son realizados, el programa debe volverse a guardar desde el Modo de Program In/Out (Entrada/Salida de Programas) para que los cambios hechos sean preservados en la copia guardada. Los programas son abiertos y puestos en la memoria actual, pueden ser modificados y ejecutados con los cambios, pero a menos que sean guardados nuevamente, los cambios hechos se perderán en cuanto el programa sea limpiado de la memoria actual. Si tiene la intención de guardar los cambios que le hizo al programa es una buena práctica guardar el programa de vez en cuando en caso de que se vaya la luz y eso cause que el programa se borre de la memoria actual.

## **8.7 Borrar un Programa Completo**

Para borrar un programa completo de la *memoria actual*, vaya a Modo de Program In/Out (Entrada/Salida de Programas) y presione la tecla virtual **ERASE PROG (Borrar Programa)**. Se le preguntará "Are you sure you want to erase this program?" (¿Esta seguro que desea borrar este programa?). Puede ser que desee guardar el programa antes de que sea borrado de la memoria actual. Si no está guardado, presionar **YES** borrará el programa permanentemente.

Para borrar un programa completo del almacenaje interno, introduzca el número de parte y presione la tecla virtual **DELETE (Borrar).** Los programas en la memoria actual no se verán afectados por esta operación. Podría incluso borrar un programa en el almacenaje interno con el mismo número de parte que el programa que se encuentre en la memoria actual, y el de la memoria actual no se verá afectado.

Los programas en la memoria actual serán borrados automáticamente cuando se carga otro programa desde el almacenamiento interno.

## **9.0 Modo Set Up (Configuración)**

El Modo Set Up (Configuración) es usado para introducir información de las herramientas, definir una posición de origen (home), y revisar visualmente el programa.

## **9.1 Entrando al Modo Set Up (Configuración)**

Presione la tecla física **MODE** y presione la tecla virtual **SET-UP (Configuración)** en la pantalla de Selección de Modo. La pantalla mostrará la Figura 9.1.

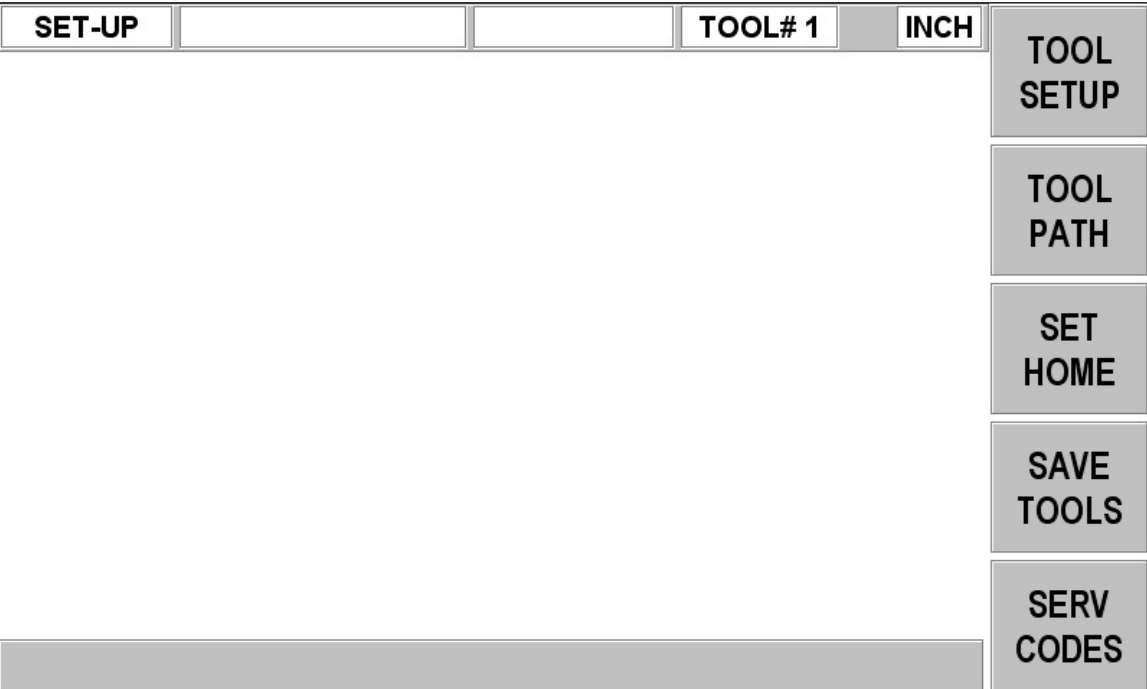

## *FIGURA 9.1*

*Pantalla del Modo Set Up (Configuración)*

## **9.2 Configuración de Herramientas (Tool Setup)**

Por favor revise las Secciones 5.4 - Compensación del Radio de la Punta de la Herramienta, 5.9 – Referencias Absolutas, de la Herramienta y del Programa y 6.8 – Tool # (Número de Herramienta). Es importante que comprenda completamente los conceptos de estas secciones antes de que configure sus herramientas.

El propósito de la función de Configuración de Herramientas es definir cada tipo de herramienta, el desfase con respecto a las otras herramientas, el radio de su punta y sus modificadores. Los MOD's, o modificadores, son simplemente pequeños ajustes a los desfases que pueden ser usados para ajustar los errores de desfase, desgaste de herramienta, deflexión de la pieza, o cortes de acabado.

La primera vez que ingresa al menú de configuración, introduzca el número de herramienta y presione **SET**. Después en la siguiente pantalla aparecerán las opciones **SET NEW (Definir Nueva)** y **EDIT (Editar)**, para que elija dependiendo si necesita definir una herramienta nueva por completo o si sólo desea editar una herramienta ya configurada.

Si selecciona **SET NEW (Definir Nueva)** aparecerá la pantalla de la Figura 9.2.1, donde se elige el tipo de herramienta, introduciendo del **1** al **9** y presionando **SET**. Si, por ejemplo, introduce 1, Right Hand Turn/Face (Torneado/Careado a la Derecha), la pantalla mostrará la Figura 9.2.2.

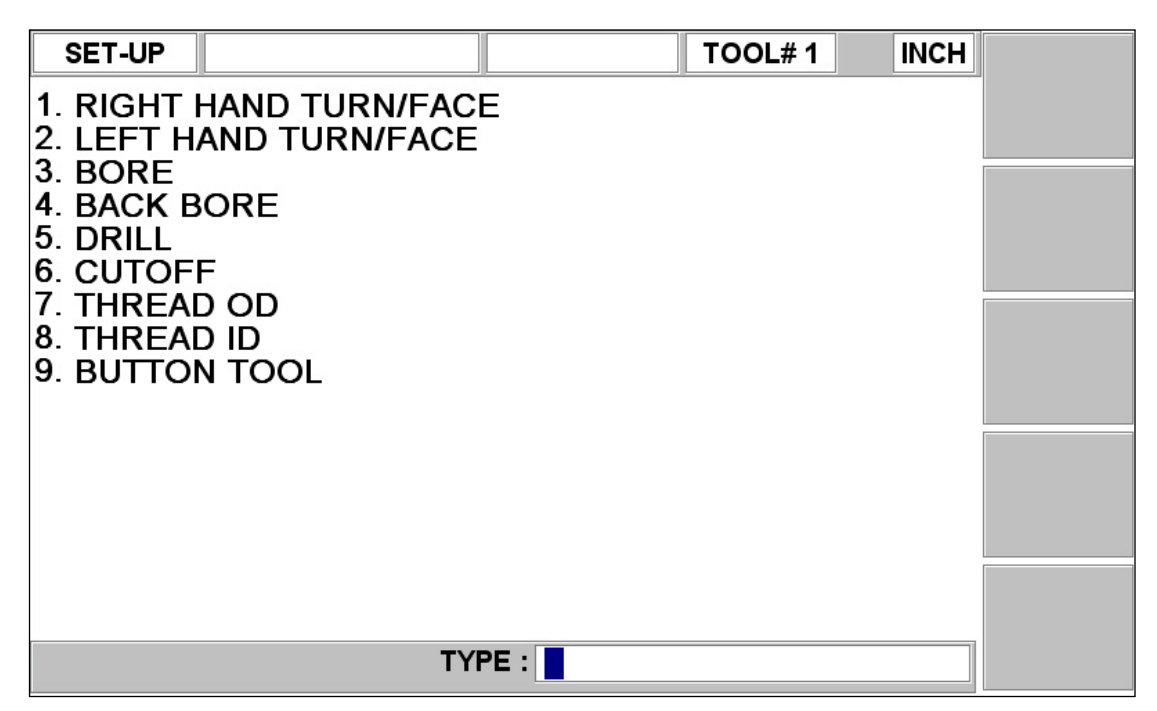

#### *FIGURA 9.2.1*

*Pantalla de Selección de Tipo de Herramienta, seleccione del 1 al 9 y después presione SET.*

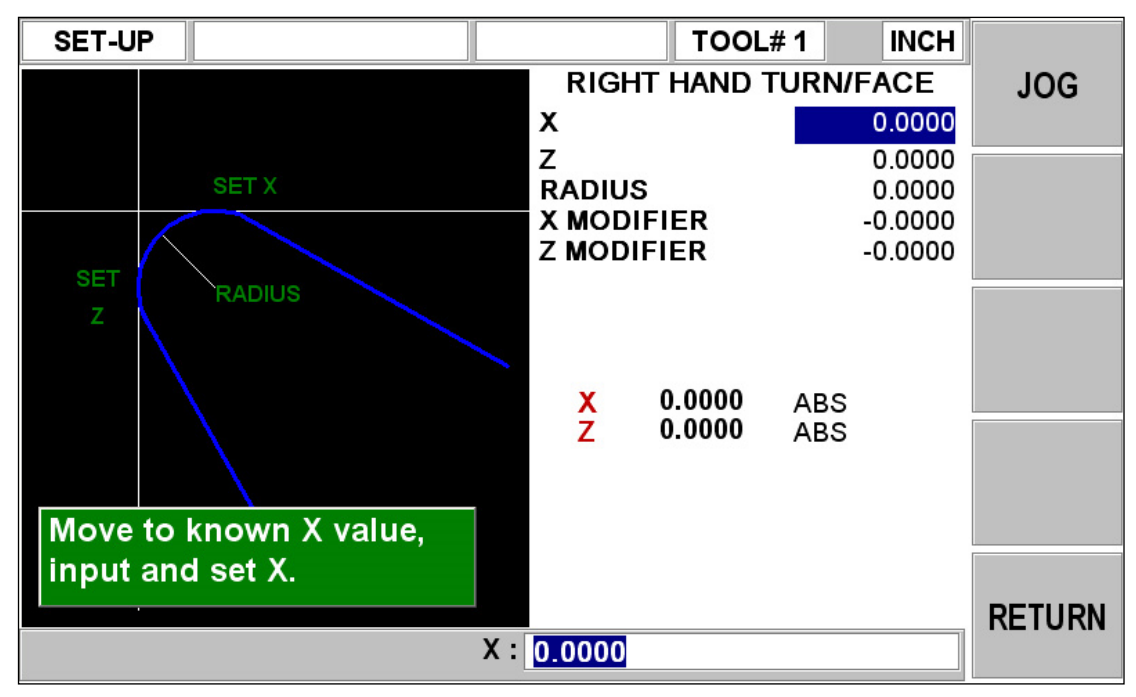

#### *FIGURA 9.2.2*

*En esta pantalla se especifican las dimensiones de la herramienta, sus puntos de referencia y sus modificadores, en este ejemplo para la herramienta de torneado/careado a la derecha*

Dónde:

**X:** Mostrará el mensaje "Move to known X value, input and SET X" (Muevase a un valor conocido de X, introdúzcalo y presione SET para X). Lo que significa, que debe tocar con la herramienta algún punto de referencia en X, se muestra como **SET X** en el lado izquierdo de la Figura 9.2.2, después introducir esta posición de referencia en **X** y presionar **SET**.

**Z:** Mostrará el "Move to known Z value, input and SET Z" (Mover a un valor conocido de Z, introdúzcalo y presione SET para Z). Lo que significa, que debe tocar con la herramienta algún punto de referencia en Z, se muestra como **SET Z** en el lado izquierdo de la Figura 9.2.2, después introducir esta posición de referencia en **Z** y presionar **SET**.

**RADIUS (Radio):** Es la dimensión del radio de la punta de la herramienta.

**X MODIFIER (Modificador de X):** Sirve para introducir un ajuste o modificador al desfase de X. Un modificador positivo de X hará que el Diámetro Interno o Externo de la pieza sea más grande por la cantidad configurada.

**Z MODIFIER (Modificador de Z):** Sirve para introducir un ajuste o modificador al desfase de Z. Un modificador positivo de Z hará que la pieza sea maquinada más alejada del mandril (chuck).

Repita el procedimiento de arriba para todas las herramientas.

#### **¡PRECAUCION!**

El objetivo de la Configuración de Herramientas es establecer la posición de cada herramienta en relación con las otras. Para hacer esto, el procedimiento debe ser realizado con un conteo en común o una referencia absoluta. Esto es, entre la configuración de una herramienta y la siguiente es crucial que no entre en modo DRO y cambie la referencia absoluta. Si esto pasa, ver Sección 9.2.2.

#### **9.2.1 Técnica Práctica para la Configuración Precisa de las Herramientas**

El problema de configurar las herramientas tal y como se describe en la Sección 9.2 es que generalmente no es posible tocar un punto de referencia para la herramienta con alta precisión. Además, bajo condiciones reales de corte la herramienta, la pieza, e incluso la máquina, sufren de un poco de deflexión por lo que se mueve y lo que se corta no son exactamente lo mismo.

Si las piezas que se encuentra maquinando requieren un alto nivel de precisión, debería hacer lo siguiente:

- a. Defina las herramientas tal y como se describe en la Sección 9.2
- b. Maquine una pieza de prueba que sea tan similar a la pieza que desea como sea posible – mismo material, forma, etc.
- c. Mida la pieza de prueba cuidadosamente fijándose en que herramienta cortó que dimensión.
- d. Edite las herramientas, introduciendo modificadores de X y Z que maximizarán la precisión de su pieza, considerando las medidas que obtuvo en la de prueba.

#### **9.2.2 Configuración de las Herramientas al Agregar o Cambiar de Herramienta**

Para la configuración de las herramientas, es absolutamente necesario que cada herramienta sea definida utilizando la misma referencia absoluta. Por lo tanto, si agrega una nueva herramienta, o redefine una ya existente, debe estar completamente seguro que su referencia absoluta es correcta para las herramientas existentes. Siga este procedimiento:

- a. Cargue en la máquina una de las herramientas existentes.
- b. Entre en Modo DRO (Lectura Digital) y configure el uso de la herramienta de arriba utilizando la tecla virtual **TOOL # (Número de Herramienta)**.
- c. Referencie el lado de un diámetro conocido e introduzca su valor absoluto en **X** con **ABS SET**.
- d. Referencie el frente conocido de una pieza o del mandril (chuck) e introduzca su valor absoluto en **Z** con **ABS SET**.
- e. Cargue la nueva herramienta.
- f. Defina la nueva herramienta tal y como lo haría en la Sección 9.2, midiendo el diámetro en X como normalmente lo haría, y midiendo Z desde la misma posición que referenció en el punto "d".

## **9.3 Trayectoria de la Herramienta (TOOL PATH)**

Cuando la tecla virtual **TOOL PATH (Trayectoria de la Herramienta)** es presionada, el programa es procesado y los gráficos de la trayectoria de las herramientas son mostrados.

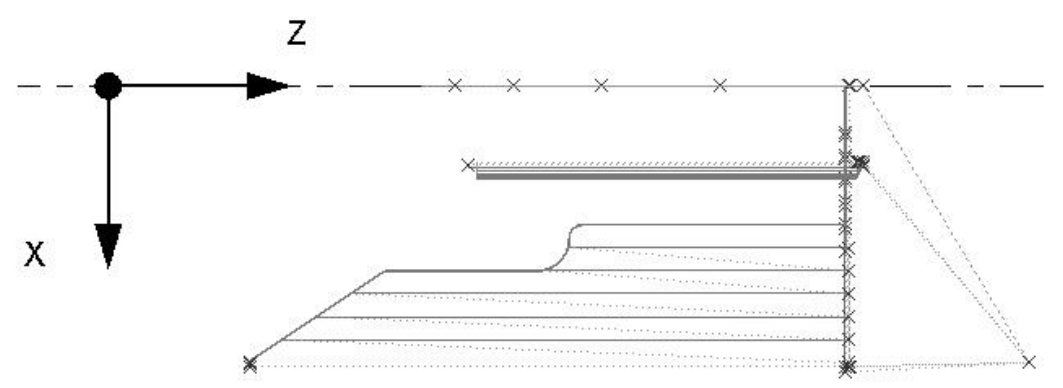

#### *FIGURA 9.3*

*Los gráficos de la Trayectoria de las Herramientas muestran el programa y las posiciones de las herramientas.*

La mayoría de los errores de programación que impedirían que el programa sea ejecutado son detectados cuando los gráficos de la trayectoria de la herramienta son seleccionados.

El tamaño de los gráficos mostrados se ajusta automáticamente para abarcar la pantalla, y un icono que representa la orientación en X y Z es colocado en el punto de referencia del Cero Absoluto del programa. La trayectoria mostrada en la pantalla representa el movimiento del centro de la herramienta.

Los colores proveen información sobre la trayectoria de la herramienta:

- Los eventos de Posición (Posn) y Taladrar (Drill) son dibujados en color Amarillo.
- Los movimientos Rápidos (Rapid), no cortantes, son dibujados en color Rojo.
- Los eventos geométricos programados son dibujados en color Azul.

#### **9.3.1 Teclas Virtuales en Trayectoria de la Herramienta**

Las teclas virtuales dentro de la función de Trayectoria de la Herramienta son las siguientes:

**FIT (Ajustar):** Redibujará todo, cambiando automáticamente el tamaño del dibujo para ajustarlo a la pantalla, sólo es necesario si se hizo algún ajuste al dibujo que haya cambiado su tamaño inicial.

**STEP (Un Paso):** Cada vez que presione la tecla virtual **STEP (Un Paso)** los gráficos mostrarán el siguiente movimiento de la herramienta. También puede mantener presionada la tecla **STEP (Un Paso)** para dibujar los gráficos sin tener que presionar repetidamente la tecla. Para completar el dibujo automáticamente, presione **FIT (Ajustar)**.

## **9.4 Definir el Origen (Set Home)**

Desde el Modo Set Up (Configuración) se puede presionar la tecla virtual **SET HOME (Definir el Origen)** la cual muestra las localizaciones del origen (Home) para los Ejes X & Z.

### **9.4.1 Posiciones de Origen (Home)**

Las posiciones de Origen (Home) de X & Z es la posición a donde el carro y el carro transversal van cuando hay un cambio de herramienta o al final del programa. Esta posición es relativa a la punta de la herramienta para el número de herramienta mostrado. Las dimensiones siempre deben ser definidas con respecto al cero absoluto.

## **9.5 Salvando los Datos de las Herramientas (Save Tools)**

Los tipos de herramienta, desfases, radios y modificadores no son salvados junto con el programa, ver Sección 9 para Modo Program In/Out (Entrada/Salida de Programas). Para salvar estos datos presione la tecla virtual **SAVE TOOLS (Salvar Herramientas)**, ver Figura 9.1, desde el Modo Set Up (Configuración).

#### **¡PRECAUCION!**

Si apaga el Controlador CNC ProtoTRAK ELX, o si pierde la electricidad, y no ha salvado sus herramientas, itoda la información de sus herramientas se perderá! Es una buena práctica siempre simplemente presionar la tecla virtual **SAVE TOOLS (Salvar** 

**Herramientas)** después de agregar o hacer cualquier cambio a las herramientas.

#### **¡PRECAUCION!**

Para cualquier número de herramienta, sólo un conjunto de datos de herramienta puede existir en cualquier momento. Cuando presiona **SAVE TOOLS (Salvar Herramientas)**, los datos para cada número de herramienta serán salvados y actualizados, y toda la información anterior, si es que era diferente, se perderá por completo.

## **9.6 Códigos de Servicio (Serv Codes)**

Los códigos de servicio son códigos especiales utilizados para configuración, instalación o transferencia de archivos.

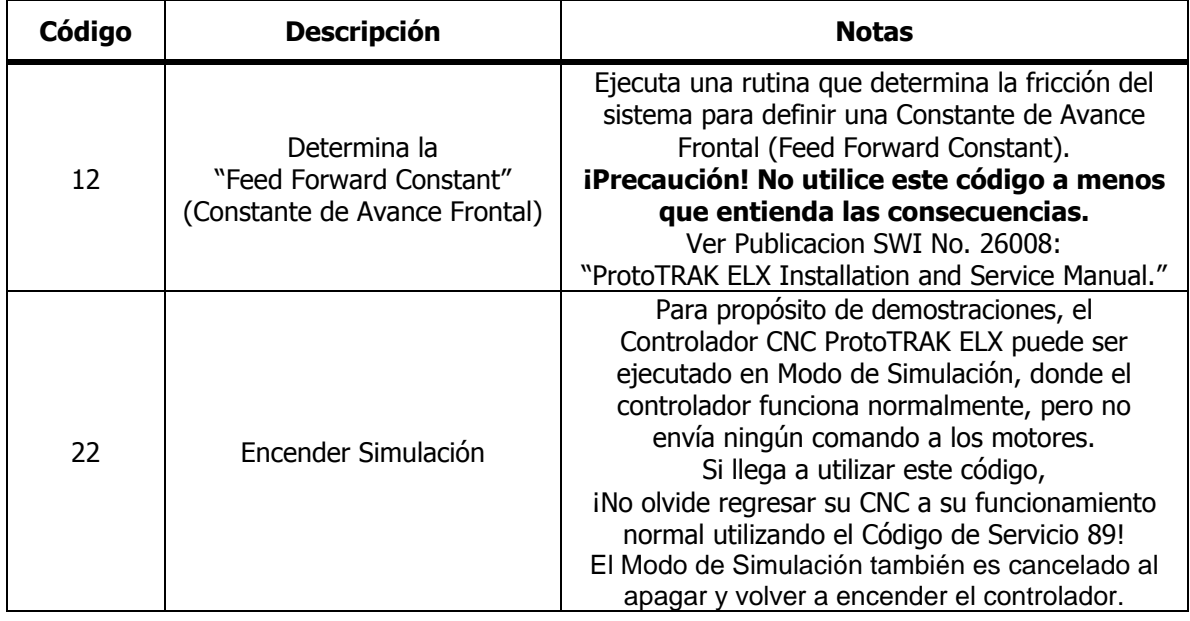

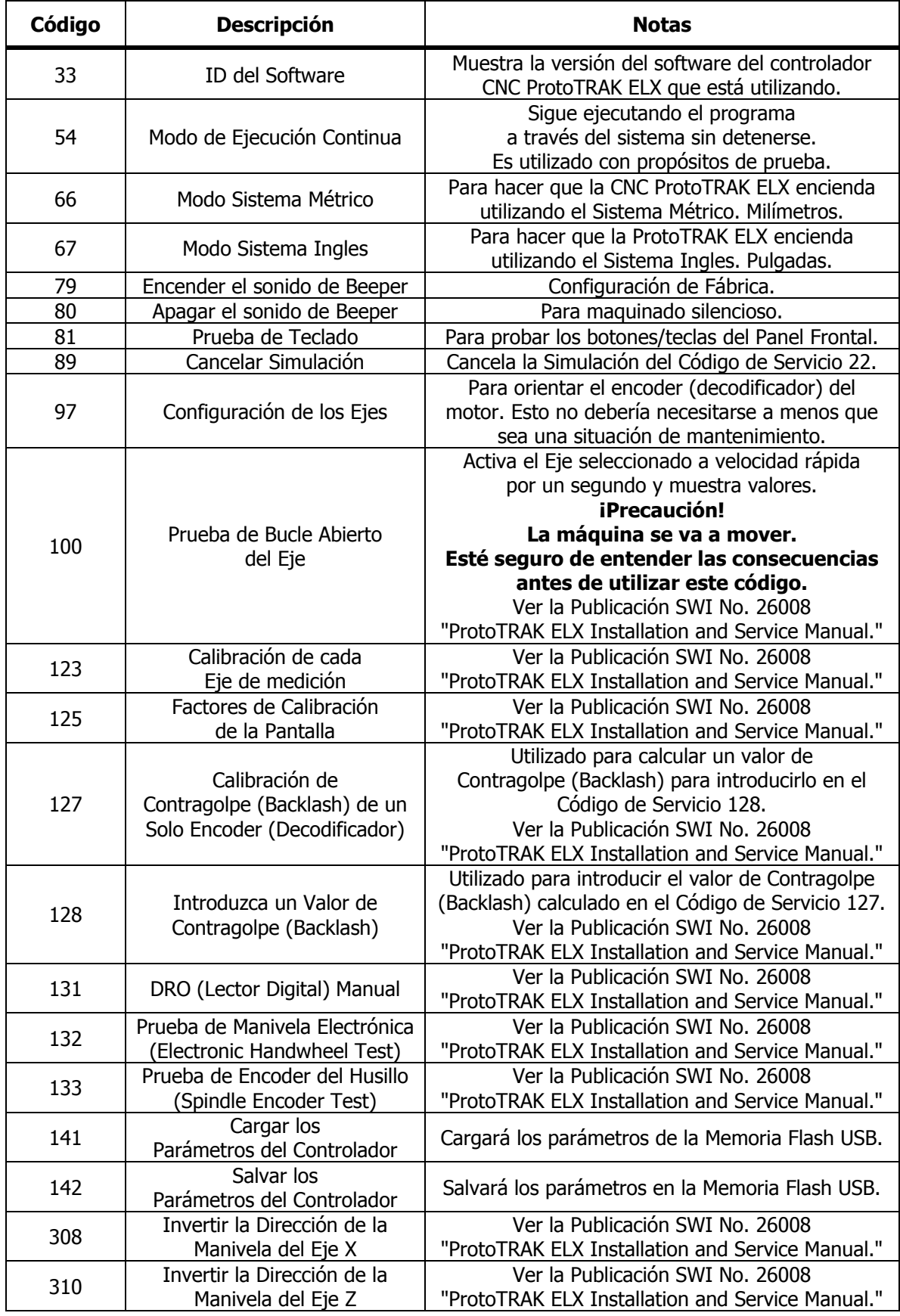

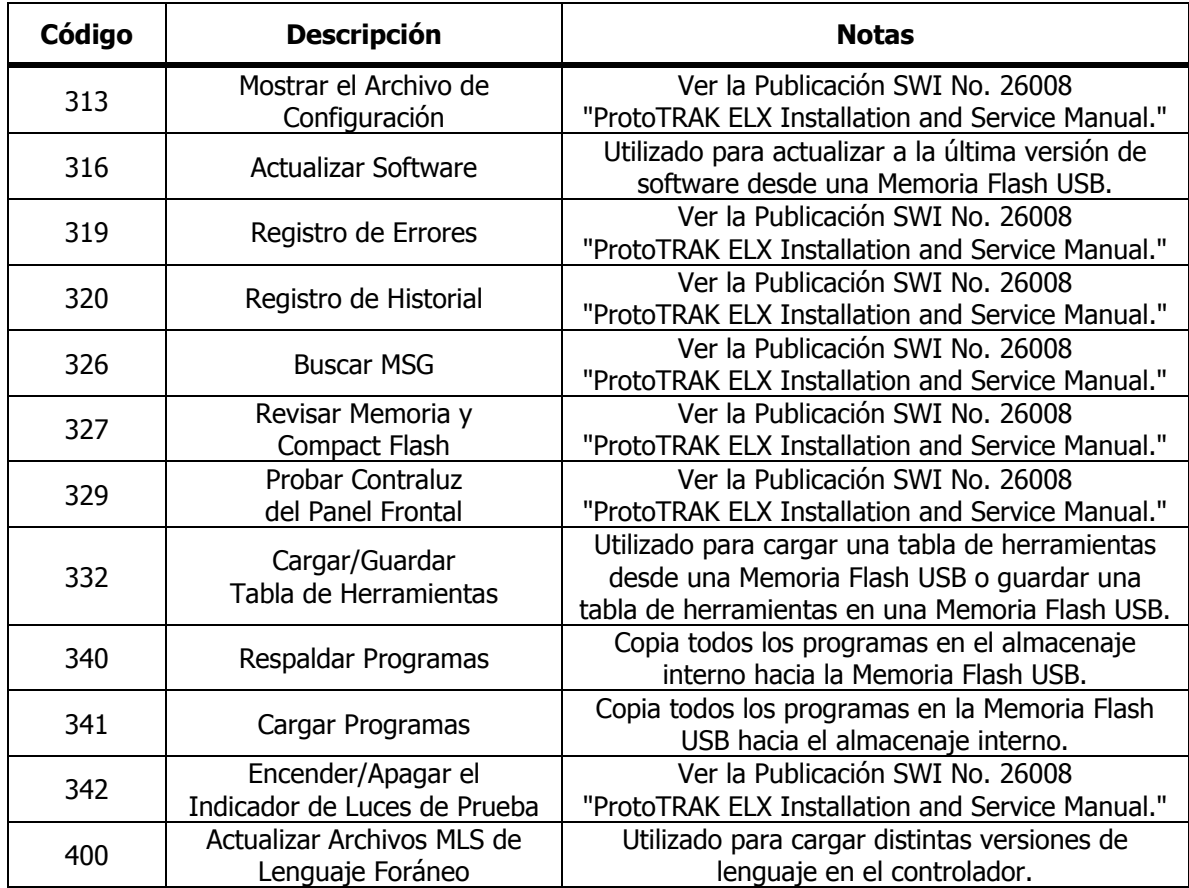

## **10.0 Modo Run (Ejecutar)**

Antes de entrar en el Modo Run (Ejecutar) debe completar cuatro cosas muy importantes:

- 1. Escribir el programa para maquinar, ver Sección 7.0
- 2. Configurar sus herramientas, ver Sección 9.0
- 3. Definir una posición de origen (Home), ver Sección 9.4.1
- 4. Establecer una relación de posición entre la pieza y su herramienta, ver Sección 10.1

Una vez que haya completado todo eso, ya puede ejecutar su programa.

## **10.1 Iniciar la Ejecución**

Antes de ejecutar un programa para maquinar una pieza, debe establecer la relación de posición entre la pieza y la herramienta. Esto es, necesita asegurarse que el DRO (Lector Digital) muestre  $X = 0$  ABS y  $Z = 0$  ABS para cualquier herramienta que se encuentre cargada cuando la herramienta se encuentra en el Cero Absoluto programado de la pieza. Para hacer eso:

- a. Entre en Modo **DRO (Lectura Digital).**
- b. Cargue la herramienta y llámela utilizando la función **TOOL # (Número de Herramienta)**.
- c. Cargue una pieza.
- d. Muévase a una posición conocida de la pieza.
- e. Defina la posición en valores absolutos usando **ABS SET**.
- f. Entre en **Modo Run (Ejecutar)** y empiece la ejecución presionando la tecla virtual **START (Iniciar)**.

Si desea iniciar a la mitad de un programa, presione la tecla virtual **START EVENT # (Iniciar Evento #)**, introduzca el número del primer evento que desea ejecutar, y presione **SET**.

## **10.2 Ejecución del Programa**

Presione la tecla virtual **RUN (Ejecutar)**. Se mostrará la pantalla de la Figura 10.2.1, la cual es la Pantalla de Ejecución CNC, dónde:

- El número de parte de la pieza en ejecución se muestra en la Línea de Estado, mostrada en la parte superior de la pantalla.
- Las posiciones absolutas actuales de los Ejes X & Z son mostradas en el área de información.
- La velocidad de avance actual es mostrada en la parte inferior del área de información.

Una vez que presiona alguna de las teclas virtuales START para iniciar la ejecución, el Carro y el Carro Transversal se moverán a la Posición de Origen (Home), la cual fue definida desde el Modo Set-Up (Configuración) y mostrarán la pantalla de la Figura 10.2.2.

En la Figura 10.2.2 se muestra un mensaje que le pide al operador que cargue la primera herramienta utilizada en el programa, indicándole el número de herramienta, pidiéndole encienda el husillo y que presione la tecla física **GO** cuando esté listo para iniciar la ejecución CNC.

El procedimiento de ejecución es muy sencillo. Siga las instrucciones dadas en la Línea de Entrada de Datos y procesa presionando la tecla física **GO**.

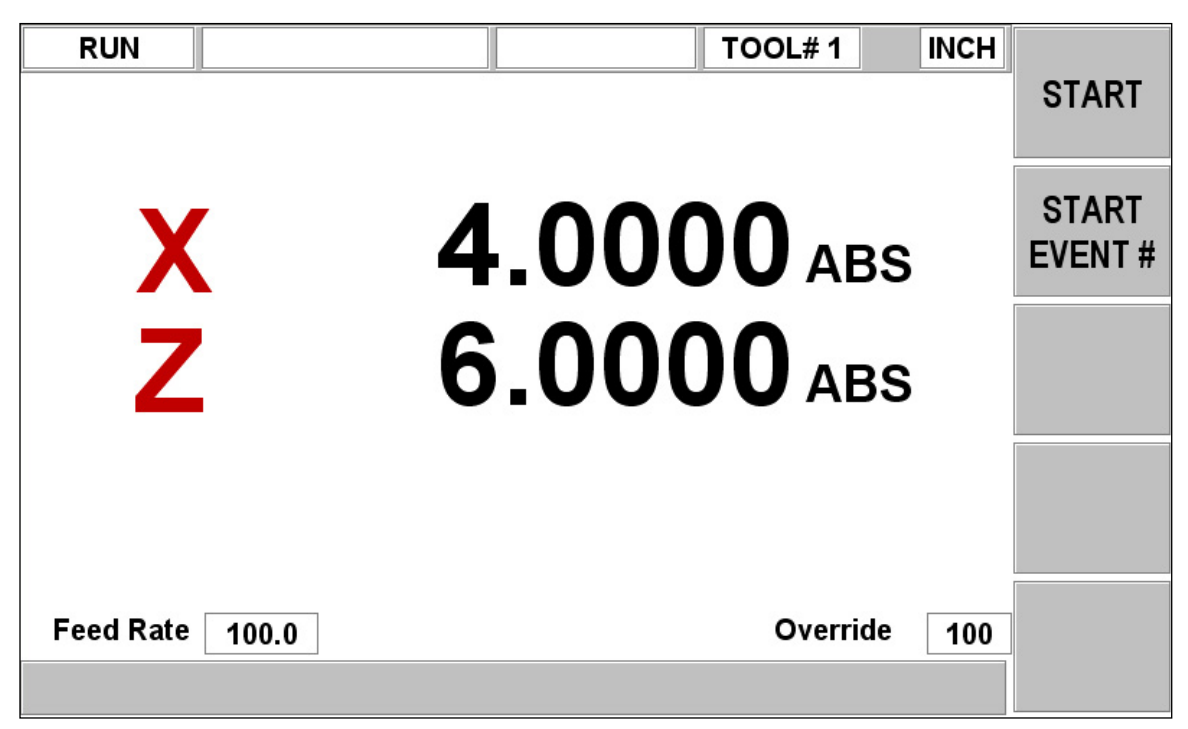

### *FIGURA 10.2.1*

*Pantalla inicial de Ejecución CNC donde se elige si iniciar el programa completo con START (Iniciar) o iniciar en algún evento determinado con START EVENT # (Iniciar Evento #)*

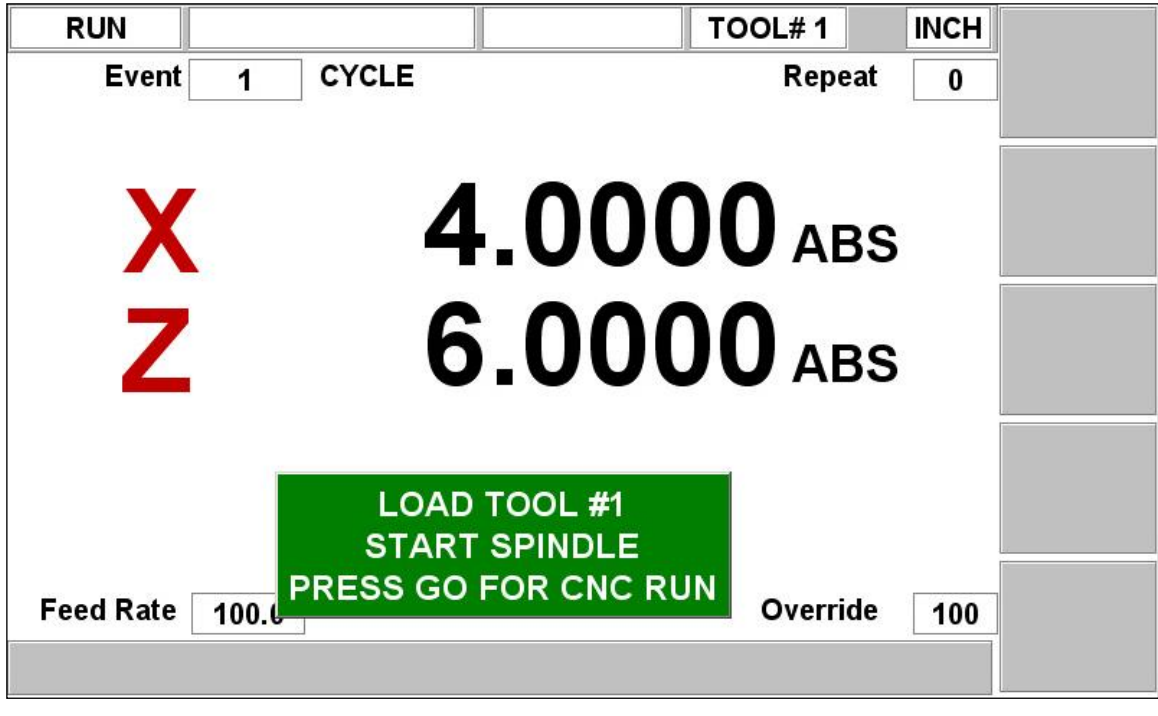

*FIGURA 10.2.2 La máquina se encuentra lista para ejecutar el programa. Cargue la primera herramienta del programa, inicie el husillo y presione la tecla GO*

**51**

Southwestern Industries, Inc. Manual de Operación, Cuidado, Programación y Seguridad para Tornos TRAK TRL 1440EX y CNC ProtoTRAK ELX

## **10.3 Posición de las Puertas en Modo Run (Ejecutar)**

La puerta debe estar cerrada cuando el torno se encuentra haciendo un movimiento que no está siendo controlado directamente por usted al mover una manivela. Si la puerta no se encuentra cerrada, aparecerá un mensaje y el torno no funcionará hasta que la puerta sea cerrada.

En el Modo Run (Ejecutar), la puerta debe estar cerrada para los siguientes movimientos:

- Movimiento rápido hacia Posición de Origen (Home) al iniciar la ejecución del programa, justo después de que presione la tecla virtual START (INICIAR).
- Movimientos CNC durante la ejecución del programa.

## **10.4 Mensajes Durante la Ejecución de Programas**

Mientras se encuentre en Modo Run (Ejecutar), aparecerán instrucciones claras y requerimientos del Controlador CNC ProtoTRAK ELX que dirán exactamente qué hacer para ejecutar el programa. Los mensajes aparecen en una caja verde en el medio de la pantalla. Ver Figura 10.2.1.

Cuando un cambio de herramienta es requerido, la información de la herramienta introducida en la Tabla de Herramientas (Tool Table) aparecerá en la caja verde.

## **10.5 Detener (Stop)**

El programa puede ser pausado en el momento que lo desee al presionar la tecla física de **STOP (Detener)**. Esto congela el programa en ese punto. Para continuar la ejecución CNC presione la tecla física **GO**.

## **10.6 Override de Velocidades de Avance y del Husillo**

La velocidad del avance programada puede ser cambiada en cualquier momento presionando las teclas físicas flecha arriba  $\bigwedge$  o flecha abajo  $\Psi$ , que se encuentran del lado derecho de la pantalla, arriba y abajo de las teclas centrales que sirven como teclas virtuales. Cada presión de la tecla aumenta o disminuye, según corresponda, un 10% la velocidad de avance programado, así como la de los movimientos rápidos.

## **10.7 Excepciones de Roscado**

Si maquina una rosca y después desea ajustar el X MODIFIER (Modificador de X) para tener una rosca más precisa, puede volver a ejecutar el evento sin crear un roscado cruzado. Sin embargo, **NO DEBE** cambiar las RPM usadas desde la primera ejecución a la siguiente.

## **10.8 Errores de Datos**

La Sección 8 describe muchas reglas que deben ser seguidas para programar de forma exitosa una pieza. Adicionalmente, el programa debe tener lógica geométricamente.

Los errores de datos casi siempre serán detectados cuando el Controlador CNC ProtoTRAK ELX ejecuta un programa, ya sea en una Ejecución de Prueba (Trial Run) o en una ejecución real de la pieza. También pueden ser detectados en el Modo Set Up (Configuración) cuando se utilizan las rutinas de gráficos Part Draw (Dibujar Pieza) o Tool Path (Trayectoria de la Herramienta).

Cuando un Error de Datos en encontrado por el sistema, un mensaje de error aparecerá en la pantalla del Controlador CNC ProtoTRAK ELX. El mensaje le ayudará a identificar el evento que causó el error y le da una sugerencia para reparar el error.

## **10.9 Mensajes de Fallas**

La ProtoTRAK realiza una serie de autodiagnósticos y revisiones automáticas en sí misma. Si algún problema es encontrado se lo hará saber a través de la pantalla. Una ventana mostrará "Fault \_\_ \_\_ \_\_ \_\_". El área de información mostrará una explicación y una solución sugerida. Presione la tecla virtual **RETURN (Regresar)** para regresar a la pantalla de Selección de Modo.

## **11.0 Modo Program In/Out (Entrada/Salida de Programas)**

## **11.1 Advertencias Sobre Abrir y Borrar Programas**

Se tiene que tener cuidado para evitar perder algún programa que se desee conservar. Esto puede pasar de dos formas.

Primero, el Controlador CNC ProtoTRAK ELX sólo puede tener un programa a la vez en la memoria actual. Cada vez que se abre un programa, borrará cualquier otro programa que se encuentre en la memoria actual. Por lo tanto, si su programa en la memoria actual es uno que desee conservar, asegúrese de guardarlo antes de abrir cualquier otro programa.

Segundo, para almacenar un programa, debe tener un número de parte, o nombre, para que el Controlador CNC ProtoTRAK ELX pueda encontrarlo cuando usted desee abrirlo. Sin embargo, no puede haber dos programas con el mismo número de parte, sino ¿cómo podría decidir el sistema cuál de los dos abrir? Por lo tanto, si guarda un programa con un número de parte en particular, automáticamente borrará cualquier otro programa que tenga el mismo número de parte.

En ambos casos, el Controlador CNC ProtoTRAK ELX le dará una advertencia antes de borrar o sobrescribir cualquier programa.

## **11.2 Formatos y Etiquetas de los Programas**

La familia de productos ProtoTRAK tiene su sistema único de programación – uno que organiza el programa en eventos en vez de códigos y bloques. Los programas escritos en controladores de tornos de dos ejes, como el del Controlador CNC ProtoTRAK ELX, tendrán una extensión .LX2.

Los programas .LX2 creados por el Controlador CNC ProtoTRAK ELX son compatibles con aquellos creados en otros CNCs ProtoTRAK de dos ejes, siempre y cuando los tipos de eventos del programa se encuentren también en el controlador que está ejecutando el programa.

## **11.3 Guardar y Abrir Programas Desde el Almacenamiento Interno de la ProtoTRAK ELX**

Presione la tecla física **MODE** y después presione la tecla virtual **PROG IN/OUT (Entrada/Salida de Programas)**.

- Todos los números de parte en el almacenamiento interno del Controlador CNC ProtoTRAK ELX se encuentran listados en el Area de Información.
- El número de parte del programa actual, en la memoria actual, se muestra en la Línea de Entrada de Datos. Usted puede cambiar el número de parte en esta pantalla al introducir un nuevo número y presionar **SAVE (Guardar)**.
- La tecla virtual **OPEN (Abrir)** escribirá un programa del almacenamiento interno a la memoria actual. Primero introduzca el número de parte que desee abrir y después presione la tecla **OPEN (Abrir**). Después tendrá la opción de abrirlo ya sea como un archivo tipo LX2 o CAM. Para más información sobre archivos CAM y Código G vea la Sección 11.5.
- La tecla virtual **SAVE (Guardar)** escribirá el programa de la memoria actual en el almacenamiento interno. Verá cómo se agrega el programa a la lista en el área de información después de que es almacenado.
- La tecla virtual **DELETE (Borrar)** borrará un programa del almacenamiento interno. Primero introduzca el número de parte del programa y después presione la tecla **DELETE (Borrar)**.
- La tecla virtual **ERASE PROG (Borrar Programa)** borrará el programa de la memoria actual. Usted hace esto para limpiar la memoria actual y escribir un nuevo programa.

 La tecla virtual **PAGE FWD (Página Siguiente)** mostrará los siguientes números de parte en la lista, si es que la lista es demasiado grande para mostrarla en una sola pantalla.

## **11.4 Transferencia y Respaldo (Back Up) de Archivos**

Se provee de un Puerto USB y se ofrece de forma opcional una Memoria Flash USB como una conveniente forma para transferir y respaldar programas de piezas.

Si compra la Memoria Flash USB ofrecida de forma opcional por Southwestern Industries, ya estará configurada correctamente.

Si obtiene su propia Memoria Flash, por favor lea lo siguiente:

- La lista de Memorias Flash que funcionarán con este controlador son:
	- o PNY
	- o Memorex
	- o Lexar
	- o Microadvantage
	- o Delkin / E Film
- Antes de que pueda transferir programas desde la Memoria Flash a la ProtoTRAK ELX, debe poner los archivos en un folder llamado "Lathe Programs".

Para mover archivos desde el almacenamiento interno del Controlador CNC ProtoTRAK ELX a una Memoria Flash USB, haga lo siguiente:

- 1. Conecte la Memoria Flash USB en el Puerto USB del Controlador CNC ProtoTRAK ELX.
- 2. Vaya al **Modo Set-Up (Configuración)**.
- 3. Presione **SERV CODES (Códigos de Servicio)**.
- 4. Bajo el **Grupo A**, **Software Service Codes**, seleccione el código **340 "Copy Files to USB Drive from Control."** (Copiar Archivos a la Memoria USB desde el Controlador).
- 5. Todos los programas guardados en el folder "Programs" de la Memoria Flash USB también se encontrarán guardados en el almacenaje interno del Controlador CNC ProtoTRAK ELX.

Si ya existían programas con el mismo nombre en la carpeta de destino del Controlador CNC ProtoTRAK ELX le preguntará si desea sobrescribir el archivo existente.

Los programas con nombres diferentes en la carpeta de destino no serán afectados.

Para mantener nuestra filosofía de hacer el Controlador CNC ProtoTRAK ELX tan simple como sea posible, hemos elegido las rutinas de almacenaje más simples posibles. Las transferencias de archivos entre el Controlador CNC ProtoTRAK ELX y la Memoria Flash USB moverán todos los programas entre los dos. Esto elimina la complejidad de agregar administración de archivos al sistema del Controlador CNC ProtoTRAK ELX. Los archivos pueden ser administrados en la Memoria Flash USB desde su computadora.

## **11.5 Archivos CAM / Código G**

El Controlador CNC ProtoTRAK ELX le permite abrir archivos CAM / Código G y convertirlos en programas de formato ProtoTRAK ELX. Primero debe transferir los programas al almacenamiento interno del Controlador CNC ProtoTRAK ELX como se describe en la Sección 11.4. El nombre de archivo debe ser numérico, tener no más de 8 dígitos de longitud, y tener una extensión de archivo .CAM. El formato de Código G soportado es idéntico a cualquiera de nuestros controladores de 2 Ejes anteriores que contaban con la opción CAM.

| <b>Código</b><br>G | <b>Descripción</b>                                                          | <b>Formato Aceptable</b>                                          | <b>Notas</b>                                                                                                    |
|--------------------|-----------------------------------------------------------------------------|-------------------------------------------------------------------|----------------------------------------------------------------------------------------------------|
| G00                | Posicionamiento a Velocidad<br>Máxima de Avance                             | G00 X0.0 Z0.0                                                     | $X = \text{Posición}$ en el Eje X<br>Z = Posición en el Eje Z                                                                                                    |
| G01                | Interpolación Linear                                                        | G01 X0.0 Z-1. F15.                                                | $F =$ Velocidad de Avance en<br>Pulgadas por Minuto                                                                                                    |
| G02                | Interpolación Circular<br>(Sentido de las<br>Manecillas del Reloj)          | G02 X1. Z2. I0. K2.                                               | I y K definen las posiciones X y Z<br>del centro respectivamente, la                                                                                                    |
| G <sub>03</sub>    | Interpolación Circular<br>(Sentido Contrario a las<br>Manecillas del Reloj) | G03 X2, Z0, I2, K0,                                               | distancia es incremental tomada<br>desde el punto inicial del arco.                                                                                                    |
| G20                | Entrada de Datos en<br>Sistema Inglés (Pulgadas)                            | G20                                                               | Predeterminada                                                                                                    |
| G21                | Entrada de Datos en<br>Sistema Métrico (Milímetros)                         | G <sub>21</sub>                                                   |                                                                                                    |
| G40                | Cancelar<br>Compensación del Cortador                                       | G40                                                               | Predeterminada                                                                                                    |
| G41                | Compensación del<br>Cortador a la Izquierda                                 | G41                                                               |                                                                                                    |
| G42                | Compensación del<br>Cortador a la Derecha                                   | G42                                                               |                                                                                                    |
| G80                | Cancelación de Ciclo Enlatado                                               | G80                                                               |                                                                                                    |
| G83                | Ciclo de Taladrado por Pasos                                                | G83 Z-2. Q.25 R.01 F15.                                           | $Z =$ Profundidad final<br>$R =$ Posición rápida<br>$Q =$ Profundidad del paso                                                                                                    |
| G85                | Ciclo de Mandrinado                                                         | G85 X2. Z-2. R.01 F15.                                            |                                                                                                    |
| G92                | Ciclo de Roscado Simple (Fanuc)                                             | G92 X.75 Z-2. F.1<br>X.73<br>X.71<br>X.69<br>X.67<br>X.65<br>X.63 | Los valores de X están definiendo<br>cada pasada de la rosca. El último<br>valor de X define el Diámetro<br>Menor de X. El número de<br>pasadas es determinado por el<br>número de valores de X.<br>Es recomendable que tenga un<br>comando de G00 antes de G92<br>para definir los valores de inicio<br>en X y Z para la rosca.<br>$Z =$ Profundidad de rosca<br>$F =$ Paso de rosca (Pitch)<br>El ángulo y pasadas adicionales<br>no pueden ser definidos a través<br>del convertidor CAM, y usarán los<br>valores predeterminados de 29.5<br>y 1 respectivamente. |

**11.5.1 Códigos G Reconocidos por la ProtoTRAK ELX**

Los siguientes Códigos G son específicos para los controladores ProtoTRAK, originalmente creados para los modelos LX2 y LX3. Están incluidos en los nuevos modelos para tener retro compatibilidad.

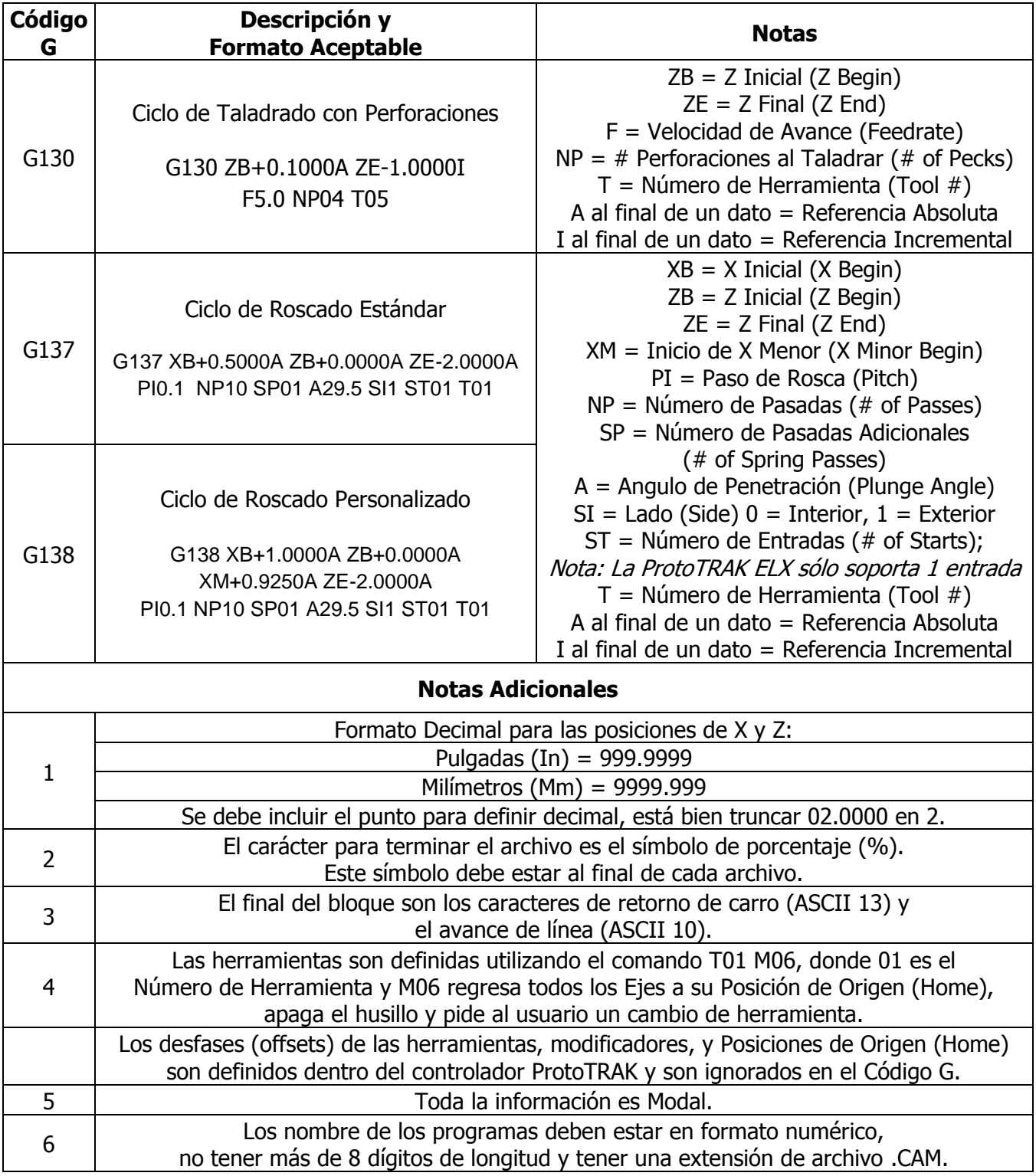

## **12.0 Tutorial y Programa de Muestra**

Este programa de muestra le da instrucciones paso a paso para configurar, programar y maquinar esta pieza.

Nota: Cuando la posición dada depende de las teclas INC SET o ABS SET, se le indica; todos los demás datos son marcados como SET.

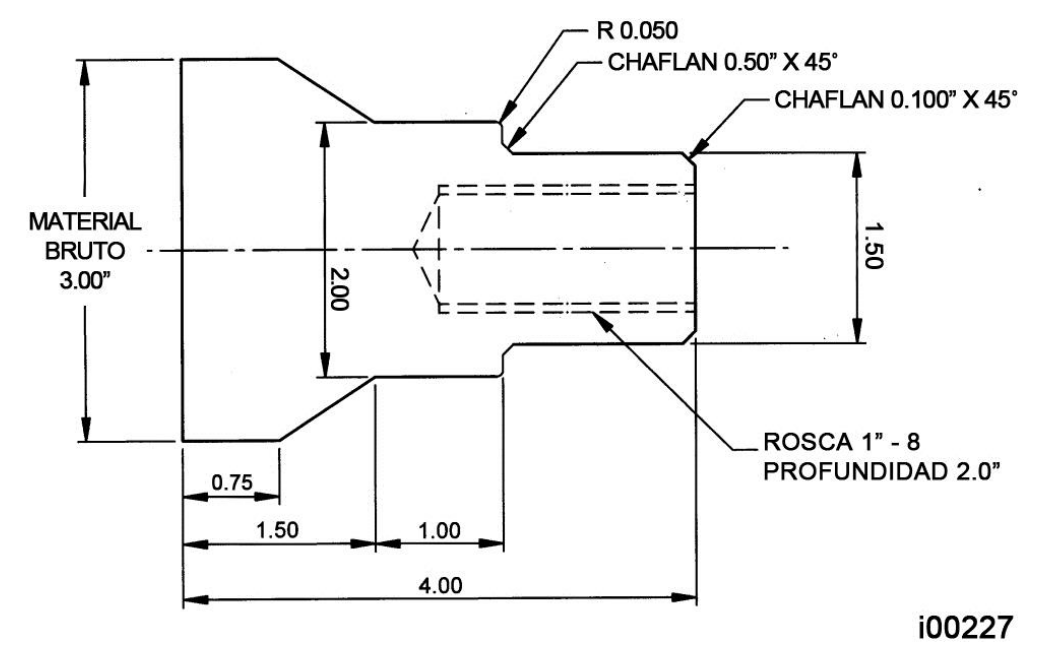

#### **Paso 1**

Decidir cómo será maquinada la pieza.

Corte una pieza de material de 3 pulgadas de diámetro un poco más larga que 4 pulgadas, después haga un careado sobre el lado que será sujeto por las mordazas del mandril (chuck). El material utilizado en este ejemplo es Acero 1020.

Establezca el Cero Absoluto del programa en la línea de centros para el Eje X, y el lado derecho de la pieza para el Eje Z.

La estrategia de programación será:

- a. Utilizar un Evento de Turn (Tornear) para carear la pieza a la longitud final con un careado de desbaste.
- b. Utilizar un Evento de Cycle (Ciclo) para desbastar, con la misma herramienta de arriba, y darle un acabado a la figura exterior con una herramienta de tornear para acabados.
- c. Utilizar un Evento de Drill (Taladrar) y una broca de 13/16" para abrir un agujero.
- d. Utilizar un Evento de Bore (Mandrinar) y una barra para mandrinar para darle el tamaño correcto al agujero.
- e. Utilizar un Evento de Thread (Roscado) y un inserto para roscado interior para hacer la rosca de 1" - 8.

#### **Paso 2**

Borre cualquier programa que se encuentre en la memoria actual.

- a. Si desea conservar el programa actual asegúrese de salvarlo, ver Sección 11.
- b. Presione **MODE**, después **PROG IN/OUT (Entrada/Salida de Programas)**, después **ERASE PROG (Borrar Programa)**, y para terminar presione **YES (Si)**.

Entre en el Modo Program (Programación) e introduzca un nombre para el programa.

#### **Paso 4**

Presione la tecla virtual **TURN (TORNEAR)** e introduzca los siguientes datos para carear la pieza en el Evento 1:

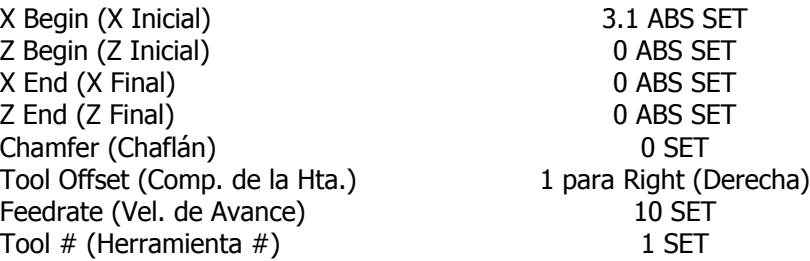

#### **Paso 5**

Cree el programa para el perfil exterior al introducir los siguientes datos:

a. Presione la tecla virtual **MORE (Más)**, después la tecla virtual **CYCLE (Ciclo)** para definir los parámetros generales e introduzca los siguientes datos en el Evento 2:

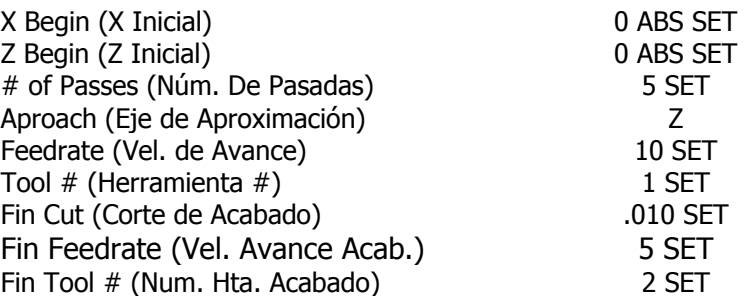

b. Presione la tecla virtual **CYCLE TURN (Ciclo Tornear)** para definir el careado y chaflán el Evento 3:

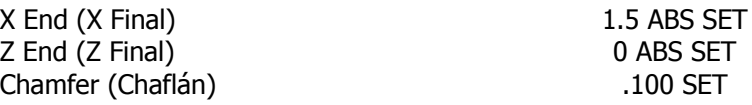

c. Presione la tecla virtual **CYCLE TURN (Ciclo Tornear)** para definir el diámetro exterior de 1.5 y chaflán para el siguiente evento, introduzca el Evento 4:

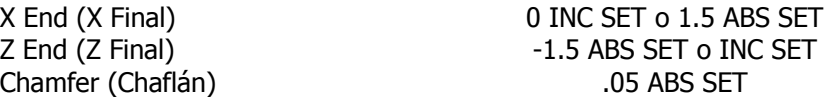

d. Presione la tecla virtual **CYCLE TURN (Ciclo Tornear)** para definir el escalón con diámetro de 2 y la esquina redondeada hacia el siguiente evento e introduzca el Evento 5:

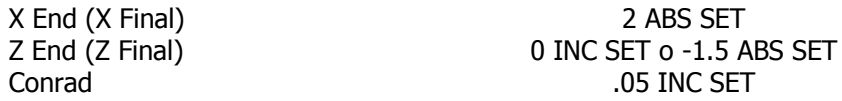

e. Presione la tecla virtual **CYCLE TURN (Ciclo Tornear)** para definir el diámetro exterior de 2.0, introduzca el Evento 6:

Chamfer (Chaflán) 0 SET

X End (X Final) 0 INC SET o 2 ABS SET Z End (Z Final)  $-1$  INC SET o -2.5 ABS SET f. Presione la tecla virtual **CYCLE TURN (Ciclo Tornear)** para definir la conicidad e introduzca el Evento 7:

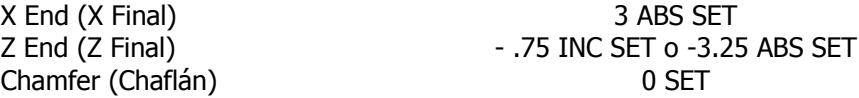

g. Presione la tecla virtual **CYCLE POSN (Ciclo de Posición)** para definir el diámetro exterior del material original e introduzca el Evento 8:

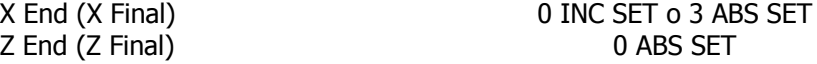

h. Presione la tecla virtual **CYCLE POSN (Ciclo de Posición)** para definir el lado derecho del material y posicionarse de regreso al X Inicial y Z Inicial donde comenzó (b), introduzca el Evento 9:

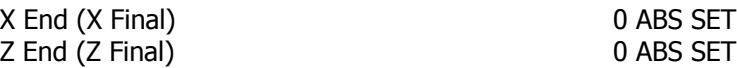

i. Presione la tecla virtual **END CYCLE (Terminar Ciclo)** para declarar el final del grupo de eventos del evento de Ciclo.

#### **Paso 6**

Presione la tecla virtual **DRILL/BORE**, después presione **DRILL (Taladrar)** e introduzca los siguientes datos para barrenar un agujero de 13/16 (.8125) pulgadas para el Evento 10:

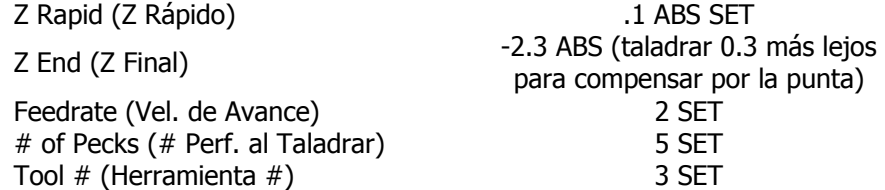

#### **Paso 7**

Presione la tecla virtual **DRILL/BORE**, después presione **BORE (Mandrinar)** para abrir el agujero a un tamaño de .875, el diámetro menor de la rosca, e introduzca el Evento 11:

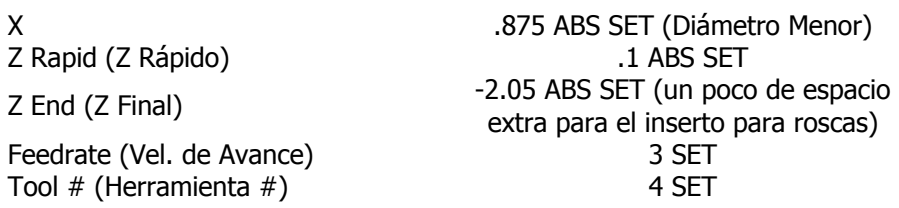

#### **Paso 8**

Presione la tecla virtual **MORE (Más)**, después la tecla virtual **THREAD (Roscar)** para programar la rosca de 1" – 8 a 2.0 pulgadas de profundidad para el Evento 12:

X Major Begin (Inicio X Mayor) 1 ABS SET (Diámetro Mayor) Z Begin (Z Inicial) .1 ABS SET X Minor Begin (Inicio X Menor) 0 ABS SET (Rosca Estándar) Z End (Z Final)  $-2.0$  ABS SET Pitch (Paso de Rosca) .125 SET # of Passes (Núm. de Pasadas) 9 SET Spring Passes (# Pas. Adic./Acab.) 2 SET Plunge Angle (Angulo de Penet.) 29.5 (utilice el predeterminado) Side (Lado) 1 para Rosca Interna (inside) Tool # (Herramienta #) 5 SET

Entre en el Modo Set Up (Configuración) y presione la tecla virtual **SET HOME (Definir Origen)**  para definir una Posición de Origen (Home) para la herramienta.

Para la Posición de Origen (Home) de X, presione **4, ABS SET**. Y para la Posición de Origen (Home) de Z, presione **6, ABS SET**. Para identificar un punto alejado de la pieza a donde la herramienta irá al inicio de la ejecución, para cambios de herramienta y al final de la ejecución.

Presione la tecla virtual **RETURN (Regresar)**, después la tecla física **MODE** y después la tecla virtual **DRO (Lectura Digital)**.

#### **Paso 10**

Cargue la pieza en el mandril (chuck). En Modo DRO (Lectura Digital) y con una herramienta de careado, haga un corte leve en la cara de la pieza, solamente para tener una superficie plana y consistente donde pueda referenciar las herramientas. Utilice un micrómetro o vernier para medir el diámetro y longitud de la pieza.

Presione la tecla física **MODE**, después la tecla virtual **SET UP (Configuración)** y después la tecla virtual **TOOL SETUP (Configuración de Herramientas)**.

#### **Paso 11**

Configure la Herramienta #1, la herramienta de desbaste para careado y torneado.

- a. Cargue la herramienta en su soporte y ajústela en el poste de herramientas.
- b. Presione **1, SET**.
- c. Presione la tecla virtual **SET NEW (Definir Nueva)**.
- d. Presione **1, SET** porque la Herramienta #1 es una "right-hand turn/face tool" (herramienta para torneado/careado a la derecha).
- e. Utilizando las manivelas, mueva la herramienta de tal forma que toque el lado de la pieza, tal como se muestra en la línea SET X en el diagrama de la pantalla ProtoTRAK.
- f. Introduzca el diámetro medido de la pieza, digamos que fue 3.004, presione **ABS SET**.
- g. Utilizando las manivelas, mueva la herramienta de tal forma que toque la cara de la pieza, tal como se muestra en la línea SET Z en el diagrama de la pantalla ProtoTRAK.
- h. Introduzca un poco más que 0, digamos 0.025, presione **ABS SET**, así su primer movimiento careará 0.025 pulgadas.
- i. Introduzca el radio de la punta de la herramienta y presione **SET**. Si está usando insertos, el radio debe aparecer en la caja.
- j. Ignore los valores de X MODIFIER (Modificador de X) y Z MODIFIER (Modificador de Z) por lo pronto.
- k. Presione la tecla virtual **RETURN (Regresar)**, o **SET** pasando a través de las selecciones de los modificadores.

#### **Paso 12**

Configure la Herramienta #2, la herramienta de acabado para careado y torneado.

- a. Cargue la herramienta como en el Paso 11.
- b. Presione **2, SET**.
- c. Presione la tecla virtual **SET NEW (Definir Nueva)**.
- d. Presione **1, SET** porque la Herramienta #2 es una "right-hand turn/face tool" (herramienta para torneado/careado a la derecha).
- e. k. Siga las mismas instrucciones que para el Paso 11, asegurándose que en **h** toque en el mismo lugar e introduzca la misma dimensión que utilizó antes.

Configure la Herramienta #3, la broca de 13/16".

- a. Siga el mismo patrón de arriba, introduciendo la Herramienta #3 y seleccionando **5**, **SET,**  siendo la selección de DRILL (Broca).
- b. Para definir X, toque el lado de la broca al lado de la pieza más cercano a usted e introduzca el diámetro de la pieza **3.004 ABS SET**. Para definir Z, toque la punta de la broca a la cara final de la pieza e introduzca la misma dimensión que introdujo en los Pasos 11 y 12.
- c. Introduzca el diámetro de la broca donde se le pregunte y presione **SET**.
- d. Presione **RETURN (Regresar)**.

#### **Paso 14**

Configure la Herramienta #4, la barra de mandrinar.

- a. Siga el mismo patrón de arriba, introduciendo la Herramienta #4 y seleccionando **3, SET**, siendo la selección de BORE (Barra de Mandrinar).
- b. Para definir X, toque la herramienta, como se muestra en el dibujo, en el lado de la pieza más alejado a usted e introduzca el diámetro de la pieza **-3.004 ABS SET**. Para definir Z y el Radius (Radio) hágalo como en el Paso 13.
- c. Presione **RETURN (Regresar)**.

#### **Paso 15**

Configure la Herramienta #5, la herramienta para roscar.

- a. Siga el mismo patrón de arriba, introduciendo la Herramienta #5 y seleccionando **8, SET**, la herramienta de THREAD ID. (Rosca Dia. Int.)
- b. Para definir X, toque la herramienta, como se muestra en el dibujo, en el lado de la pieza más alejado a usted, tal como lo hizo para la barra de mandrinar, e introduzca el diámetro de la pieza **-3.004 ABS SET**. Para definir Z hágalo como en el Paso 13.
- c. Presione **RETURN (Regresar)**.

#### **Paso 16**

Aun desde el Modo Set Up (Configuración), revise su programa con la tecla virtual **TOOL PATH (Trayectoria de la Herramienta)**. Debería verse como la siguiente figura:

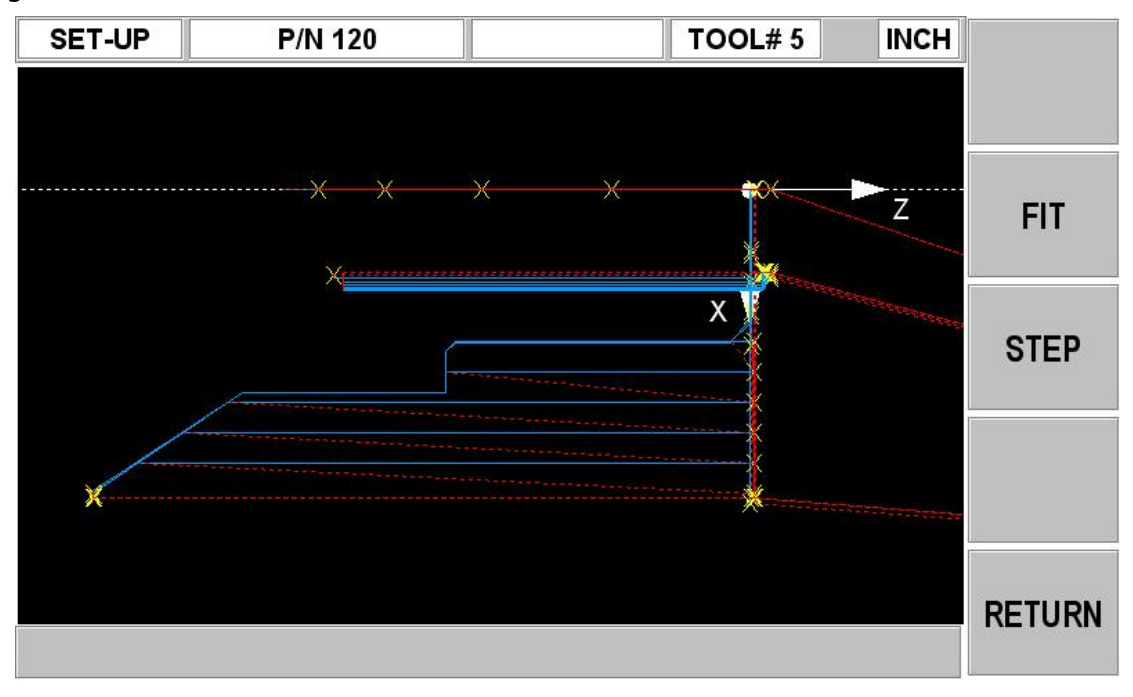

**61** Southwestern Industries, Inc. Manual de Operación, Cuidado, Programación y Seguridad para Tornos TRAK TRL 1440EX y CNC ProtoTRAK ELX

Ejecute la pieza.

- a. Presione la tecla física **MODE** y después la tecla virtual **DRO (Lectura Digital)**.
- b. Cargue la Herramienta #1 y presione la tecla virtual **TOOL # (Número de Herramienta)**, después **1**, después **SET**.
- c. En la dirección del Eje Z, toque la Herramienta #1 en la parte del final de la pieza y presione **Z = 0.025 ABS SET**.
- d. Cargue la pieza a maquinar y mida su diámetro.
- e. Referencie la Herramienta #1 en el lado de la pieza y defina **X = 3.004 ABS SET**, o el diámetro que haya medido en el paso d.
- f. Presione la tecla física **MODE**, después la tecla virtual **RUN (Ejecutar).**
- g. Presione la tecla virtual **START (Iniciar)** y después la tecla física **GO**. El Carro se moverá de forma rápida hacia la Posición de Origen (Home) de la Herramienta #1. (X=4, Z=6).
- h. Inicie el husillo a unas RPM apropiadas. Note que todas las velocidades utilizadas para el programa asumen que se trata de una pieza de acero. Ajústelas de ser necesario.
- i. Presione la tecla física **GO**.

#### **Paso 18**

Corrija el programa para obtener una pieza más precisa.

Es difícil en la configuración de las herramientas, Pasos 11 al 15, referenciar la pieza con la precisión necesaria. Como consecuencia, las dimensiones de su pieza pueden no ser exactamente las del dibujo. Para corregir, o "retocar", su programa, lo más sencillo es lo siguiente:

- a. Ejecute y después mida su primera pieza.
- b. Entre en el Modo Set Up (Configuración) y presione **TOOL SET UP (Configuración de Herramientas)**.
- c. Introduzca el número de herramienta que creo el corte poco preciso, presione la tecla virtual **EDIT (Editar)**.
- d. Presione la tecla virtual **DATA FWD (Dato Siguiente)** hasta llegar a **X MOD (Modificador de X)** o **Z MOD (Modificador de Z).** Introduzca dimensiones iguales a los errores de la pieza. Recuerde que un X MOD (Modificador de X) positivo hace el diámetro de la pieza más grande, mientras que un Z MOD (Modificador de Z) positivo hace la pieza más larga.
- e. Vuelva a ejecutar la pieza.
- f. Si no puede arriesgarse a arruinar la primera pieza, introduzca un X MOD (Modificador de X) y Z MOD (Modificador de Z) de 0.02 positivo para un diámetro externo, o negativo para un diámetro interno para cada herramienta. Después vuelva a ejecutar la pieza, mida sus errores, ajuste los modificadores en X y Z una vez más, y vuelva a ejecutarla.

## Southwestern Industries, Inc. Póliza de Garantía TRAK

#### Garantía

Los productos TRAK están garantizados al comprador original de ser libres de defectos en mano de obra y en materiales por los siguientes periodos:

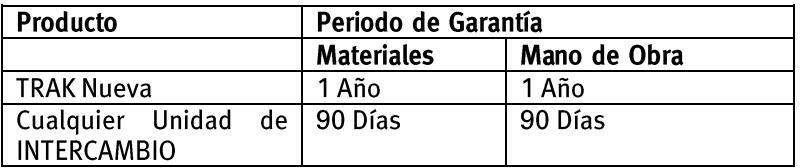

El periodo de garantía empieza en la fecha de la factura del comprador original hecha por Southwestern Industries, Inc. (SWI) o su distribuidor autorizado.

Si una unidad bajo garantía falla, será reparada o reemplazada a nuestro criterio por una unidad en condiciones similares o mejores que funcione correctamente. Dichas reparaciones o intercambios serán hechos FOB (Free on Board) en nuestra Fabrica/Los Angeles o la ubicación de nuestro representante de fábrica o el distribuidor autorizado más cercano.

#### **Exclusión de Garantías**

- Esta garantía sustituye expresamente cualquier otra garantía, expresa o implícita, incluyendo cualquier garantía implícita de comerciabilidad o idónea para algún propósito en particular, y de cualquier otra obligación o responsabilidad por parte de SWI (o cualquier entidad productora, si fuese diferente).
- Las reparaciones/intercambios de la garantía no cubren cobros incidentales tal como  $\bullet$ instalación, mano de obra, transporte, etc.
- SWI no es responsable por daños consecuenciales debido al uso o mal uso de cualquiera de sus productos.
- Los productos TRAK son sistemas de precisión mecánicos / electromecánicos y se les debe dar el cuidado razonable que este tipo de instrumentos requieren.
- · Daño accidental, más allá del control de SWI, no está cubierto por la garantía. Por lo tanto, la garantía no aplica si el producto ha sido abusado, dejado caer, golpeado, desensamblado o abierto.
- Una instalación incorrecta por o bajo las órdenes del cliente, de tal forma que el producto  $\bullet$ consecuentemente falle, está considerado más allá del control del manufacturero y se encuentra fuera de la cobertura de la garantía.